## FIBERROAD

# Web-based Network Management **User Manual**

About This Manual

#### **Introduction**

This document chapter includes an introduction to the Fiberroad L2+ Managed WebGUI Network Management, which also contains Fiberroad Industrial Grade Ethernet Switch and Commercial Grade Ethernet Switch Series.

#### **Conventions**

This document contains notices, figures, screen captures, and certain text conventions.

#### **Figures and Screen Captures**

This document provides figures and screen captures as examples. These examples contain sample data. This data may vary from the actual data on an installed system. Copyright© 2022 Fiberroad Technology Co., Ltd. All rights reserved. No part of this publication may be reproduced, stored in a retrieval system or transmitted in any form, be it electronically, mechanically, or by any other means such as photocopying, recording or otherwise, without the prior written permission of Fiberroad Technology Co., Ltd. (Fiberroad)

Information provided by Fiberroad is believed to be accurate and reliable. However, no responsibility is assumed by Fiberroad for its use nor for any infringements of patents or other rights of third parties that may result from its use. No license is granted by implication or otherwise under any patent rights of Fiberroad.

The information contained in this publication is subject to change without notice.

#### *Trademarks*

Fiberroad's trademarks have been identified as such. However, the presence or absence of such identification does not affect the legal status of any brand.

#### *Units of Measurement*

Units of measurement in this publication conform to SI standards and practices.

Jan 01, 2022 Version number: 1.0

#### **CONTENTS**

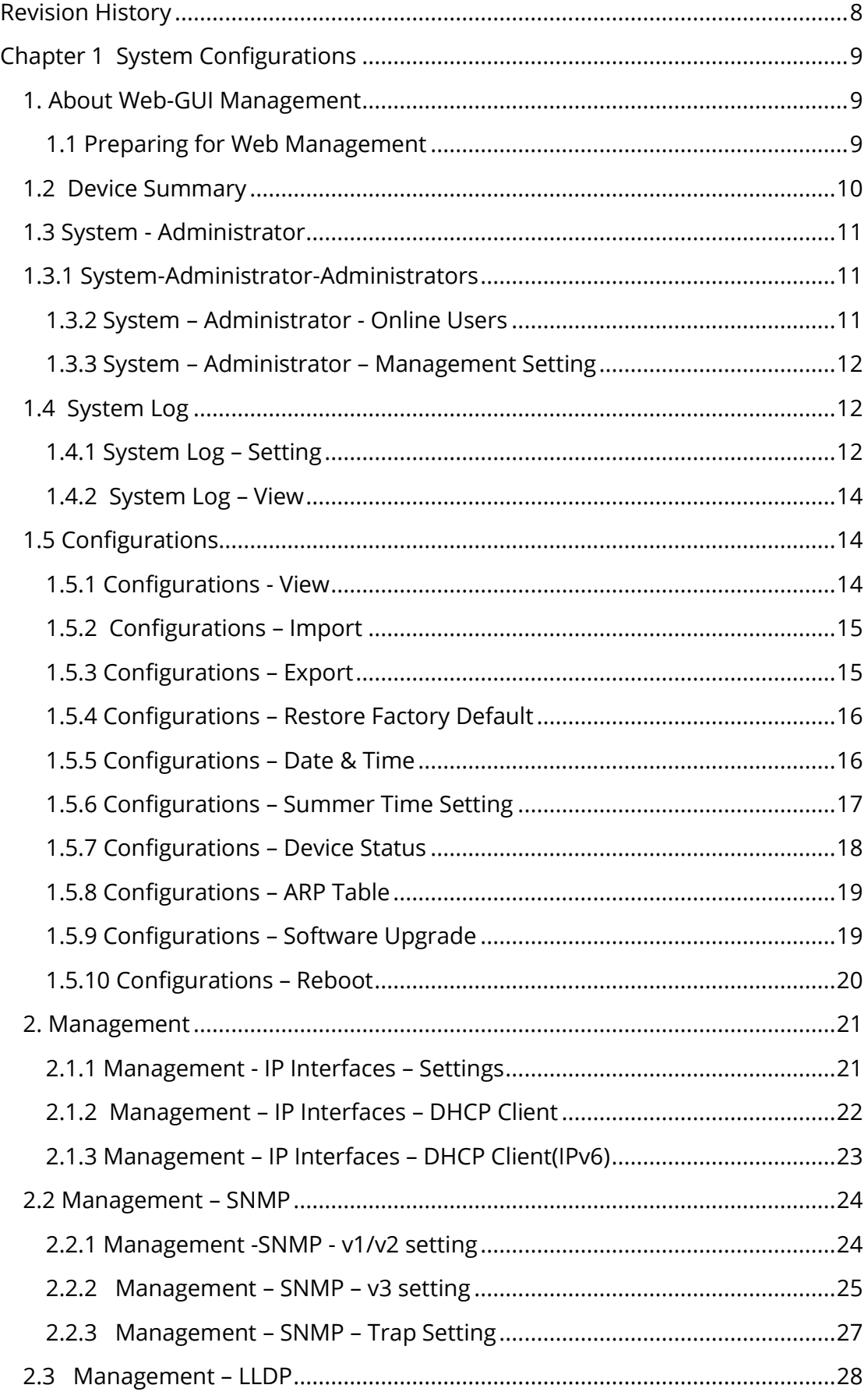

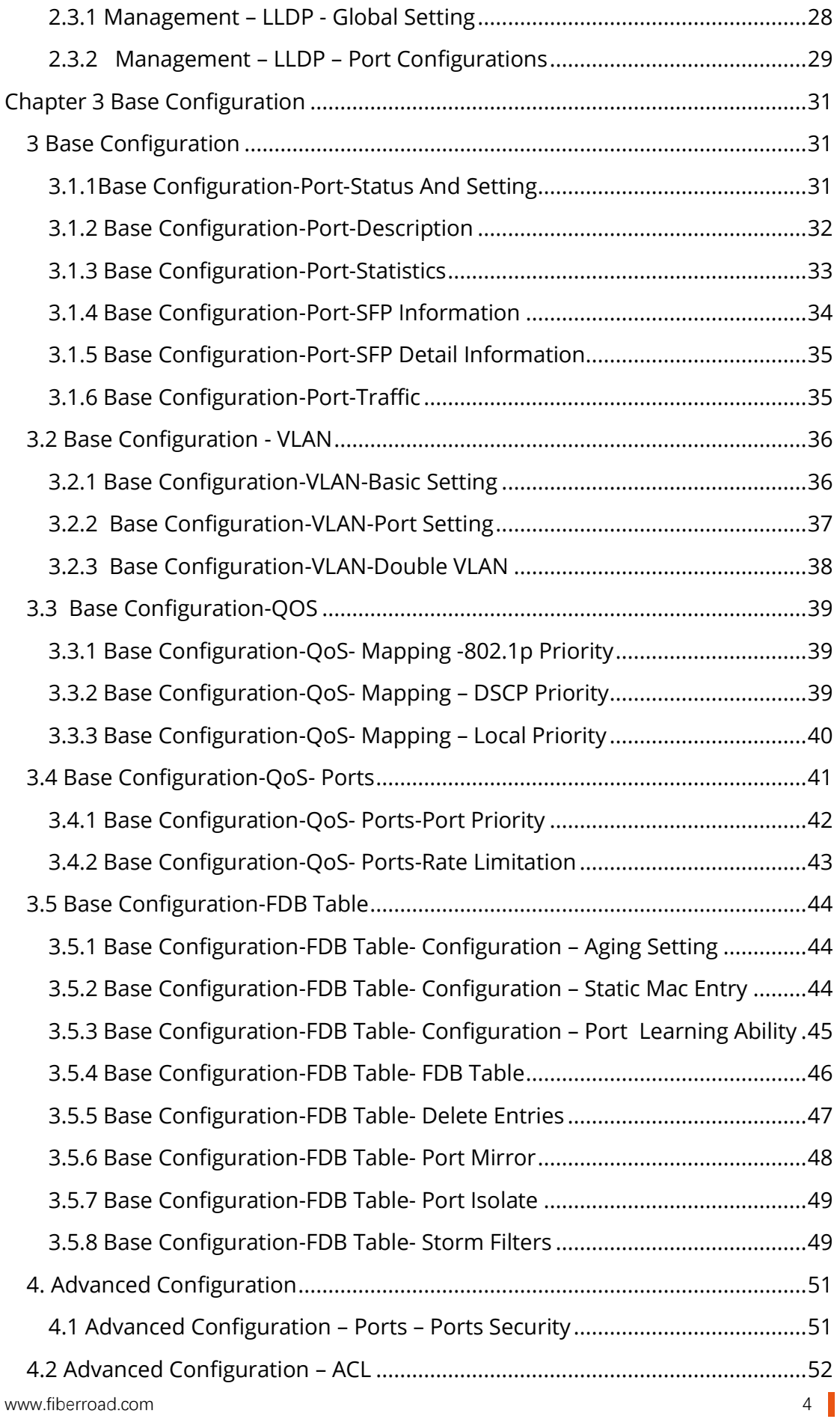

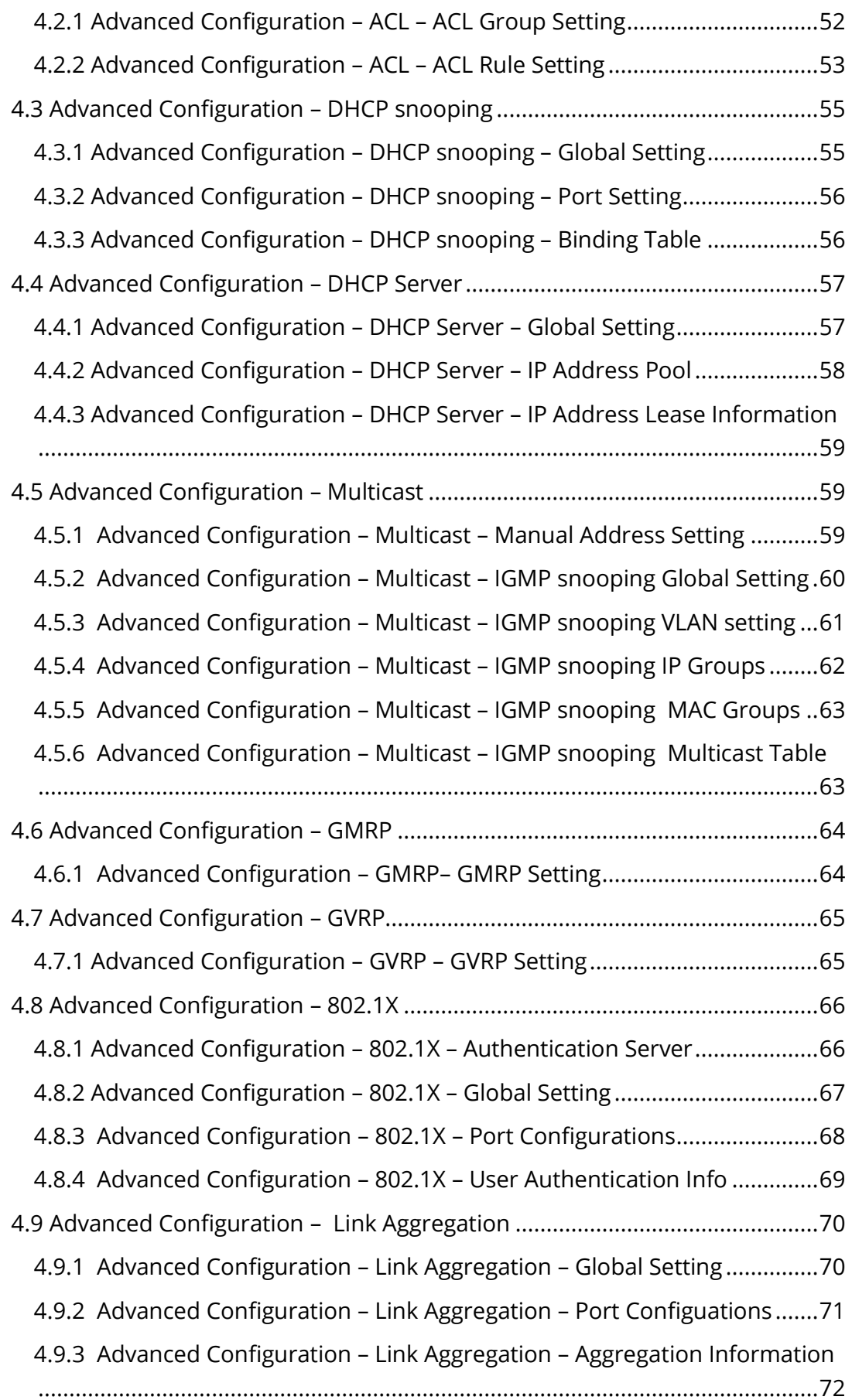

![](_page_6_Picture_247.jpeg)

#### WebGUI User Manual

![](_page_7_Picture_24.jpeg)

WebGUI User Manual

#### <span id="page-8-0"></span>**Revision History**

![](_page_8_Picture_53.jpeg)

## <span id="page-9-0"></span>**Chapter 1 System Configurations**

This chapter describes the port configuration in detail, including but not limit to the following:

- ❖ Administrator
- ❖ Router Table
- ❖ ARP Table
- ❖ Software Upgrade

#### <span id="page-9-1"></span>**1. About Web-GUI Management**

There is an embedded HTML web site residing in flash memory on CPU board of the switch, which offers advanced management features and allows users to manage the switch from anywhere on the network through a standard browser such as Mozilla Firefox or Chrome. (Note: Window IE is not supported) The Web-Based Management supports Mozilla Firefox 54.X or later, or Chrome 59.X or later. The Web browser is a program that can read hypertext.

#### <span id="page-9-2"></span>**1.1 Preparing for Web Management**

Before using the web management, install the Ethernet Switch on the network and make sure that any one of the PCs on the network can connect with the Ethernet through the web browser.

All of the Fiberroad Network Switch default value of IP, subnet mask, username and password are listed as below:

- ❖ IP Address: 192.168.1.6
- ❖ HTTP service: Enable
- ❖ User Name: admin
- ❖ Password: admin

 $\begin{array}{rcl} \textcircled{1} & \text{PR-IMJ44} \textcircled{1} & \text{Signin} & \text{X} & \text{++} \\ \text{\Leftrightarrow} & \text{C} & \text{A. Not secure} & \text{192.168.1.92/dologin} \text{asp} \end{array}$ 

![](_page_9_Picture_138.jpeg)

 $\overline{\mathbf{B}}$  **A** 6m

#### <span id="page-10-0"></span>**1.2 Device Summary**

Overview the device information and port status.

![](_page_10_Figure_3.jpeg)

**L2+ Managed MAX Industrial Ethernet Switch Series L2+ Managed Industrial Ethernet Switch with**

![](_page_10_Figure_5.jpeg)

**Serial Ports Series** 

| @ national arrivance                                                                                                    | × I<br>٠                   |                                                                                                    |                 |                      |                 |                              |
|----------------------------------------------------------------------------------------------------|----------------------------|----------------------------------------------------------------------------------------------------|-----------------|----------------------|-----------------|------------------------------|
| c<br>A federal HOMELON and                                                                                                    | in<br>stankeredir          |                                                                                                    |                 |                      |                 |                              |
| FIBERROAD                                                                                                    | ×.<br>. .                  | <b>BRIDGE COMPANY</b><br>.<br><b>NATIONAL</b><br>ma<br>---<br><b></b><br><b>CONTRACTOR</b><br>w<br><br>-- -- <sub>--</sub> ---- |                 |                      |                 | teach contract work of their |
| <b>Truckli District</b><br><b>Castle Garment</b><br><b>SERVICE</b><br><b>APPROXIMATE</b><br><b>Minimum Continued Inc.</b><br>A Advanced<br><b>Europe</b><br><b>SPOULS</b> | <b>Electric Management</b> |                                                                                                    |                 | <b>By Solutional</b> | <b>SHARAT</b>   | <b>Assessment</b>            |
|                                                                                                    | <b>Business Market</b>     | <b>HIGH-</b>                                                                                                    | 45              | <b>Basis</b>         | <b>ALC</b>      | Salvators                    |
|                                                                                                    | <b>Focus NGC 120 Hz</b>    | <b>Bridge College</b>                                                                                                    | w/s             | 18.0                 | 3.40            | <b>Salary</b>                |
|                                                                                                    | <b>Build Art Station</b>   | MA.                                                                                                    | -9.9            | <b>Table</b>         | 170             | <b>Call and</b>              |
|                                                                                                    | <b>School Securities</b>   | <b>MOUNTAIN SEAS</b>                                                                                                    | <b>OW</b>       | <b>BAN</b>           | 100             | <b>Service</b>               |
|                                                                                                    | <b>Dasauf Text</b>         | <b>ABAS MERCE</b>                                                                                                    | <b>atm</b>      | <b>TO</b>            | con             | <b>DX</b>                    |
|                                                                                                    | <b>Early Star</b>          | A Month McNetter II                                                                                                    | <b>OLN</b>      | 320                  | 476             | <b>Service</b>               |
|                                                                                                    | <b>Canet Serverson</b>     | <b>SEAR</b>                                                                                                    | QU <sub>1</sub> | xco                  | 476             | <b>DX</b>                    |
|                                                                                                    | <b>Now california</b>      | <b>National Actions</b>                                                                                                    | w.              | 39.49                | 3.40            | <b>Address</b>               |
|                                                                                                    |                            |                                                                                                    | <b>AN</b>       | <b>TEG</b>           | 3.00            | Secure.                      |
|                                                                                                    |                            |                                                                                                    | <b>ALCOHOL</b>  | 74.00                | 3.45            | <b>Service</b>               |
|                                                                                                    |                            |                                                                                                    | and man         | <b>Tint</b>          | 170             | <b>Carloss</b>               |
|                                                                                                    |                            | *****************************                                                                                                   | <b>CEAR</b>     | 720                  | 170             | <b>Sales</b>                 |
|                                                                                                    | <b>TANK</b>                | 33 378<br>-------<br>1.48                                                                                                    | or un.          | 3.6%                 | cos             | <b>Select</b>                |
|                                                                                                    |                            | ----<br><b>ALCOHOL</b><br>-----<br>-----                                                                                        | 44.6            | <b>Table</b>         | $\overline{AB}$ | <b>Service</b>               |
|                                                                                                    |                            |                                                                                                    | an.             | 3,699                | 100             | <b>Service</b>               |
|                                                                                                    |                            | <b>CYNE</b><br>Morry<br>Burn.                                                                                                   | <b>MAG</b>      | 39.49                | 3.40            | <b>Service</b>               |
|                                                                                                    |                            |                                                                                                    | <b>ALCOHOL</b>  | 34,778               | 1.00            | w                            |
|                                                                                                    |                            |                                                                                                    | <b>MARK</b>     | 34.00                | 14,997          | w                            |
|                                                                                                    |                            |                                                                                                    | <b>ALCO</b>     | <b>Band</b>          | \$1,000         | <b>Ivy</b>                   |
|                                                                                                    |                            |                                                                                                    | <b>ALCOHOL</b>  | <b>HALL</b>          | 4.44            | سا                           |

![](_page_10_Figure_9.jpeg)

**Optical Fiber Bypass Series** 

![](_page_10_Figure_11.jpeg)

**L2+ Managed Industrial Ethernet Switch with L2+ Managed Industrial Ethernet Switch Series** 

| FIBERROAD                             | s<br>٠<br><b>Search</b>   | н.<br><b>A &amp; A &amp; &amp; &amp; &amp; &amp; &amp; A &amp; &amp;</b><br>la almana alaman da birn<br><b><i>CONTRACTOR</i></b> |                      |                          |                 | the company from all their       |
|---------------------------------------|---------------------------|----------------------------------------------------------------------------------------------------|----------------------|--------------------------|-----------------|----------------------------------|
| <b>Basic Editor</b>                   | <b>Dear Stevens</b>       |                                                                                                    |                      |                          | <b>Schedule</b> | Portraction                      |
| <b>Central centre</b><br><b>TURNE</b> | <b>STATISTICS</b>         | <b>CEAR</b>                                                                                                    | w.                   | ×.                       | m               | $\overline{a}$                   |
| <b>Continental</b>                    | <b>COMMERCIAL</b>         | $-1$                                                                                                    | <b>A</b>             |                          |                 | 5.4                              |
| <b>KELLING SHOW</b>                   | <b>Substitution</b>       | <b>DEED DATE</b>                                                                                                    | ar a                 | <b>Los</b>               | <b>kod</b>      | 24                               |
| <b>CALLING</b><br>1000                | <b>New York Institute</b> | w                                                                                                    | ora.                 | N.                       | w               | w                                |
|                                       | <b>STATISTICS</b>         | <b>WARRANTEED</b>                                                                                                    | $\overline{a}$       | <b>Text</b>              |                 | $\overline{a}$                   |
| <b>DO STANDARD</b>                    | <b>August Inc.</b>        | <b>JOHN ROOM</b>                                                                                                    | $\overline{a}$       | <b>V</b>                 | <b>COL</b>      | <b>DA</b>                        |
| <b>Marine</b>                         | <b>Supported</b>          | <b>Status Scope</b>                                                                                                    | es.                  | سا                       | <b>AM</b>       | ha i                             |
|                                       | <b>STATISTICS</b>         | $\overline{111}$                                                                                                    |                      | <b>In a</b>              | $\overline{a}$  | <b>SP</b>                        |
|                                       |                           |                                                                                                    | 44                   | m                        |                 | <b>Ca</b>                        |
|                                       |                           |                                                                                                    |                      | 14                       | <b>kot</b>      | 56                               |
|                                       |                           | 8.71<br>a Ma<br><b>MA</b>                                                                                                    | on i                 | <b>District</b>          | w               | St.                              |
|                                       |                           |                                                                                                    | $\overline{a}$       | ×                        | ь               | <b>Sep</b>                       |
|                                       | <b>Note</b>               |                                                                                                    | $\overline{a}$       | <b>SE</b>                | <b>Inc.</b>     | 24                               |
|                                       |                           |                                                                                                    | w.                   | lш                       | w               | N.                               |
|                                       |                           |                                                                                                    | $\overline{a}$       | <b>Text</b>              |                 | $\sim$                           |
|                                       |                           | $V_{1.04}$<br><b>Box</b><br>SOF4                                                                                                 | $\overline{a}$       | <b>Inch</b>              | m.              | <b>Tax</b>                       |
|                                       |                           |                                                                                                    | w.                   | <b>Tax</b>               | <b>AM</b>       | 32                               |
|                                       |                           |                                                                                                    | 9.9                  | be e                     | w               | <b>W</b>                         |
|                                       |                           |                                                                                                    | $\overline{a}$<br>m2 | <b>Inch</b><br><b>AR</b> | ш               | $\overline{a}$                   |
|                                       |                           |                                                                                                    |                      |                          | <b>Inc.</b>     | 24                               |
|                                       |                           |                                                                                                    |                      |                          | w               | w                                |
|                                       |                           |                                                                                                    |                      |                          | m               | <b>SP</b>                        |
|                                       |                           |                                                                                                    | $\overline{a}$       | <b>RE</b>                | ex.             | 59.                              |
|                                       |                           |                                                                                                    | 43                   | 26,630                   | 14.68           | <b>NA</b>                        |
|                                       |                           |                                                                                                    | W.S.                 | <b>Text</b>              |                 | <b>Links</b>                     |
|                                       |                           |                                                                                                    | $\overline{1}$       | <b>Tara</b>              | $\overline{a}$  | $\mathcal{N} \times \mathcal{N}$ |
|                                       |                           |                                                                                                    | $\overline{a}$       | <b>V</b>                 | <b>THE</b>      | <b>Month</b>                     |
|                                       |                           |                                                                                                    | <b>WA</b>            | <b>See</b>               | <b>AM</b>       | <b>Taxable</b>                   |

**L2+ Managed Industrial Ethernet Switch Series L2+ Managed PoE Switch Series(Commercial Grade)**

#### <span id="page-11-0"></span>**1.3 System - Administrator**

#### <span id="page-11-1"></span>**1.3.1 System-Administrator-Administrators**

Add Users and its level, status and description.

![](_page_11_Picture_81.jpeg)

Remarks: 1. A total of 16 users can be added regardless of the level

#### <span id="page-11-2"></span>**1.3.2 System – Administrator - Online Users**

Overview online users information

![](_page_11_Picture_82.jpeg)

#### Remarks: 1, Only super administrator have this privilege.

#### <span id="page-12-0"></span>**1.3.3 System – Administrator – Management Setting**

Access Timeout Setting

![](_page_12_Picture_122.jpeg)

![](_page_12_Picture_123.jpeg)

#### <span id="page-12-1"></span>**1.4 System Log 1.4.1 System Log – Setting**

<span id="page-12-2"></span>In the system log setting interface, you can view or modify system log configuration

![](_page_12_Picture_7.jpeg)

![](_page_12_Picture_124.jpeg)

levels according to the severity **EMERG**: level 0, the system cannot be used **ALERT** : Level 1, need to be processed immediately **CRIT**: Level 2, Severe State **ERR**: Level 3, Error Status WARNNING : Level 4, Warning Status **NOTICE** : Level 5, normal but important state **INFO** : Level 6, Notification Event **DEBUG** : Level 7, debugging information

Click the "Add" button, to the output to remote hosts setting.

![](_page_13_Picture_142.jpeg)

![](_page_13_Picture_143.jpeg)

#### **DEBUG** : Level 7, debugging information

Remarks: 1. The smaller the log level value, the higher the level. Only logs with a level equal to or greater than the set level will be output. For example, if you set the logging level to the console to 5 (NOTICE), only logs with level 0 to 5 will be output to the console.

#### <span id="page-14-0"></span>**1.4.2 System Log – View**

![](_page_14_Picture_80.jpeg)

![](_page_14_Picture_81.jpeg)

#### <span id="page-14-2"></span><span id="page-14-1"></span>**1.5 Configurations 1.5.1 Configurations - View**

![](_page_14_Picture_82.jpeg)

WebGUI User Manual

![](_page_15_Picture_82.jpeg)

#### <span id="page-15-0"></span>**1.5.2 Configurations – Import**

![](_page_15_Picture_83.jpeg)

Remarks: 1, In the Configurations [Import] interface, click [Browse], select the configuration file to import, and click [Submit] to start the import.

#### <span id="page-15-1"></span>**1.5.3 Configurations – Export**

![](_page_15_Picture_84.jpeg)

Remarks: 1. Export configuration is divided into startup configuration and running configuration. Click [Export] in the corresponding project to prompt up the "File Save" dialog box (different browsers may differ, here take the IE11 browser as an example), click [Save] to export the corresponding configuration file to the local.

# **Restore Factory Default**<br>Restore Factory Default

#### <span id="page-16-0"></span>**1.5.4 Configurations – Restore Factory Default**

#### **Configuration Steps**

1, Click [Restore] and then click [OK] in the confirmation dialog box to restore the factory configuration.

2. Click [Cancel] to cancel the factory configuration restoration. After a successful factory reset, the system automatically restarts to take effect to the factory configuration.

#### <span id="page-16-1"></span>**1.5.5 Configurations – Date & Time**

![](_page_16_Picture_103.jpeg)

![](_page_16_Picture_104.jpeg)

#### Disabled: Disable the SNTP client

![](_page_17_Picture_111.jpeg)

![](_page_17_Picture_112.jpeg)

<span id="page-17-0"></span>![](_page_17_Figure_5.jpeg)

#### **Configuration Step**

1.Select [System/ Summer Time] in the navigation bar to enter the [Summer Time] interface.

#### **Non-Recurring**

![](_page_17_Picture_113.jpeg)

#### **Recurring**

![](_page_18_Picture_135.jpeg)

#### **Default: Disabled**

![](_page_18_Picture_136.jpeg)

#### <span id="page-18-0"></span>**1.5.7 Configurations – Device Status**

In the [Device Status] interface, the basic information and the operating status information of the device system are displayed.

![](_page_18_Picture_137.jpeg)

#### <span id="page-19-0"></span>**1.5.8 Configurations – ARP Table**

Each switch has an ARP table to stroe the IP addresses and MAC addresses of the network devices.

![](_page_19_Picture_70.jpeg)

#### <span id="page-19-1"></span>**1.5.9 Configurations – Software Upgrade**

![](_page_19_Picture_71.jpeg)

#### **Configuration Step**

1, On the [Software Upgrade] interface, click [Browse] to select the upgrade file to be imported. (The upgrade files are generally of the form .ub and .urk. Marked with "b" for BOOT files and "r" for "File System". The file is marked with k for the file with the kernel. Click [Submit]. The system starts uploading the upgrade file. After the upload is complete, the device automatically restarts to update the software after the upgrade is complete.

2, During the software upgrade, make sure that the device is powered up until the upgrade is completed.

#### <span id="page-20-0"></span>**1.5.10 Configurations – Reboot**

![](_page_20_Picture_48.jpeg)

#### **Configuration Step**

1.Select [System / Configurations / Reboot] in the navigation bar to enter the [Reboot] interface

2. Click [Reboot] and the 'Confirm Restart' dialog box will pop up. Click OK to restart the device. A restart progress bar is displayed. Click [Cancel] to cancel the restart of the device.

![](_page_20_Picture_49.jpeg)

Continue

### Chapter 2 Management Configurations

This chapter describes the port configuration in detail, including but not limit to the following:

- ❖ IP Interface
- ❖ SNMP
- ❖ LLDP

#### <span id="page-21-0"></span>**2. Management**

#### <span id="page-21-1"></span>**2.1.1 Management - IP Interfaces – Settings**

IP (Internet Protocol Address) is short for IP Address. IP address is a unified address format provided by the IP protocol, which assigns a logical address to each network and host on the Internet to mask physical address differences.

![](_page_21_Picture_9.jpeg)

#### **Configuration Steps**

1. Select [Management / IP Interface / Setting] in the navigation bar to enter the IP interface [Setting].

2. All current IP interface and configuration information can be viewed in the IP interface [Setting],

3. To add a new IP interface, click [Add], then fill in the relevant configuration, and click [Apply],

4. To modify an IP interface, check the corresponding IP interface, click [modify], then modify the configuration, and click [Apply], the IP interface is shown.

5. To delete an IP interface, check the appropriate IP interface and click [Delete].

![](_page_22_Picture_121.jpeg)

![](_page_22_Picture_122.jpeg)

#### <span id="page-22-0"></span>**2.1.2 Management – IP Interfaces – DHCP Client**

![](_page_22_Picture_123.jpeg)

Configuration Step

1,Select [Management / IP Interface / DHCP Client] in the navigation bar to enter the [DHCP Client] interface.

2,In the [DHCP Client] interface, you can view the current configuration information and DHCP client status.

![](_page_22_Picture_124.jpeg)

![](_page_23_Picture_84.jpeg)

#### <span id="page-23-0"></span>**2.1.3 Management – IP Interfaces – DHCP Client(IPv6)**

![](_page_23_Picture_85.jpeg)

#### **Configuration Steps**

1,Select [Management / IP Interface / DHCP Client(IPv6] in the navigation bar to enter the [DHCP Client(IPv6] interface.

2,In the [DHCP Client(IPv6)] interface, you can view the current configuration information and DHCP client status.

![](_page_23_Picture_86.jpeg)

#### <span id="page-24-0"></span>**2.2 Management – SNMP**

#### <span id="page-24-1"></span>**2.2.1 Management -SNMP - v1/v2 setting**

The Simple Network Management Protocol (**SNMP**) is an Internet Standard protocol that is based on the manager/agent model with a simple request/response format. The network manager issues a request and the managed agents will send responses in return.

![](_page_24_Picture_149.jpeg)

#### **Configuration Steps**

1.Select [Management / SNMP / V1/V2 Setting] in the navigation bar to enter the SNMP interface.

2.You can view the Base Setting of SNMP in the [SNMP Base Setting] interface. 3.To modify the Base Configuration, modify the corresponding configuration in the

configuration box, and then click [Apply] to make effective.

4. If you want to add a group word, click [Add] and a group word is added to set the group word name and type.The system supports up to eight group characters, with the first and second being the default, so you can add up to six more.Click [Apply] to make effective.

5. To delete a group word, click [Delete] on the right corresponding entry (the first and second are the system default, cannot be deleted), and click [Apply] to make effective.

![](_page_24_Picture_150.jpeg)

space can be entered with a maximum length of 127 Type: Read and write **Note**: The system supports a maximum of 8 group characters and requires at least two group characters. The default two group characters can only change the group name, cannot change the type or delete. Click [Add ] to add a group character, add a group character can change the name and type, and delete.

#### <span id="page-25-0"></span>**2.2.2 Management – SNMP – v3 setting**

SNMPv3 addresses issues related to the large-scale deployment of SNMP, accounting, and fault management. Currently, SNMP is predominantly used for monitoring and performance management. SNMPv3 defines **a secure version of SNMP** and also facilitates remote configuration of the SNMP entities.

![](_page_25_Picture_121.jpeg)

#### **Configuration Steps**

1.Select [Management / SNMP V3 Setting] in the navigation bar to enter the SNMP interface.

2.You can view the Base Setting of SNMP in the [SNMP Base Setting] interface.

3.To modify the Base Configuration, modify the corresponding configuration in the configuration box, and then click [Apply] to make effective.

4. If you want to add a group word, click [Add] and a group word is added to set the group word name and type.The system supports up to eight group characters, with the first and second being the default, so you can add up to six more.Click [Apply] to make effective.

5. To delete a group word, click [Delete] on the right corresponding entry (the first and second are the system default, cannot be deleted), and click [Apply] to make effective.

![](_page_26_Picture_120.jpeg)

![](_page_26_Picture_121.jpeg)

#### <span id="page-27-0"></span>**2.2.3 Management – SNMP – Trap Setting**

The Simple Network Management Protocol (SNMP) is an Internet-standard protocol used to manage devices on IP networks. The SNMP messages are used to inspect and communicate information about managed objects. The Trap message is one of the types of SNMP messages which are generated to report system events.

![](_page_27_Picture_133.jpeg)

#### **Configuration Steps**

1. Select [Management / SNMP / Trap Setting] in the navigation bar and enter the SNMP [Trap Setting] interface.

2. The current trap configuration of SNMP can be viewed in the SNMP [Trap Setting] interface.

3. If you need to modify the Trap Setting, modify the corresponding configuration in the configuration box, and then click [Apply],

4. If you want to add a Trap server, click [Add] and the Trap server entry will occur.The system supports up to 4 groups of Trap servers, the first group is the default of the system and cannot be deleted, so you can add up to 3 groups of Trap servers, click [Apply] to make effective.

5. If you want to delete the Trap server, click [Delete] on the right of the corresponding entry (where group 1 is the default of the system and cannot be deleted), and click [Apply] to make effective.

![](_page_27_Picture_134.jpeg)

![](_page_27_Picture_135.jpeg)

![](_page_28_Picture_124.jpeg)

#### <span id="page-28-0"></span>**2.3 Management – LLDP**

#### <span id="page-28-1"></span>**2.3.1 Management – LLDP - Global Setting**

LLDP can be used in scenarios where you need to work between devices which are not Fiberroad proprietary and devices which are Fiberroad proprietary. You can use the LLDP protocol for troubleshooting purposes. The switch gives all the information about the current LLDP status of ports and you can use this information to fix connectivity problems within the network.

![](_page_28_Picture_125.jpeg)

#### **Configuration Steps**

1. Select [Management / LLDP / Global Setting] in the navigation bar to enter the LLDP [Global Setting] interface.

2. The LLDP global configuration can be viewed in the LLDP [Global Setting] interface.

3. Modify the corresponding LLDP configuration in the LLDP [Global Setting] interface, and then click [Apply].

![](_page_29_Picture_131.jpeg)

![](_page_29_Picture_132.jpeg)

#### <span id="page-29-0"></span>**2.3.2 Management – LLDP – Port Configurations**

![](_page_29_Picture_133.jpeg)

#### **Configuration Steps,**

1. Select [Management / LLDP / Port Configuration] in the navigation bar to enter the LLDP [Port Configuration] interface

2. The LLDP port corresponding configuration can be viewed in the LLDP [Port Configuration] interface

3. Choose the LLDP configuration of all ports corresponding to any destination address 0180C2-00000E, 0180C2-000003, 0180C2-000000 in the LLDP [Port Configuration] interface

4. To modify the LLDP configuration of a destination address port, click [Modify] after selecting the destination address, and enter the port configuration interface 4.Select or fill out the configuration items that need to be modified, and click [Apply] to make effective. There will be a corresponding prompt if the configuration item is incorrectly filled.

![](_page_30_Picture_210.jpeg)

Remarks :

0x0180-C200-000E for LLDP frames destined for nearest bridge agents. 0x0180-C200-0000 for LLDP frames destined for nearest customer bridge agents. 0x0180-C200-0003 for LLDP frames destined for nearest non-TPMR bridge agents.

![](_page_30_Picture_211.jpeg)

#### <span id="page-31-0"></span>**Chapter 3 Base Configuration**

This chapter describes the port configuration in detail, including but not limit to the following:

- ❖ Ports
- ❖ VLAN
- ❖ QOS
- ❖ FDB

#### <span id="page-31-2"></span><span id="page-31-1"></span>**3 Base Configuration 3.1.1Base Configuration-Port-Status And Setting**

![](_page_31_Picture_94.jpeg)

#### **Configuration Steps**

- 1. Select [Bae Configuration / Ports / Status and Setting] in the navigation bar to enter the [Status and Setting] interface.
- 2. The Status and Settings interface shows the operating status and configuration information for each port.

![](_page_31_Picture_95.jpeg)

3.If you need to modify the configuration of a port, just click the [Modify] on the right side corresponding entry. to enter the modification interface and modify the corresponding configuration item. Click the [Apply] to complete the modification, and click the [Cancel] to cancel the modification.

![](_page_32_Picture_134.jpeg)

Remarks: Energy Efficient Ethernet (EEE) is an IEEE 802.3az standard that is designed to reduce power consumption in ethernet network during idle periods.

<span id="page-32-0"></span>![](_page_32_Figure_3.jpeg)

#### <span id="page-33-0"></span>**3.1.3 Base Configuration-Port-Statistics**

![](_page_33_Picture_103.jpeg)

#### **Configuration Steps**

1. Select [Base Configuration / Ports / Statistics] to enter the port [Statistics] page 2. The [Statistics] shows each port statistical information. You can expand corresponding port statistics by clicking  $\blacktriangle$  flag on the left of port entry, and click

cleared button on the right to clear the statistics of the port.

3. Click the [Refresh] to update the statistics of all ports. Click [Clear All] to clear the statistics for all ports.

![](_page_33_Picture_104.jpeg)

#### <span id="page-34-0"></span>**3.1.4 Base Configuration-Port-SFP Information**

![](_page_34_Picture_112.jpeg)

![](_page_34_Picture_113.jpeg)

![](_page_35_Picture_49.jpeg)

#### <span id="page-35-0"></span>**3.1.5 Base Configuration-Port-SFP Detail Information**

<span id="page-35-1"></span>**3.1.6 Base Configuration-Port-Traffic** 

![](_page_35_Figure_4.jpeg)

Remarks: Real-time traffic statistics of each ports.
# **3.2 Base Configuration - VLAN 3.2.1 Base Configuration-VLAN-Basic Setting**

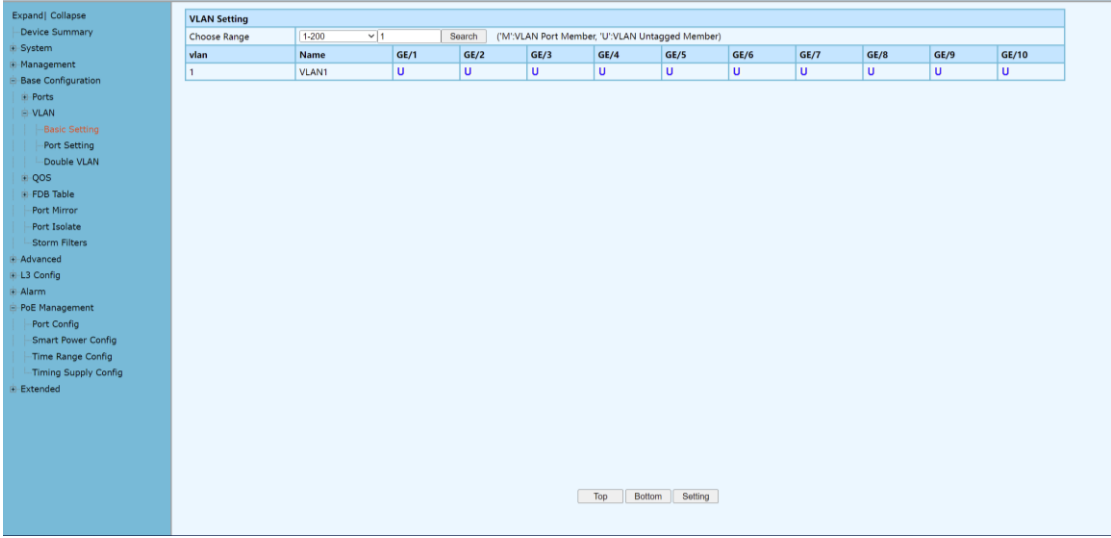

# **Configuration Steps**

1. Select **[**Base Configuration / VLAN / Basic Setting**]** to enter the VLAN **[**Basic Setting**]** interface.

2. On **[**Basic Setting**]** interface, you can view the related configuration information of each VLAN. If you want to find information about a VLAN ID, select the range of the VLAN ID in the drop-down box, enter the specified VLAN ID in the input box, and click **[**Search**]**.

3. To add, modify, or delete VLANs, click **[**Setting**]**. Enter the VLAN to be added, modified, or deleted in the <VLAN list> box on setup interface. Then select Add, Modify, or Delete. Click **[**Apply**]**. The setting and modification options can only modify the VLAN name

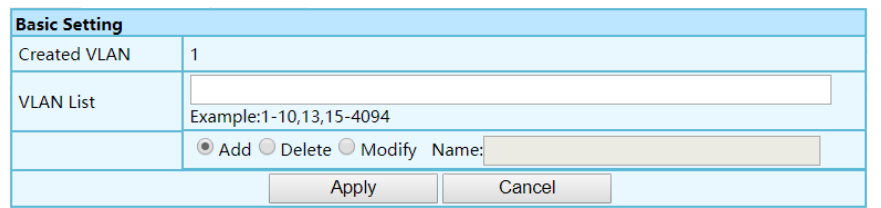

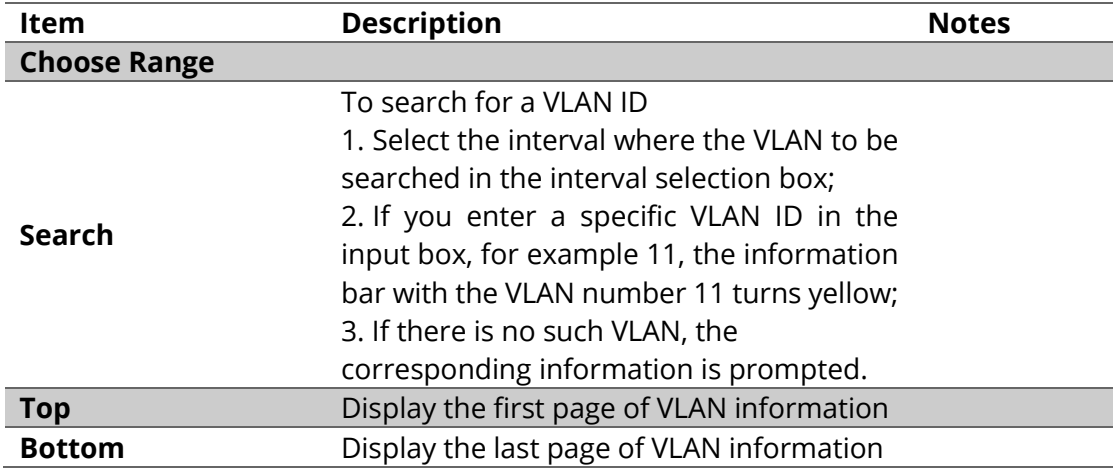

WebGUI User Manual

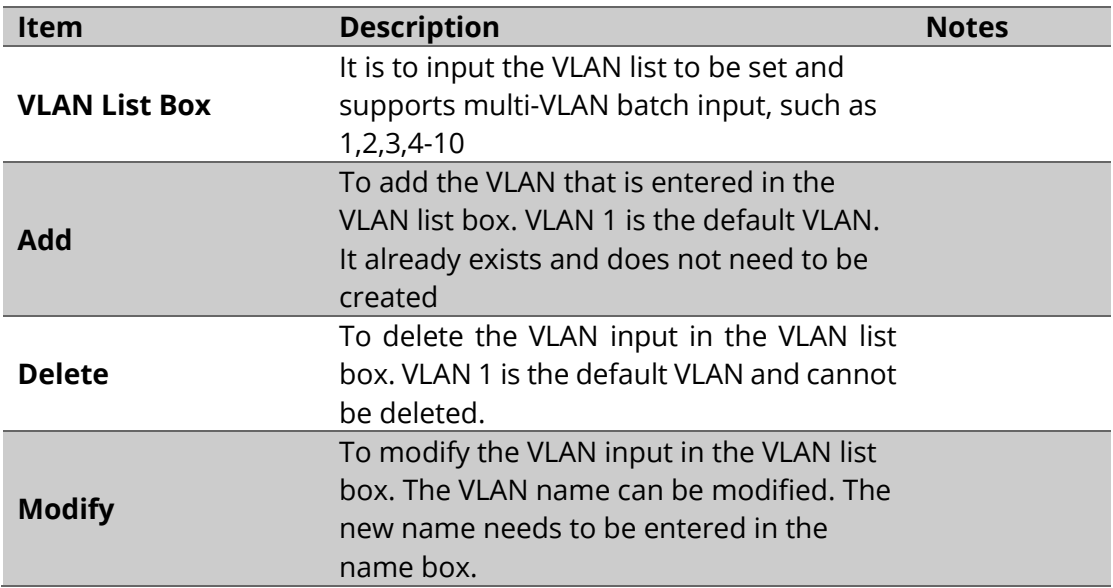

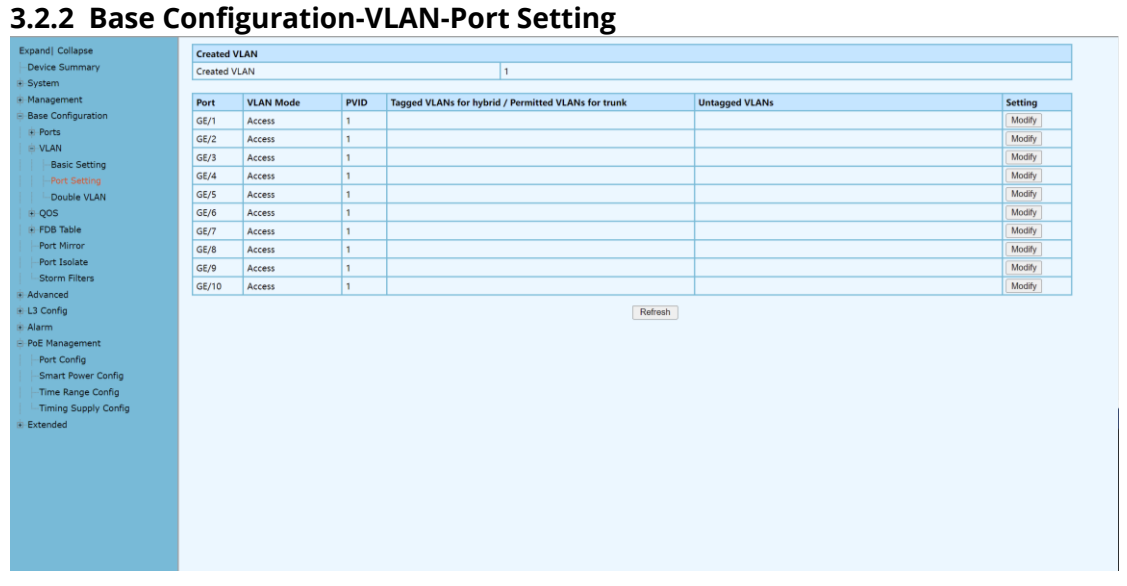

# **Configuration Steps**

1. Select [Base Configuration / VLAN / Port Setting] to enter the VLAN Port Setting interface.

2. On the [Port Setting] interface, you can view the VLAN related configuration information of each port.

3. To modify the VLAN configuration of a port, click [Modify] in the corresponding port display field to enter the port setting interface,

4. Select or fill in the configuration items that need to be modified and click [Apply]. There will be prompts if the configuration item is filled in incorrectly.

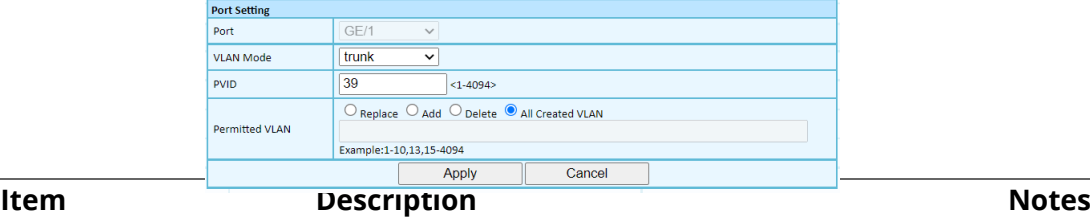

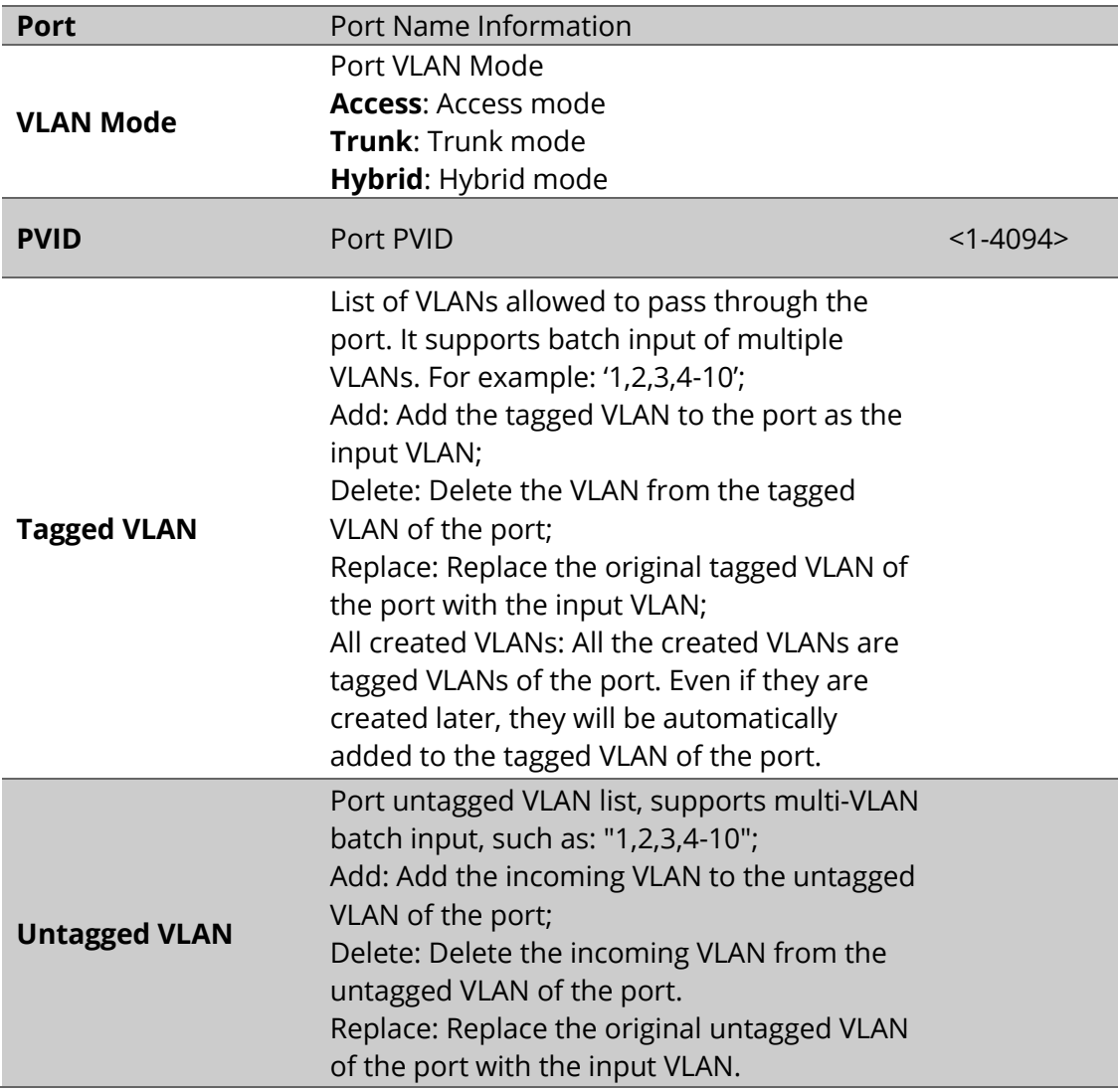

# **3.2.3 Base Configuration-VLAN-Double VLAN**

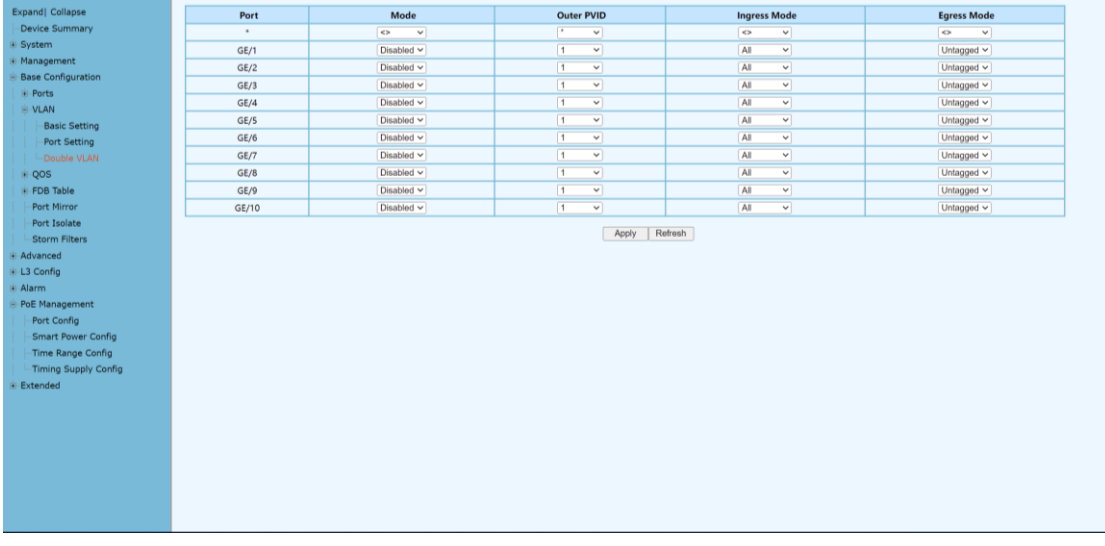

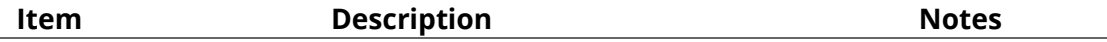

WebGUI User Manual

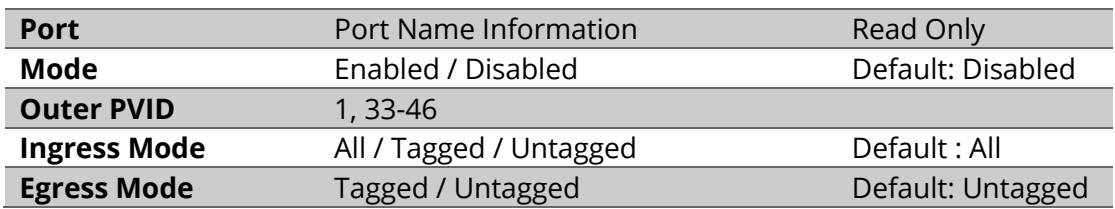

# **3.3 Base Configuration-QOS**

# **3.3.1 Base Configuration-QoS- Mapping -802.1p Priority**

The 802.1p determines the packet's queue in the outbound port on the switch.

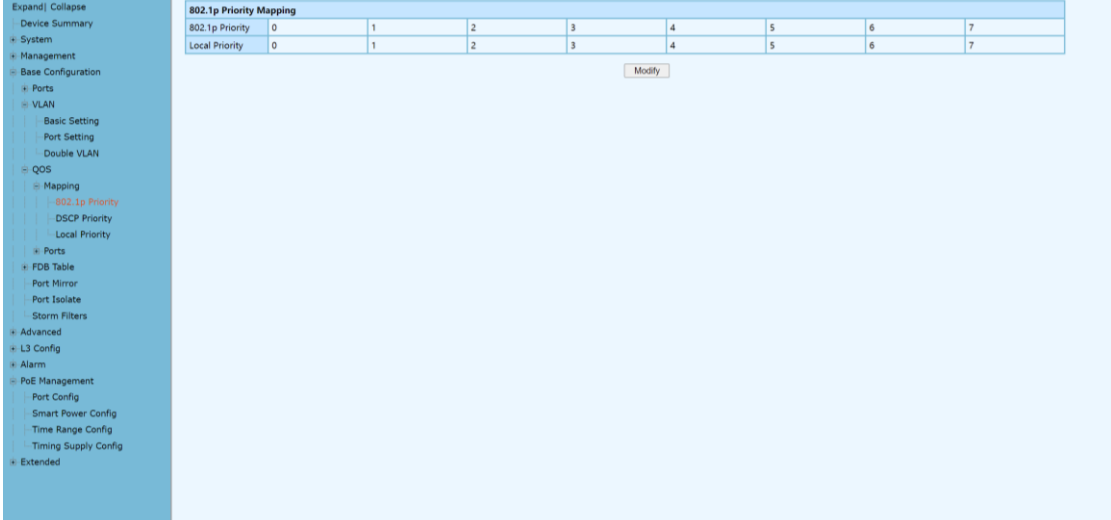

# **Configuration Steps**

1. Select [Base Configuration / QOS / Mapping / 802.1p Priority] in the navigation bar to enter the QOS [802.1p Priority] interface.

2. On the QOS [802.1p Priority] interface, you can view the mapping from 802.1p priorities to local priorities.

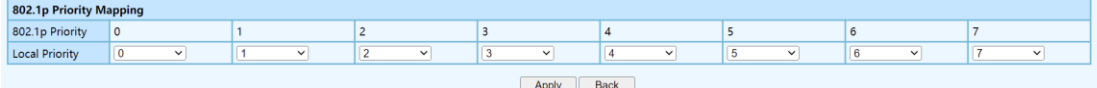

3. To modify the mapping relationship, click [Modify] and select the mapped local priority for the corresponding 802.1p priority in drop-down list box.

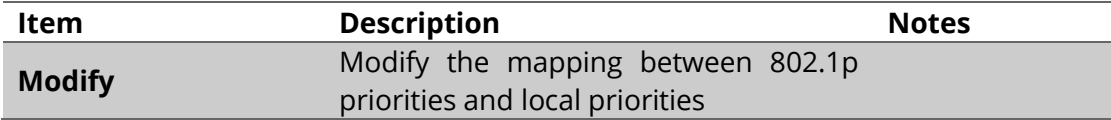

# **3.3.2 Base Configuration-QoS- Mapping – DSCP Priority**

DSCP is a 6-bit packet header value used for traffic classification and priority assignment.

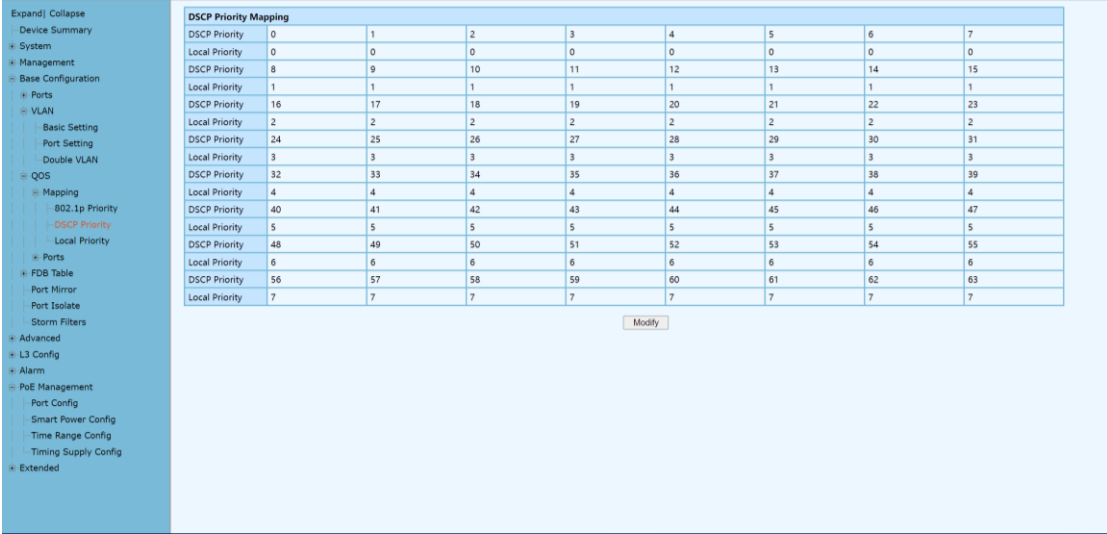

# **Configuration Steps**

1. Select [Base Configuration / QOS / Mapping / DSCP Priority] in the navigation bar to enter the QOS DSCP Priority Mapping interface.

2. On the QOS [DSCP Priority] interface, you can view the mapping from DSCP priorities to local priorities.

3. To modify the mapping relationship, click [Modify] and select the mapped local priority for the corresponding DSCP priority in drop-down list box

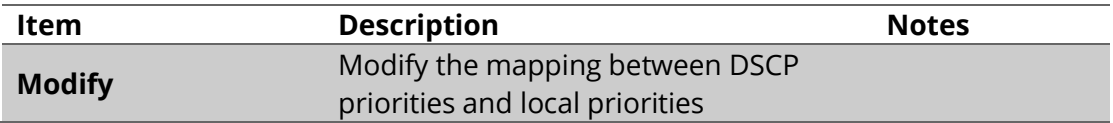

# **3.3.3 Base Configuration-QoS- Mapping – Local Priority**

The local priority is assigned to the local clock and is used if needed when the data associated with the local clock is compared with data on another potential grandmaster (or the master) clock.

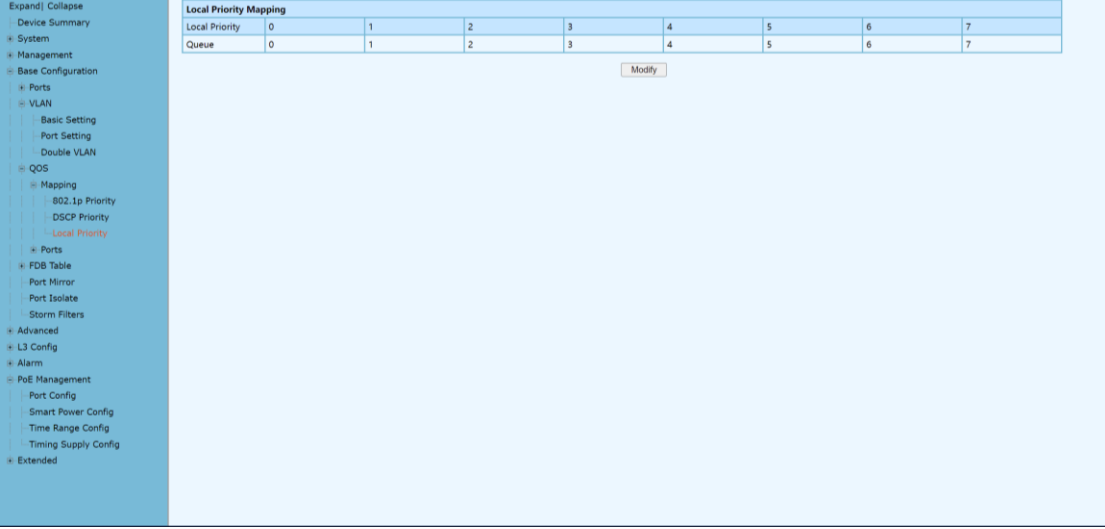

# **Configuration Steps**

1. Select [Base Configuration / QOS / Mapping / Local Priority] in the navigation bar to enter the QOS Local Mapping.

2. You can view the mapping from the local priority to the egress queue on the QOS [Local Priority] interface.

3. To modify the mapping relationship, click [Modify] and select the mapped egress queue for the corresponding local priority in drop-down list box.

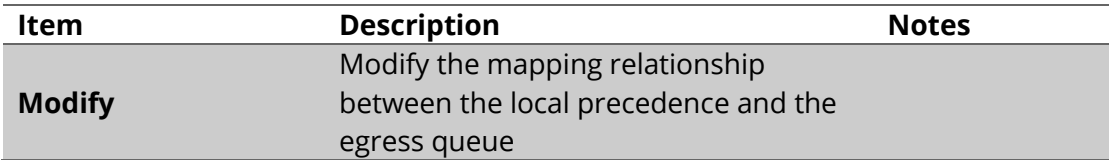

# **3.4 Base Configuration-QoS- Ports**

# **3.4.1 Base Configuration-QoS- Ports-Port Priority**

Quality of Service (QoS) Port-based settings allow you to configure each port on the device for QoS Local Area Network (LAN) settings using different priority levels for network traffic. This allows the router to prioritize and handle traffic differently on each port so you may get the best performance while connecting to a range of devices.

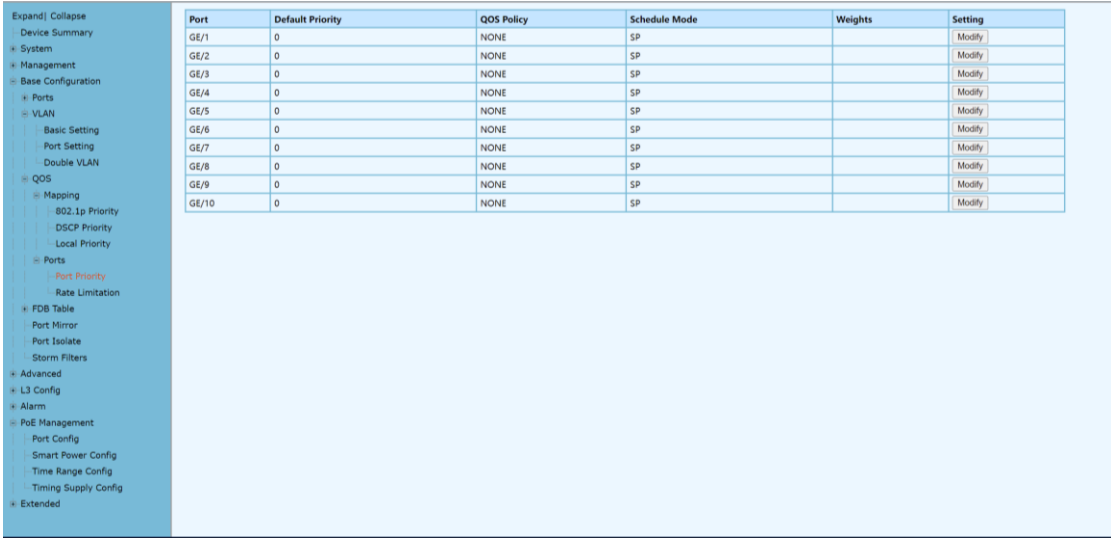

# **Configuration Steps**

1. Select [Base Configuration / QOS / Ports / Port Priority] in the navigation bar to enter the QOS [Port Priority] interface.

2. The QOS related configuration of the port can be viewed on the QOS [Port Priority] interface.

3. To modify the QOS configuration of a port, click [Modify] on the corresponding port display to enter the port setting interface, as shown in Figure 5.4.

4. Select or fill in the configuration items that need to be modified and click [Apply] to confirm. There will be prompts if the configuration item is filled in incorrectly.

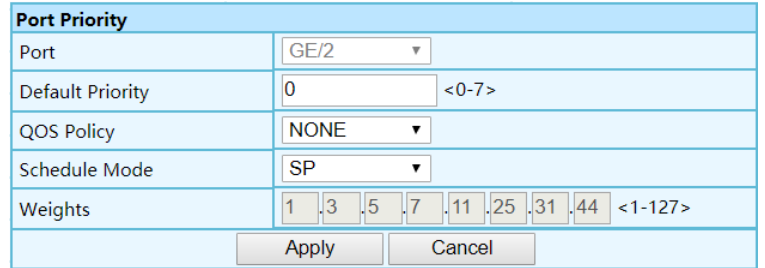

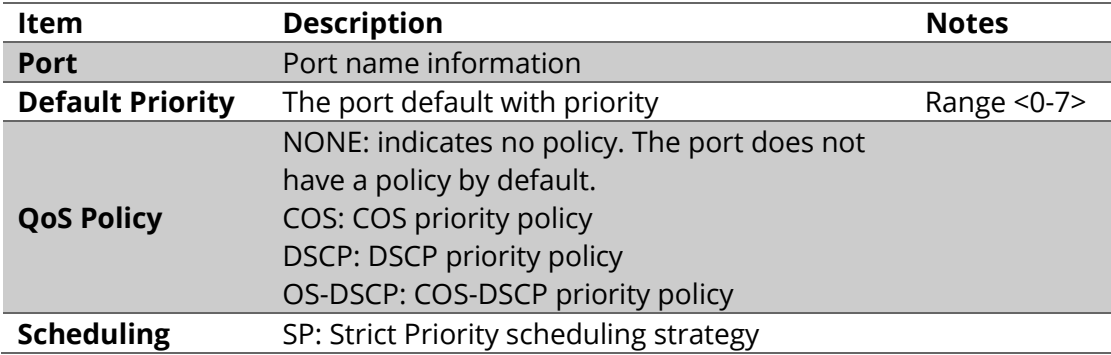

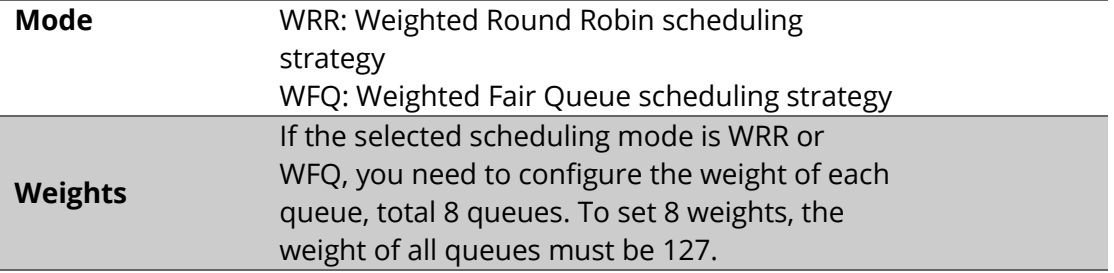

# **3.4.2 Base Configuration-QoS- Ports-Rate Limitation**

Port-based rate limiting allows you to limit the speed at which network traffic is sent or received by a device that is connected to a port on your switch. Unlike 802.1p Quality of Service (QoS), port-based rate limiting does not prioritize information based on type. Rate limiting simply means that the switch will slow down traffic on a port to keep it from exceeding the limit that you set. If you set the rate limit on a port too low, you might see degraded video stream quality, sluggish response times during online activity, and other problems.

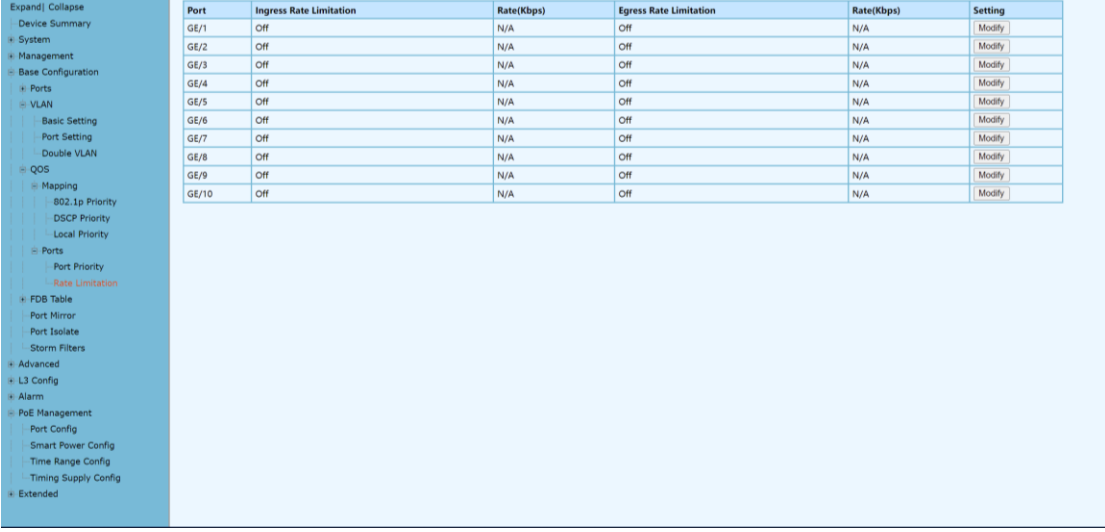

#### **Configuration Steps**

1. Select [Base Configuration / QOS / Port / Rate Limitation] in the navigation bar to enter the QOS [Rate Limitation] interface.

2. On the QOS [Rate Limitation] interface, you can view the related configuration of the port's speed limit.

3. To modify the port's speed limit configuration, click [Modify] in the port display column to enter the Rate Limitation setting interface.

4. Select or fill in the configuration items that need to be modified and click [Apply] to confirm. There will be prompts if the configuration item is filled in incorrectly.

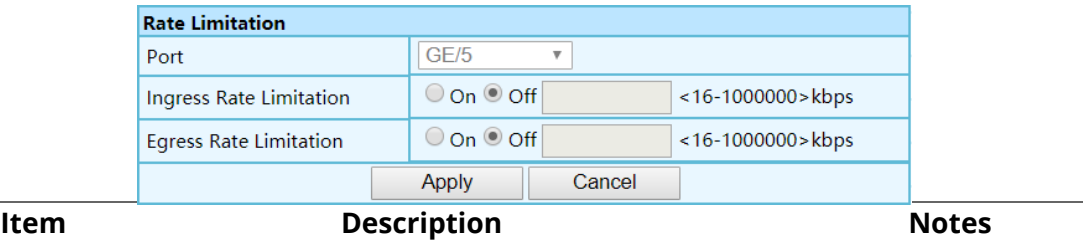

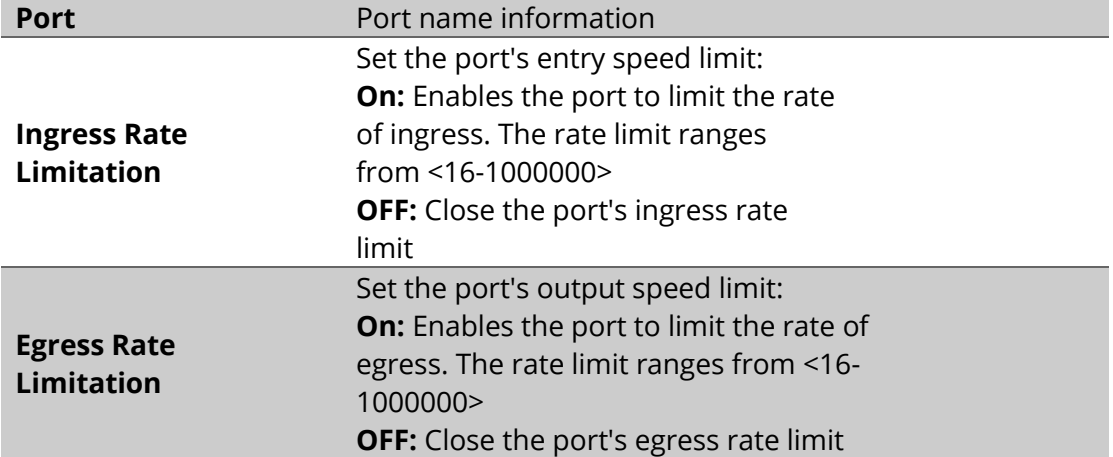

# **3.5 Base Configuration-FDB Table**

# **3.5.1 Base Configuration-FDB Table- Configuration – Aging Setting**

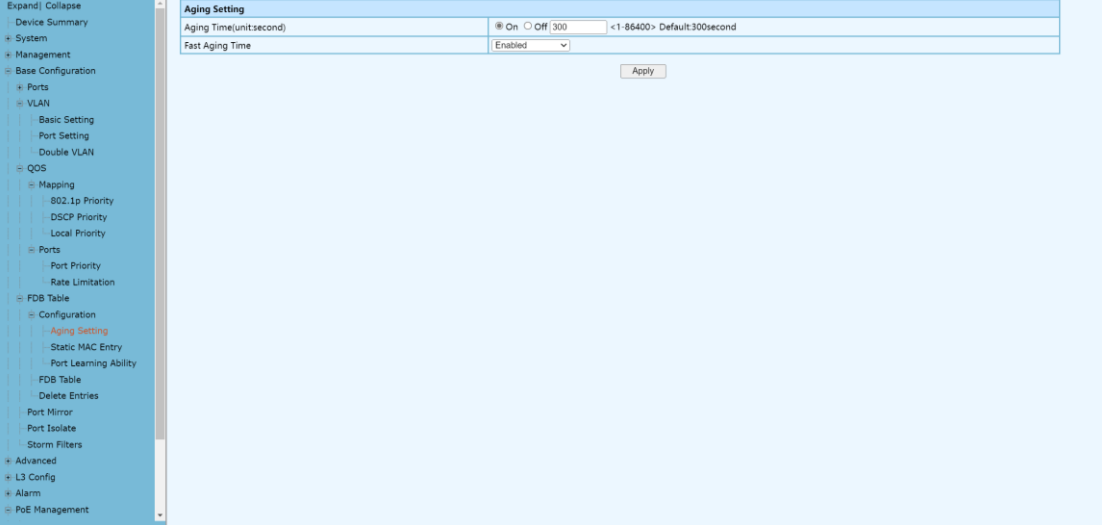

#### **Configuration Steps**

1. Select [Base Configuration / FDB Table / Configuration / Aging Time] to enter the [Aging Time] interface.

2. The aging time related configuration of the FDB Table can be viewed in the [Aging Time] interface.

3. If you need to modify the aging time configuration of the FDB Table, you can modify the corresponding configuration in the aging time configuration box and click [Apply].

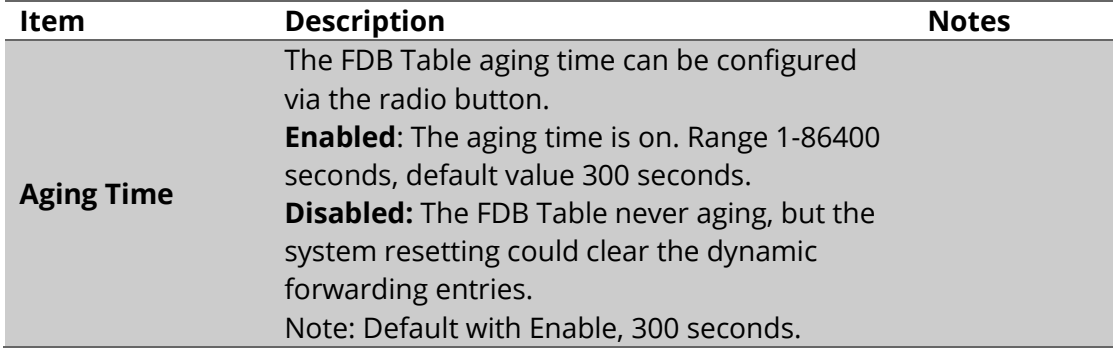

# **3.5.2 Base Configuration-FDB Table- Configuration – Static Mac Entry**

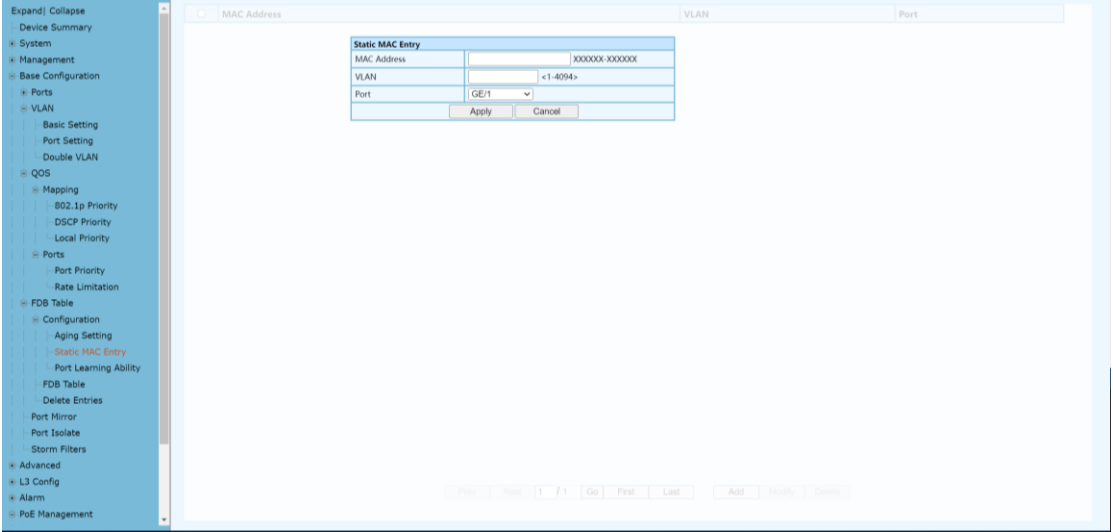

# **Configuration Steps**

1. Select [Base Configuration / FDB Table / Configuration / Static MAC Entry] to enter the [Static MAC Entry] configuration interface.

2. On FDB Table [Static MAC Entry] interface, you can view the static MAC related configuration information of FDB Table,

3. If add a new static MAC address, click [Add] to enter the Static MAC configuration interface. Fill in the corresponding configuration items and click [Apply] to complete the addition. There will be prompts if the configuration item is filled in incorrectly. 4. If modify the static MAC address, select the corresponding static MAC address and click [Modify] to enter [Static MAC Entry] interface. To modify the corresponding configuration item, click [Apply] to complete the modification. There will be prompts if the configuration item is filled in incorrectly.

5. If delete a static MAC, select the corresponding static MAC and click [Delete] to delete the static MAC.

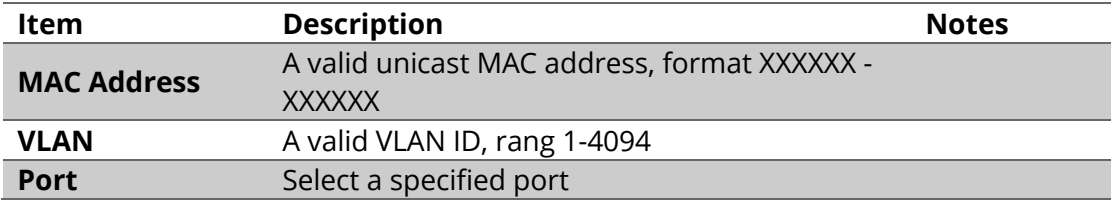

# **3.5.3 Base Configuration-FDB Table- Configuration – Port Learning Ability**

# WebGUI User Manual

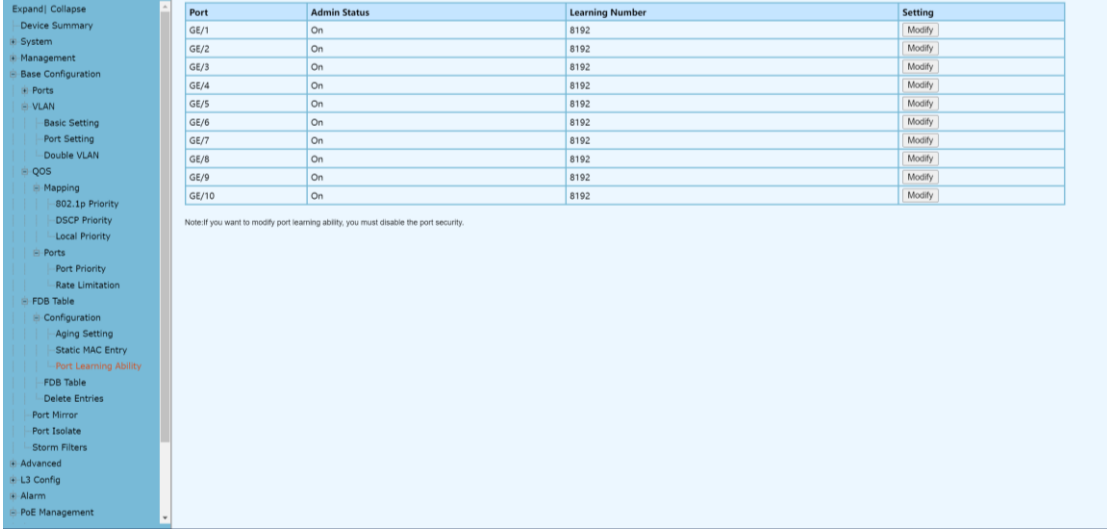

#### **Configuration Steps**

1. Select [Base Configuration / FDB Table / Configuration / Port Learning Ability] to enter the [Port Learning Ability] interface.

2. On the FDB Table [Port Learning Ability] interface, you can view the Port Learning Ability related configuration information of FDB Table.

3. To modify the Port Learning Ability configuration, click [Modify] in the corresponding port column to enter the port configuration interface.

4. Select or fill in the configuration items that need to be modified and click [Apply]. There will be prompts if the configuration item is filled in incorrectly.

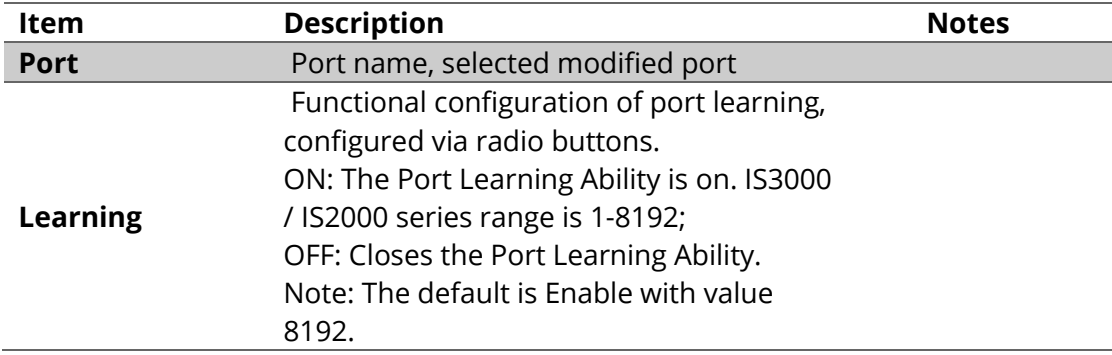

Remarks: The number of address learning is shared by all ports

#### **3.5.4 Base Configuration-FDB Table- FDB Table**

The FDB (forwarding database) table is used by a Layer 2 device (switch/bridge) to store the MAC addresses that have been learned and which ports that MAC address was learned on. The MAC addresses are learned through transparent bridging on switches and dedicated bridges.

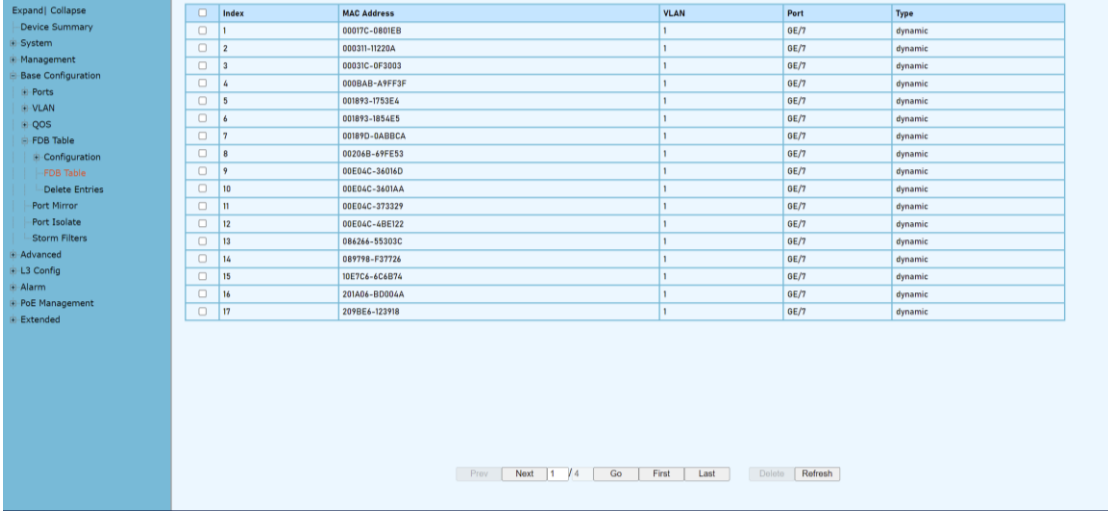

#### **Configuration Steps**

1. Select [Base Configuration / FDB Table / FDB Table] to enter [FDB Table] interface.

2. On the FDB Table interface, you can view the FDB Table information.

3. If delete a forwarding entry, select the corresponding forwarding entry or select it all and click [Delete] to delete the entry.

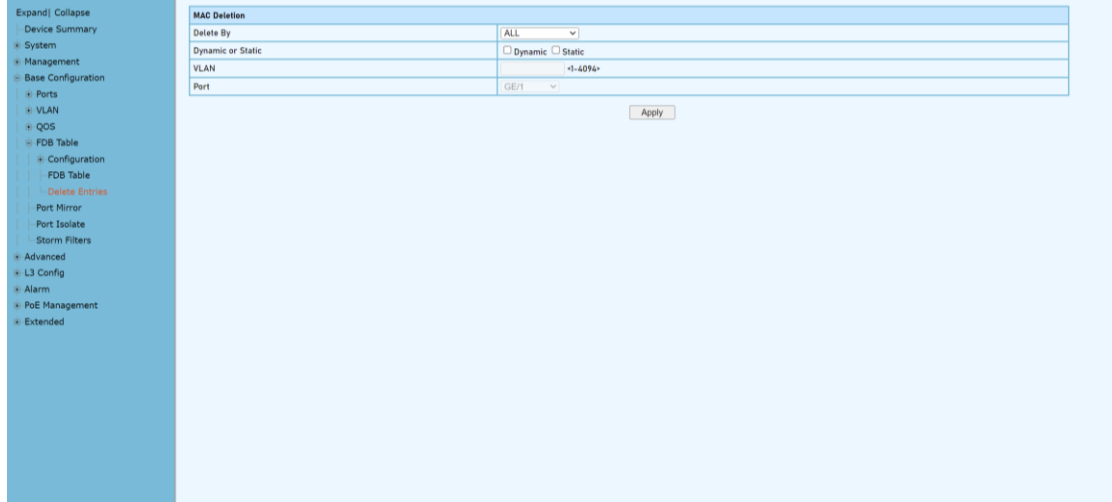

# **3.5.5 Base Configuration-FDB Table- Delete Entries**

#### **Configuration Steps**

1. Select [Base Configuration / FDB Table / Delete] to enter the [Delete] interface. 2. If delete related entries in the FDB Table in batches, select the corresponding remove condition in the MAC address deletion column, and then click [Apply].

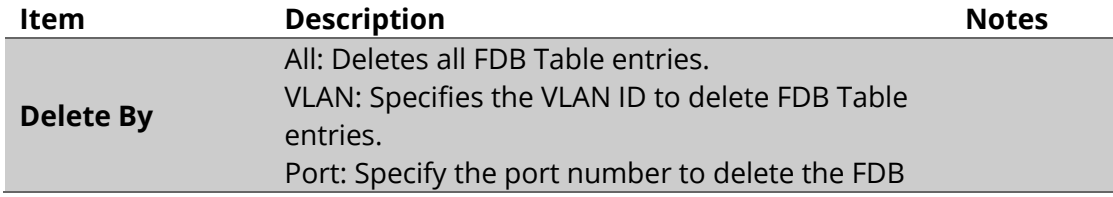

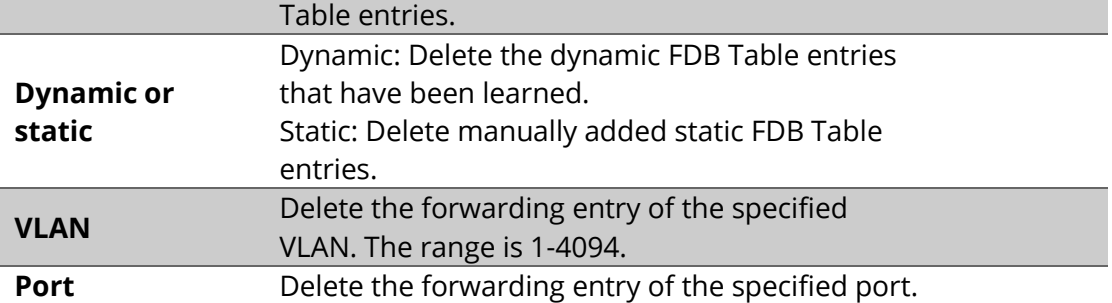

# **3.5.6 Base Configuration-FDB Table- Port Mirror**

Port mirroring is used on a network switch to send a copy of network packets seen on one switch port (or an entire VLAN) to a network monitoring connection on another switch port. This is commonly used for network appliances that require monitoring of network traffic such as an intrusion detection system, passive probe or real user monitoring (RUM) technology that is used to support application performance management (APM).

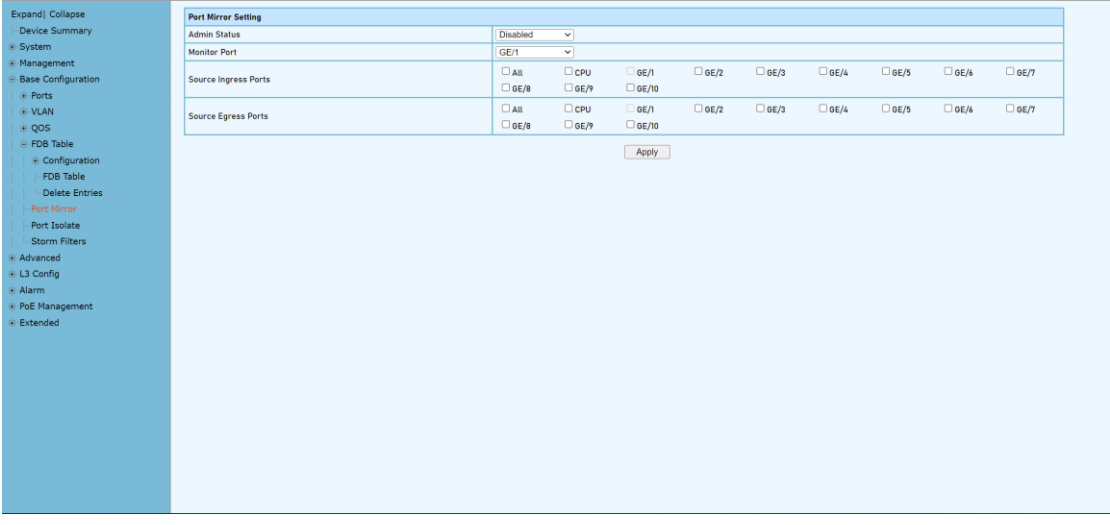

#### **Configuration Steps**

1.Select [Base Configuration / Port Mirror] in the navigation bar to enter the [Port Mirror] configuration interface

2.Modify the port mirroring configuration information. Pull down and select to disable or enable mirroring, select the mirroring destination port, check the ingress port and egress port, the ingress or egress cannot contain the destination port, and click [apply] to submit the modification

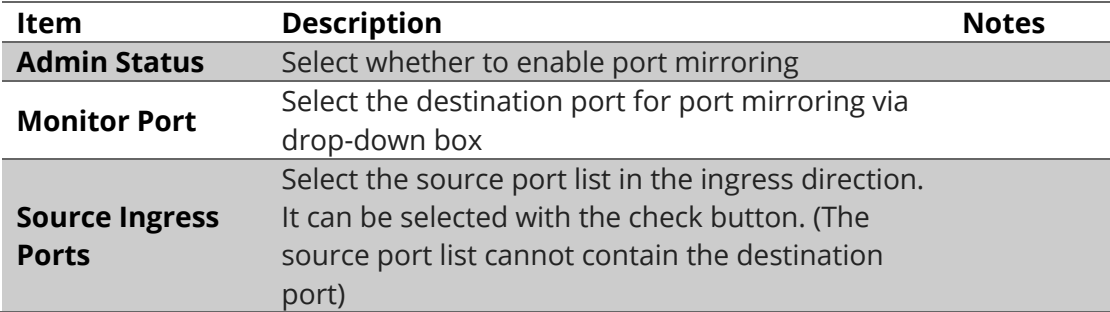

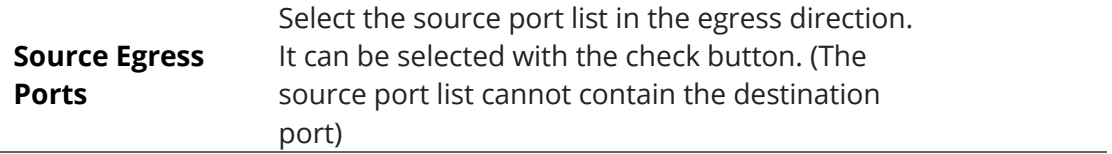

#### **3.5.7 Base Configuration-FDB Table- Port Isolate**

Port isolation allows a network administrator to prevent traffic from being sent between specific ports. This can be configured in addition to an existing VLAN configuration, so even client traffic within the same VLAN will be restricted**.**

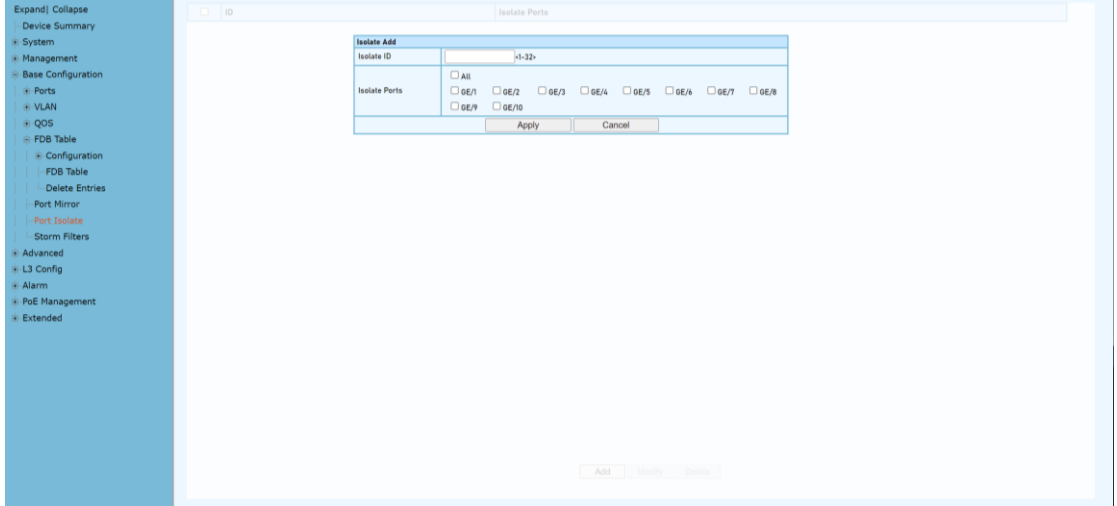

#### **Configuration Steps**

1.Select [Base Configuration / Port Isolate] in the navigation bar to enter the [Port Isolate] configuration interface

2.Modify the port isolate configuration information. Pull down and select to Add or Modify, enter Isolate ID, select a Isolate Ports, and click [apply] to submit the modification.

# **3.5.8 Base Configuration-FDB Table- Storm Filters**

Broadcast filtering helps to prevent a broadcast storm, which is a massive

transmission of broadcast packets being sent by a single port to every port on a local area network (LAN). Forwarded message responses can overload network resources, slow regular network traffic, or cause the network to time out. Broadcast filtering lets you limit the number of broadcast packets that each port sends. When you turn on broadcast filtering, you have the option to set the storm control rate on each port of your switch.

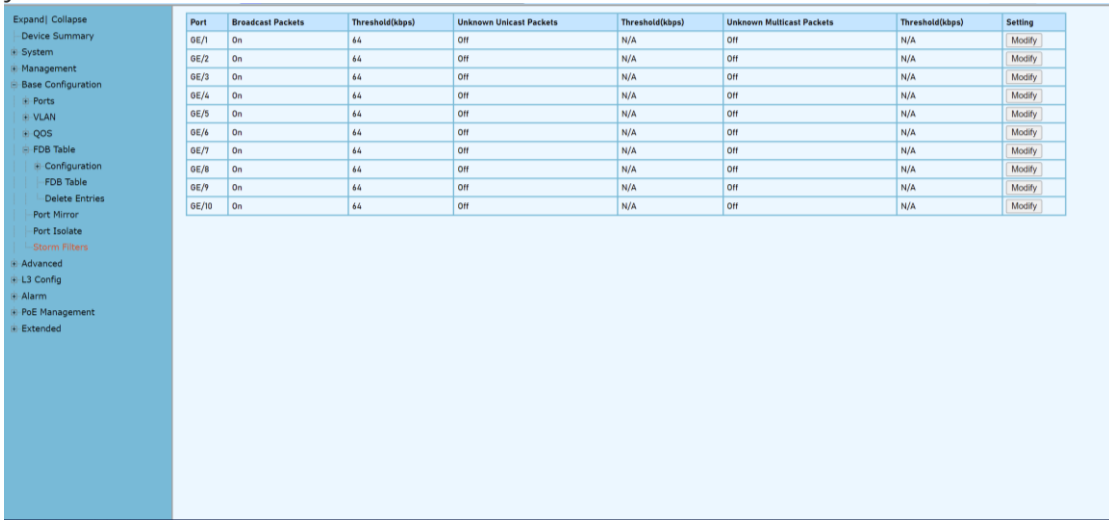

#### **Configuration Steps**

1. Select [Base Configuration / Storm Filters] in the navigation bar to enter [Storm Filters] configuration interface.

2. The Storm Filtering interface displays broadcast storm filtering configuration information for each port.

3. To modify the port storm filtering configuration information, click the [Modify] to enter the [Storm Filters] modification interface, as shown in Figure 13.2. Enter valid configuration parameters and click [Apply] to submit the changes. Click [Cancel] to cancel the modification

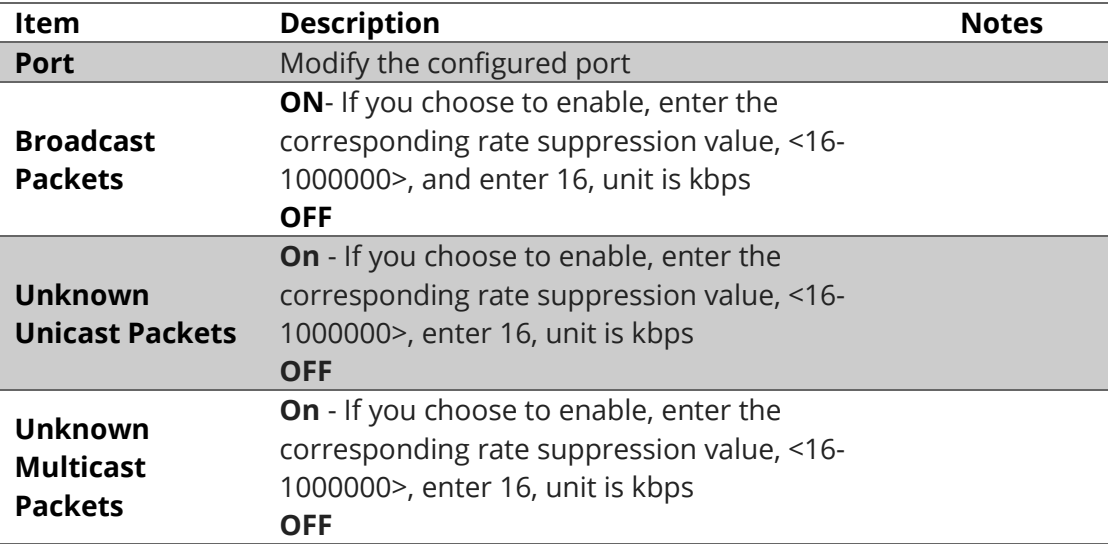

# Chapter 4 Advanced Configurations

This chapter describes the advance configuration in detail, including but not limit to the following:

- ❖ ACL
- ❖ DHCP snooping
- ❖ Multicast
- ❖ GMRP
- ❖ GVRP
- ❖ EPRS

# **4. Advanced Configuration**

# **4.1 Advanced Configuration – Ports – Ports Security**

Port security is a layer-2 traffic control feature on Fiberroad Industrial switches. It enables an administrator configure individual switch ports to allow only a specified number of source MAC addresses ingressing the port.

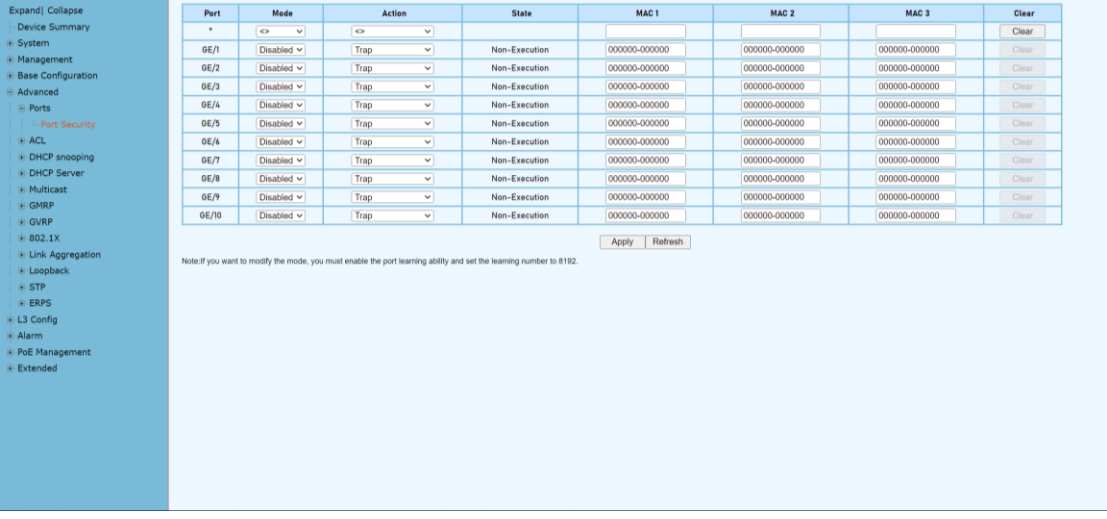

# **Configuration Steps**

1.Select [Advance] in the navigation bar to enter the [Port Security] configuration interface

2.Modify the Port Security configuration information. Pull down and select to disabled or enabled mode, select the action, enter the number of MAC addresses to be secured on a port, and click [apply] to submit the modification.

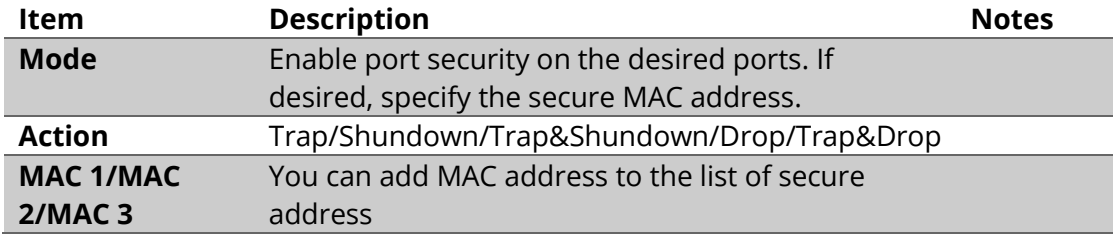

Remarks: If you want to modify the mode, you must enable the port learning ability and set the learning number to 8192.

# **4.2 Advanced Configuration – ACL**

# **4.2.1 Advanced Configuration – ACL – ACL Group Setting**

The Groups for ACLs feature lets you classify users, devices, or protocols into groups and apply those groups to access control lists (ACLs) to create access control policies for those groups.

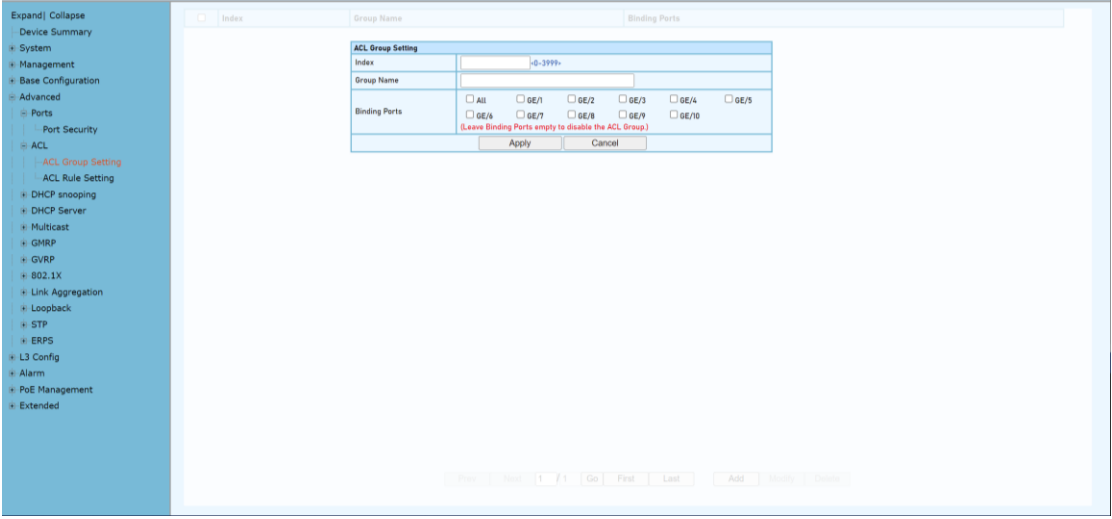

#### **Configuration Step**

1. Select [Advanced / ACL / ACL Group Setting] in the navigation bar to enter the ACL interface.

2. The ACL information will be added in [ACL Group Setting] interface.

3. Add an ACL Group: click [Add] to enter [ACL Group Setting] interface, An ordinal number (0-3999) is assigned to the group. Set a name for the group, not repeatable. Then select the port and bind to the group. It is not workable if port binding not done. Click [Apply] to complete the configuration.

4. Modify an ACL Group Configuration: select an ACL group and click [Modify] to enter the [ACL Group Setting] interface. Fill in the required configuration items, and click [Apply] to complete the configuration.

5. Delete an ACL Group Configuration: select an ACL group and click [Delete] to delete the configuration.

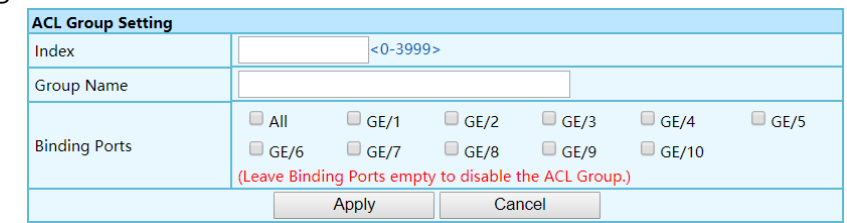

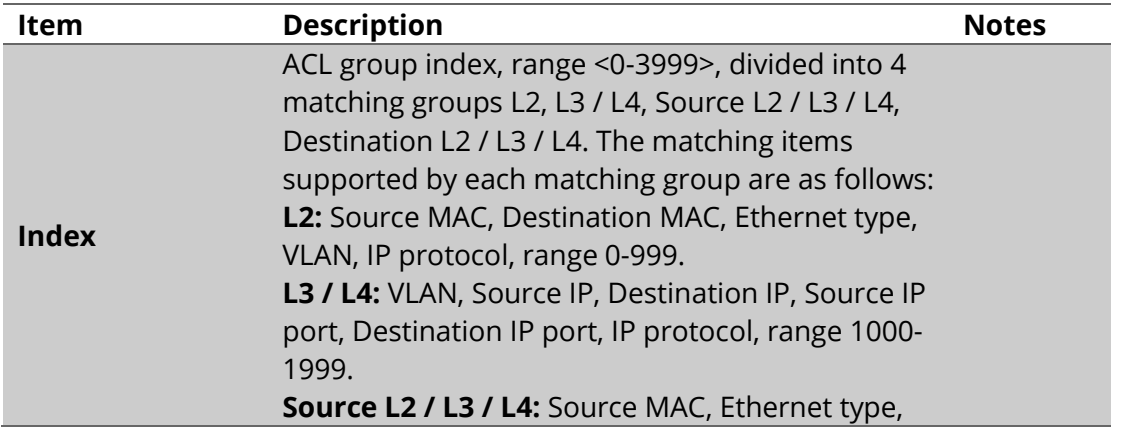

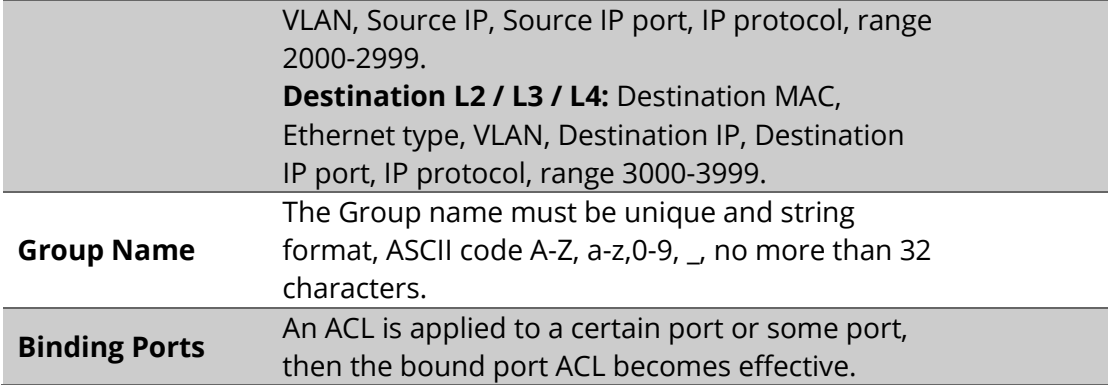

# **4.2.2 Advanced Configuration – ACL – ACL Rule Setting**

ACLs are a collection of permit and deny conditions, called rules, that provide security by blocking unauthorized users and allowing authorized users to access specific resources. ACLs can block any unwarranted attempts to reach network resources.

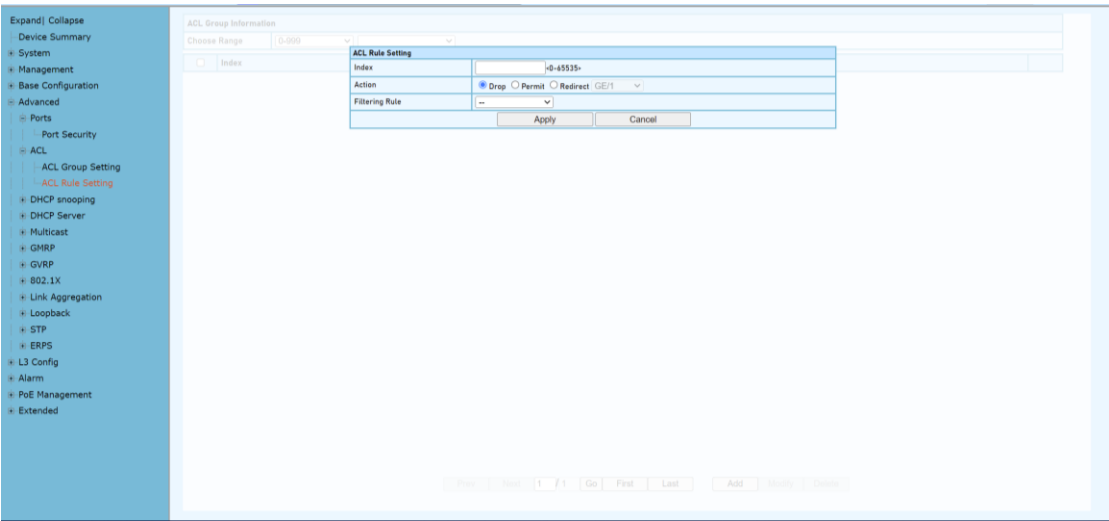

#### **Configuration Step**

1. Select [Advanced / ACL / ACL Rule Setting] in the navigation bar to enter the ACL Rule view interface.

2. In Select Range, select the interval of the group in the first drop-down list, and select a specific group within the group interval in second drop-down list. The next two lines show the selected group name and the port that the group binds. The table shows the ACL rules that the group has configured. Click the icon  $\boxplus$  in the filter rule bar to expand and view the specific content of the filter rule, the icon changed to be .

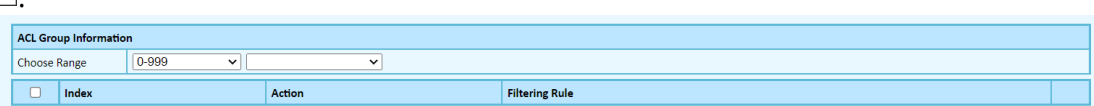

3. Add an ACL Rule: click [Add] to enter the ACL rule setting interface.One of the filtering rules can be selected by selecting different filters via the drop-down list, and then the corresponding filtering items will be automatically generated for users to fill in. You can also remove the filter items by the [Delete] on the right side. Fill in the required configuration items, and click [Apply] to complete the

#### configuration.

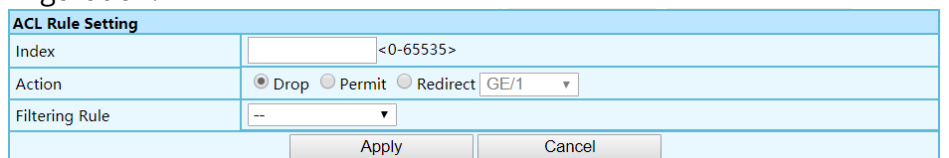

4. Modify an ACL Rule: select an ACL and click 'Modify' to enter the [ACL Rule Setting] interface. Fill in the required configuration items, and click 'Apply' to complete the configuration.

5. Delete an ACL Rule: select an ACL and click 'Delete' to delete the configuration.

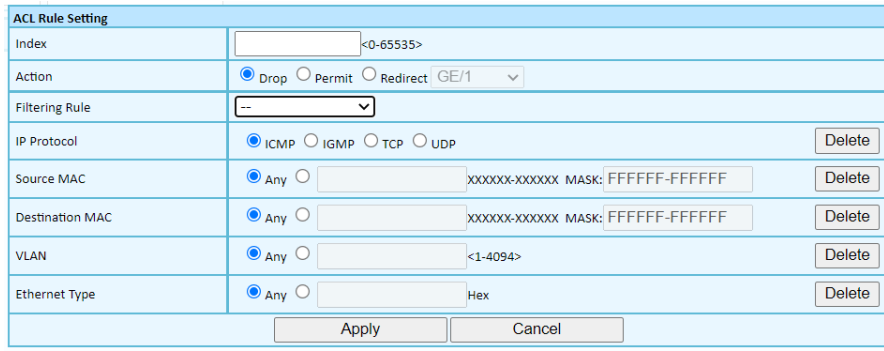

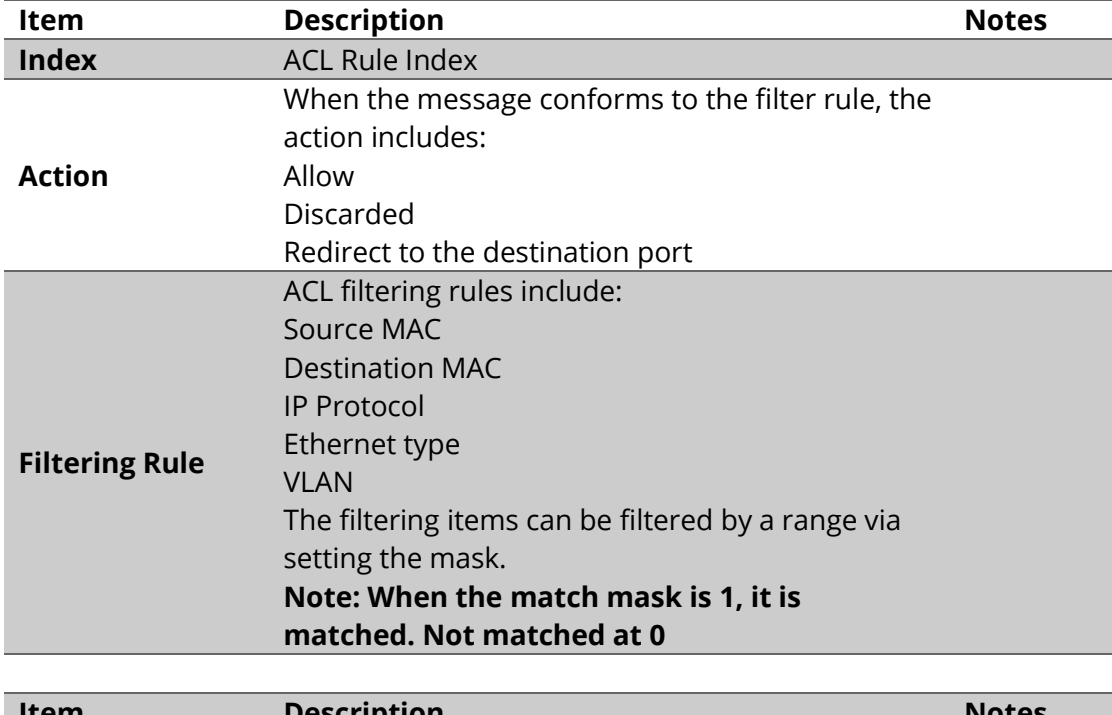

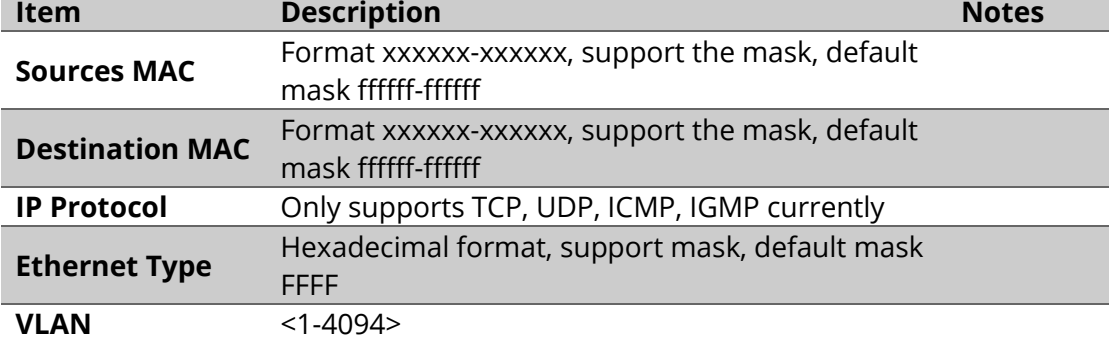

# **4.3 Advanced Configuration – DHCP snooping**

# **4.3.1 Advanced Configuration – DHCP snooping – Global Setting**

DHCP snooping is a security feature that acts like a firewall between untrusted hosts and trusted DHCP servers.

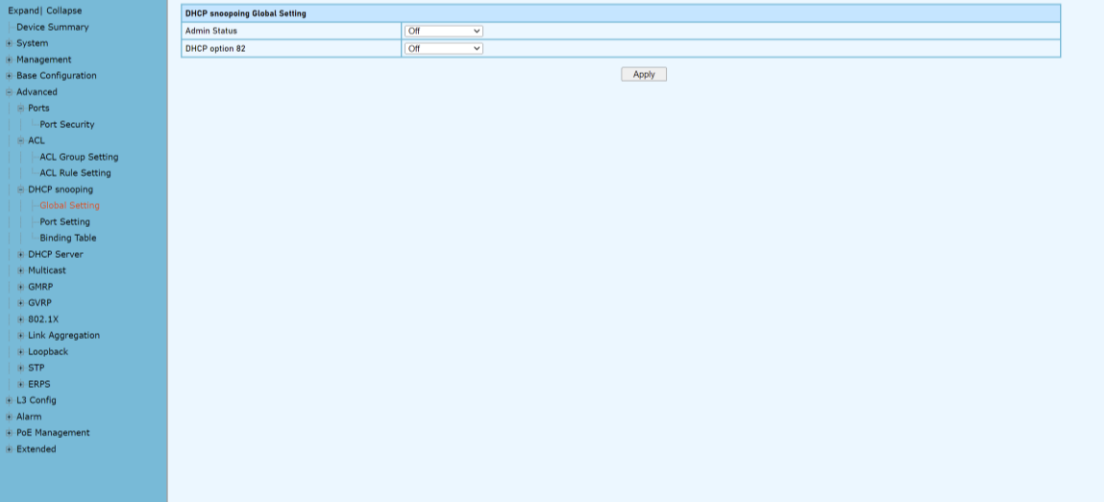

## **Configuration Steps**

1. Select [Advanced / DHCP Snooping / Global Setting] in the navigation bar to enter the [Global Setting] interface of DHCP snooping.

2. The global configuration information can be viewed in of DHCP snooping [Global Setting] interface.

3. To modify the global configuration of DHCP snooping in the DHCP snooping global configuration box, click [Apply].

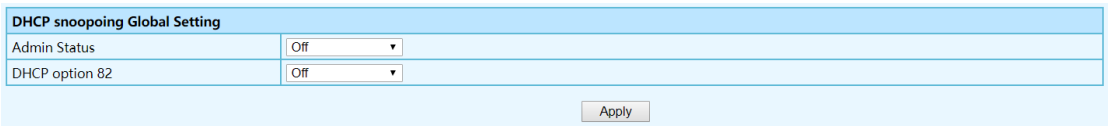

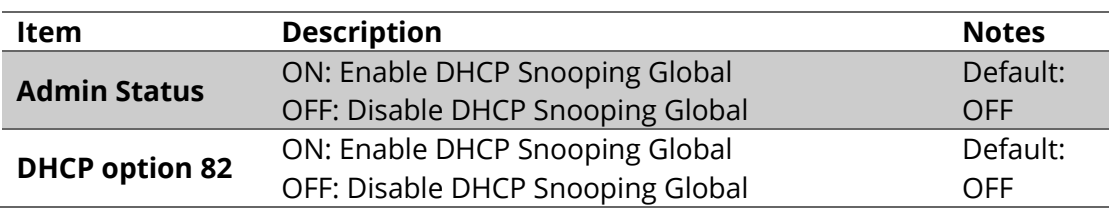

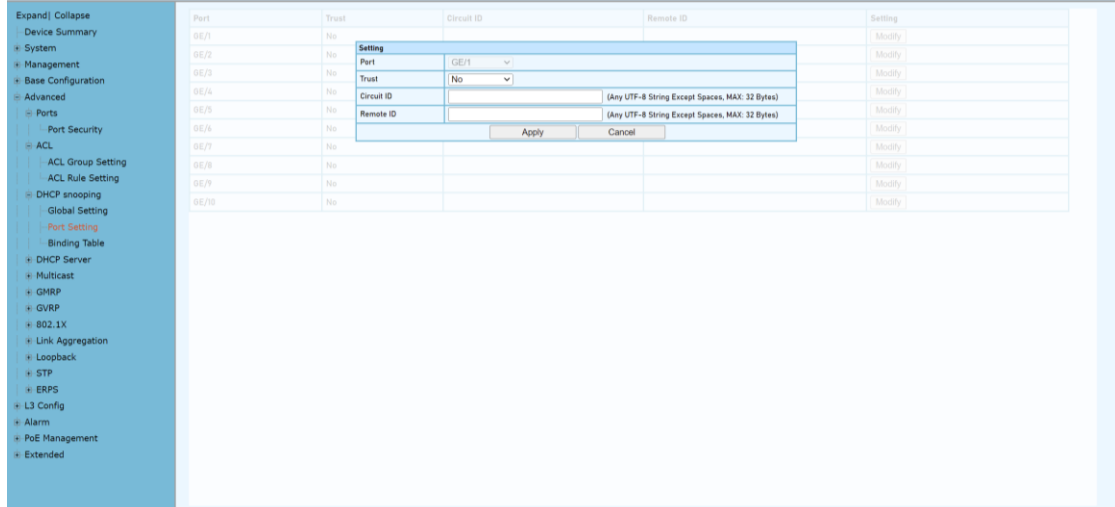

# **4.3.2 Advanced Configuration – DHCP snooping – Port Setting**

# **Configuration Steps**

1. Select [Advanced / DHCP Snooping / Port Setting] in the navigation bar to enter the DHCP snooping [Port Setting] interface.

2. The port configuration can be viewed in the DHCP snooping [Port Setting] interface.

3. To modify the DHCP snooping configuration for a port, click the [modify] to enter the port configuration interface, as shown in figure 17.2.

4. Select or fill in the configuration items that need to be modified, and click [Apply] to make effective. There will be prompts if the configuration items are incorrectly filled.

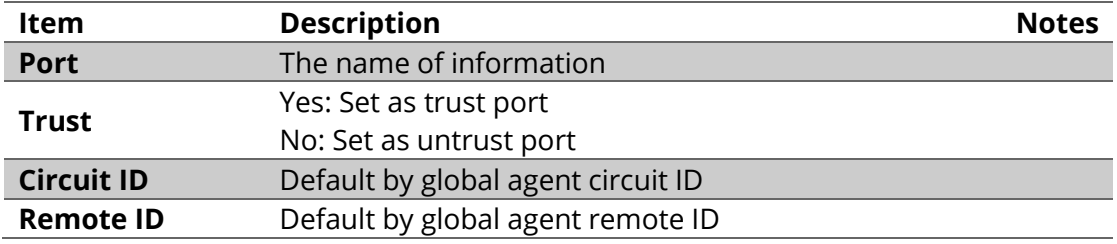

# **4.3.3 Advanced Configuration – DHCP snooping – Binding Table**

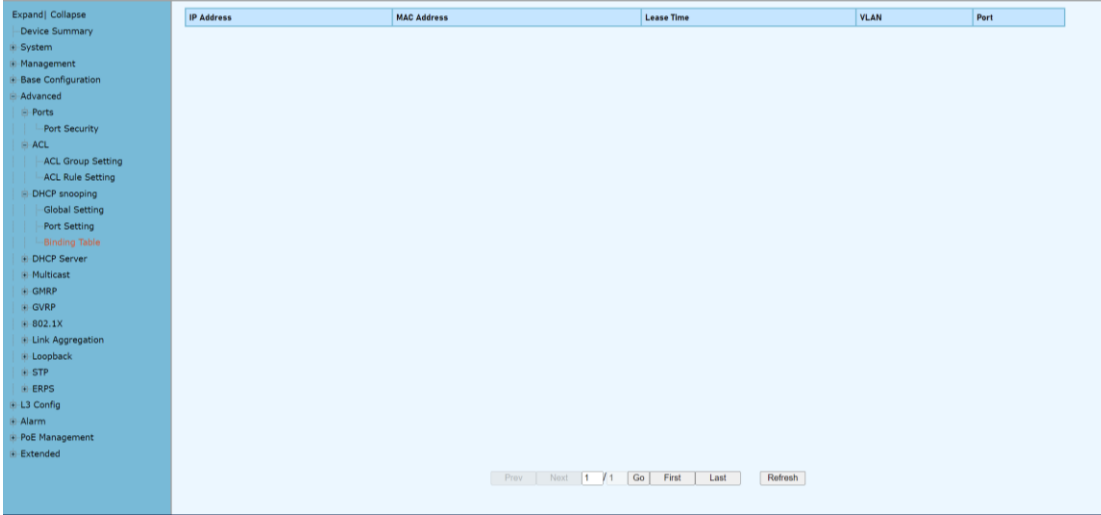

# **Configuration Steps**

1.Select [Advanced / DHCP Snooping / Binding Table] in the navigation bar to enter the DHCP snooping [Binding Table] interface.

2.All bind list information can be viewed in the DHCP snooping [Binding Table] interface.

3.Click [Refresh] to update all DHCP snooping bind list information.

# **4.4 Advanced Configuration – DHCP Server**

# **4.4.1 Advanced Configuration – DHCP Server – Global Setting**

A DHCP Server is a network server that automatically provides and assigns IP address, default gateways and other network parameters to client devices. It relies on the standard protocol know as Dynamic Host configuration protocol or DHCP to respond to broadcast queries by clients.

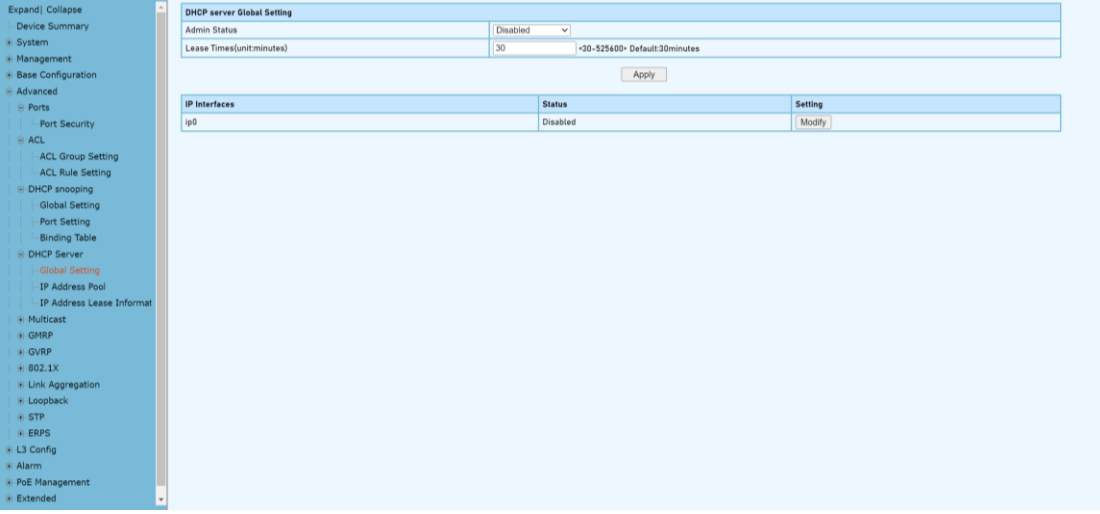

#### **Configuration Steps**

1.Select [Advanced / DHCP Server / Global] in the navigation bar to enter the DHCP Server[Global Setting] interface.

2.The DHCP server global setting admin status can be enabled/disable , and enter the lease times.

Remarks: 1. This DHCP-assigned IP address is not permanent and expires in about 24 hours.

3, Click [Modify] to modify IP interface individually.

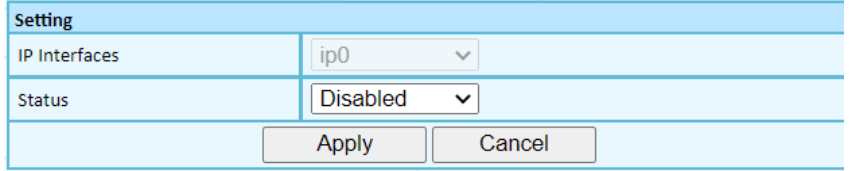

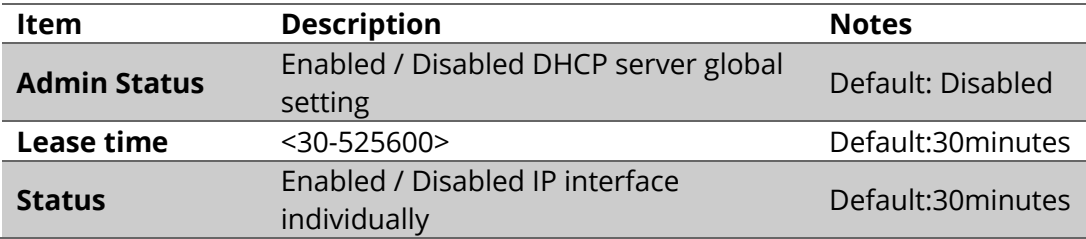

# **4.4.2 Advanced Configuration – DHCP Server – IP Address Pool**

Each DHCP address pool has a group of assignable IP addresses and network configuration parameters. The DHCP server selects IP addresses and other parameters from the address pool and assigns them to the DHCP clients.

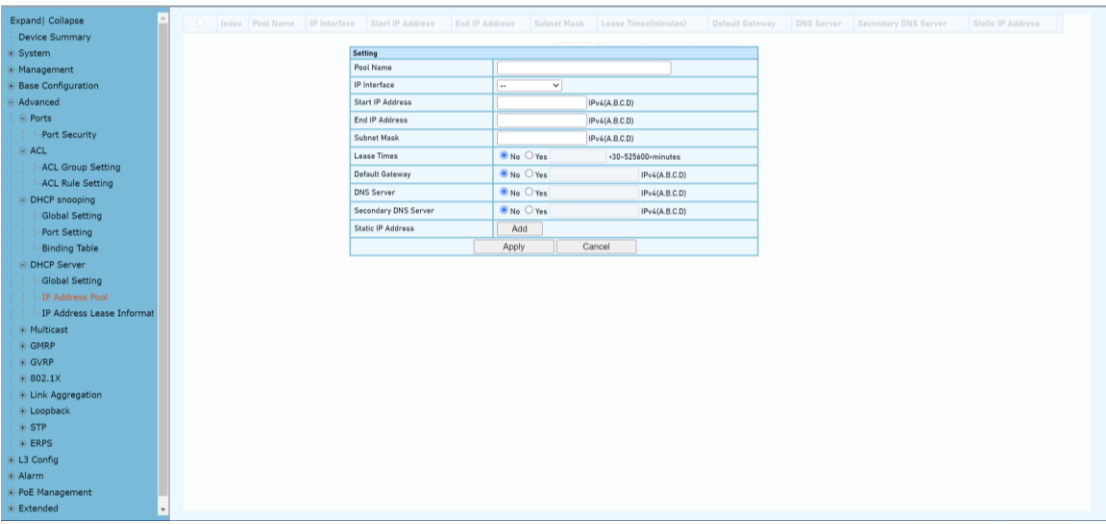

#### **Configuration Steps**

1.Select [Advanced / DHCP Server / IP Address Pool] in the navigation bar to enter the DHCP Server[IP Address Pool] interface.

2. All IP Address Pool information can be viewed in the DHCP Server [IP Address Pool] interface.

3, Click [Add] to add IP address pool individually. Click [Apply] to complete the configuration.

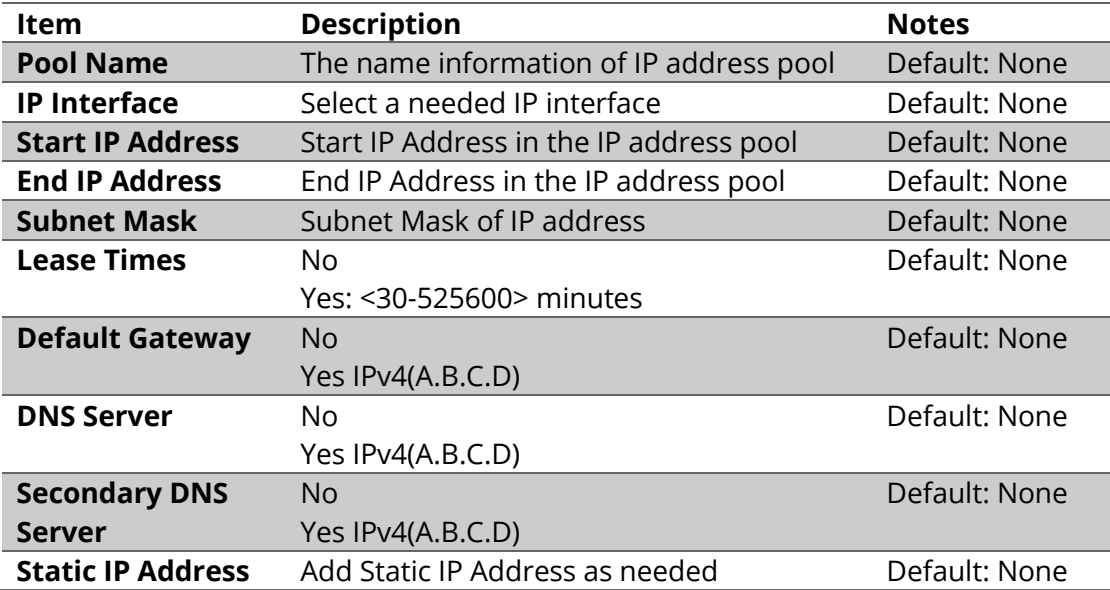

# **4.4.3 Advanced Configuration – DHCP Server – IP Address Lease Information**

# **Configuration Steps**

1.Select [Advanced / DHCP Server / IP Address Lease Information] in the navigation bar to enter the DHCP Server [IP Address Lease Information] interface.

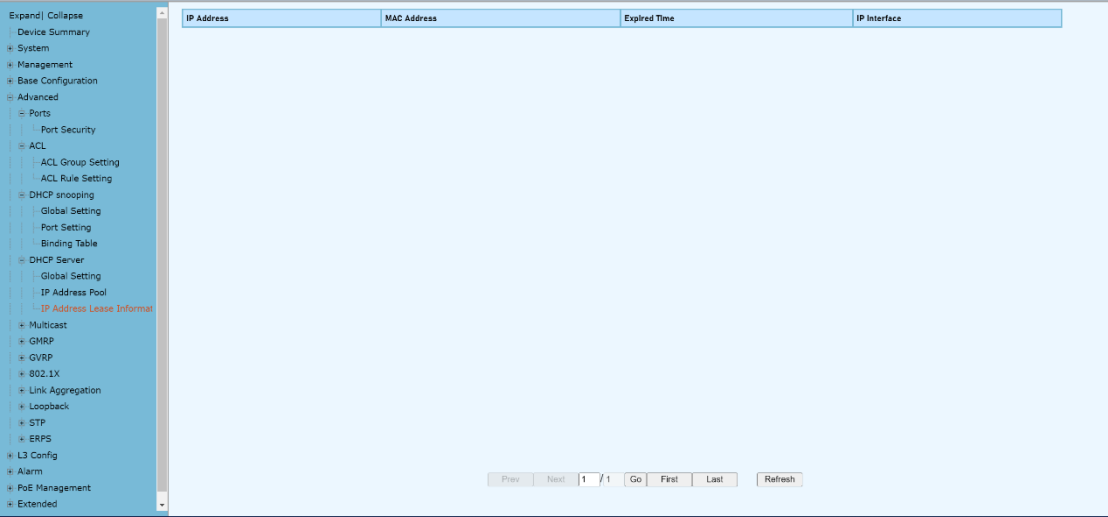

2. All IP Address Lease Information can be viewed in the DHCP Server [IP Address Lease Information] interface.

3, Click [Refresh] to refresh the list of the information.

# **4.5 Advanced Configuration – Multicast**

#### **4.5.1 Advanced Configuration – Multicast – Manual Address Setting**

Multicast is the delivery of information to a group of destinations simultaneously, using the most efficient strategy to deliver messages over each link of the network only once, and create copies only when the links to the destinations split**.**

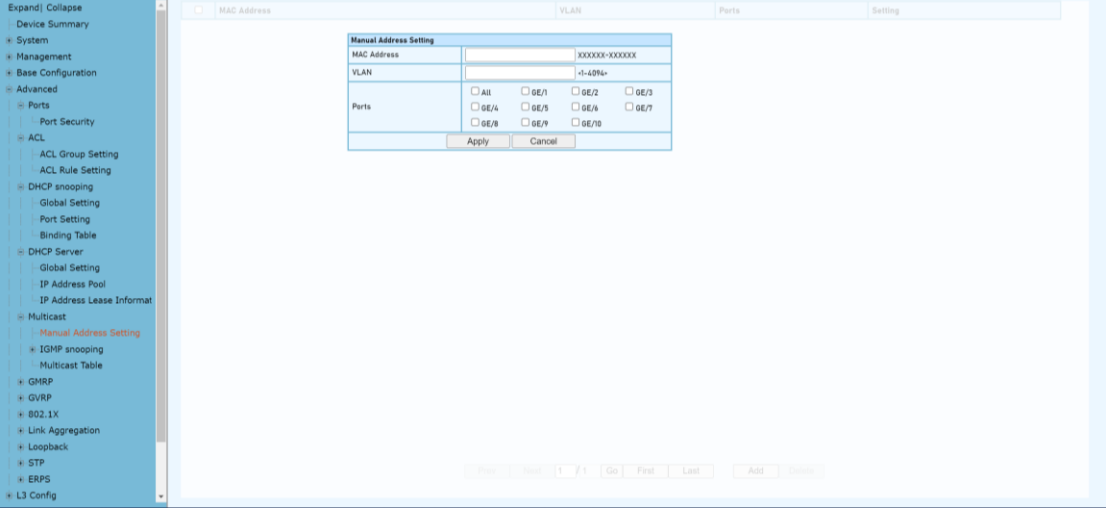

#### **Configuration Steps**

1.Select [Advanced / Multicast /Manual Address Setting] in the navigation bar to enter the Multicast [Manual Address Setting] interface.

2. All manual address can be viewed in the Multicast [Manual Address Setting] interface.

3, Click [Add] to manual add MAC address and VLAN for corresponding ports.4, Click [Apply] to complete the configurations

**4.5.2 Advanced Configuration – Multicast – IGMP snooping Global Setting** IGMP snooping is the process of listening to Internet Group Management Protocol(IGMP) network traffic to control delivery of IP multicasts.

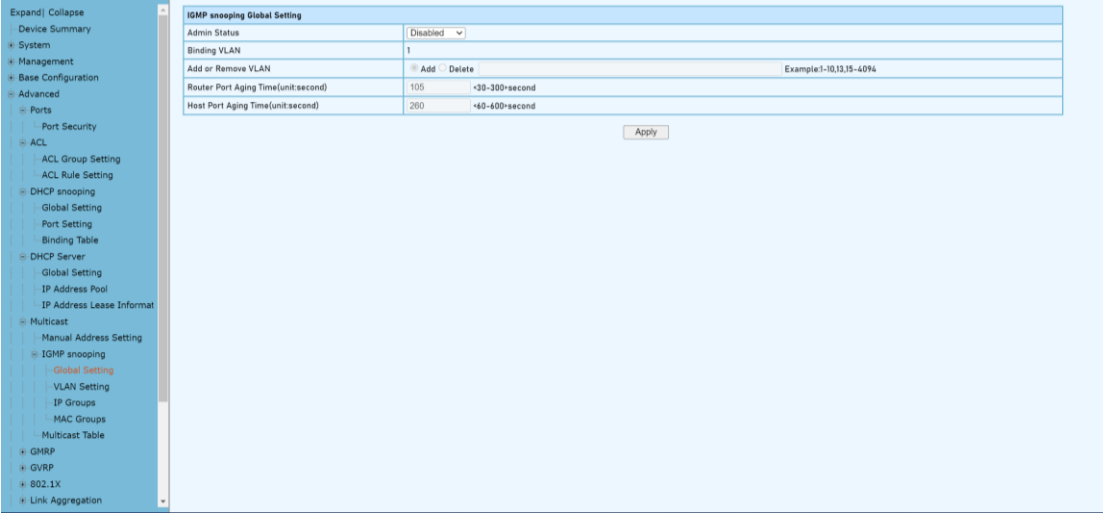

# **Configuration Steps**

1. Select [Advanced / Multicast / IGMP snooping / Global Setting] in the navigation bar to enter the [Global Setting].

2. You can view the global configuration of IGMP snooping on the IGMP snooping global interface.

3. If you need to modify the global configuration of IGMP snooping, you can modify the corresponding configuration in the configuration box, and then click [Apply].

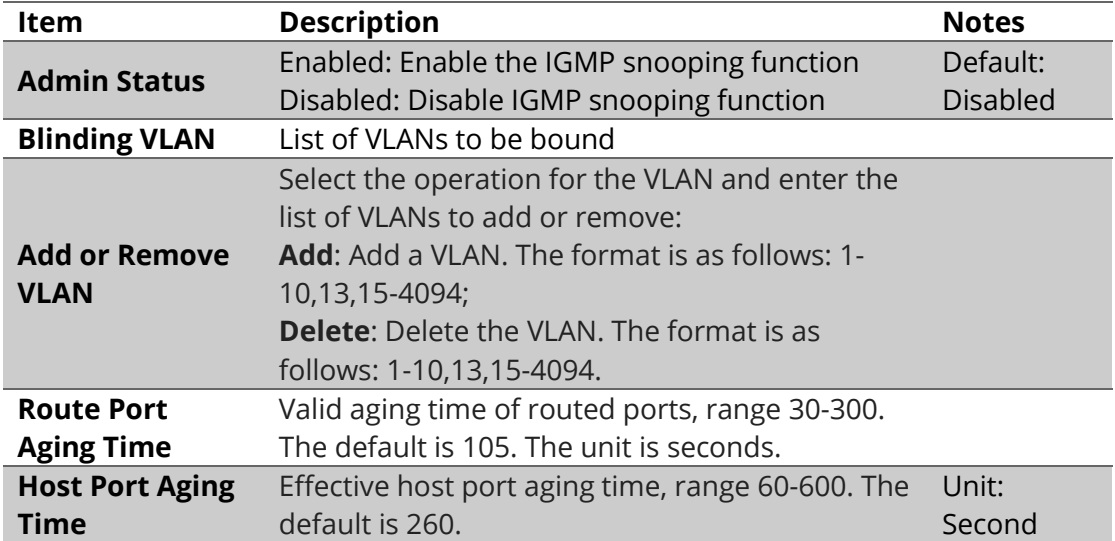

# **4.5.3 Advanced Configuration – Multicast – IGMP snooping VLAN setting**

To run the IGMP Snooping querier on a VLAN, you have to enable it globally and on the VLAN. To enable IGMP snooping on a specific VLAN, use the IP IGMP snooping VLAN enable command in switch configuration mode.

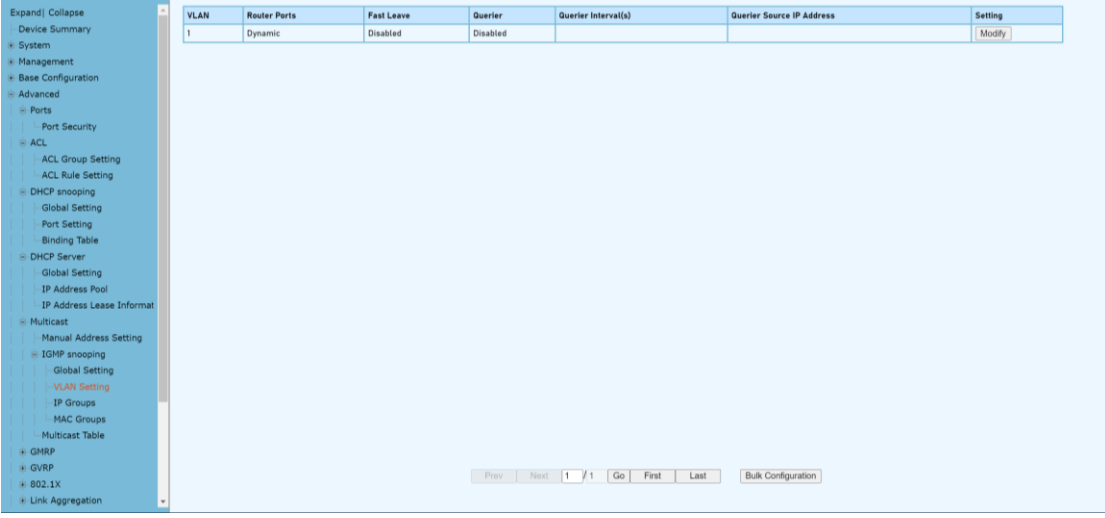

#### **Configuration Steps**

1. Select [Advanced / IGMP Snooping / VLAN Settings] to enter the VLAN Settings

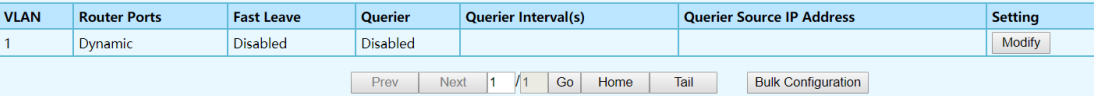

2. The IGMP snooping [VLAN Settings] interface displays all the VLAN configuration information of IGMP Snooping.

3. Modify individual bound VLAN configuration information. After entering the [VLAN Settings] interface, click the [Modify] to enter the modification interface, as shown in Figure 12.2. Enter valid configuration parameters and click [Apply] to submit the modification. Click [Cancel] to abandon the modification.

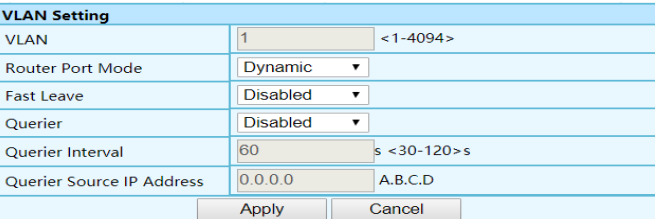

4. Bulk VLAN configuration information in batches. After entering the [VLAN Setting], click the [Bulk Configuration] at the bottom of the page to enter the [VLAN Bulk Configuration], as shown in Figure 12.3. Enter valid configuration parameters and click [Apply] to submit the modification. Click [Cancel] to abandon the modification.

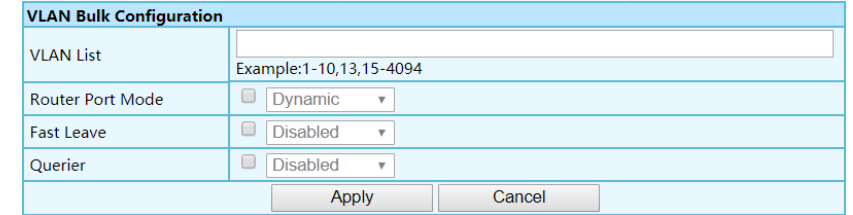

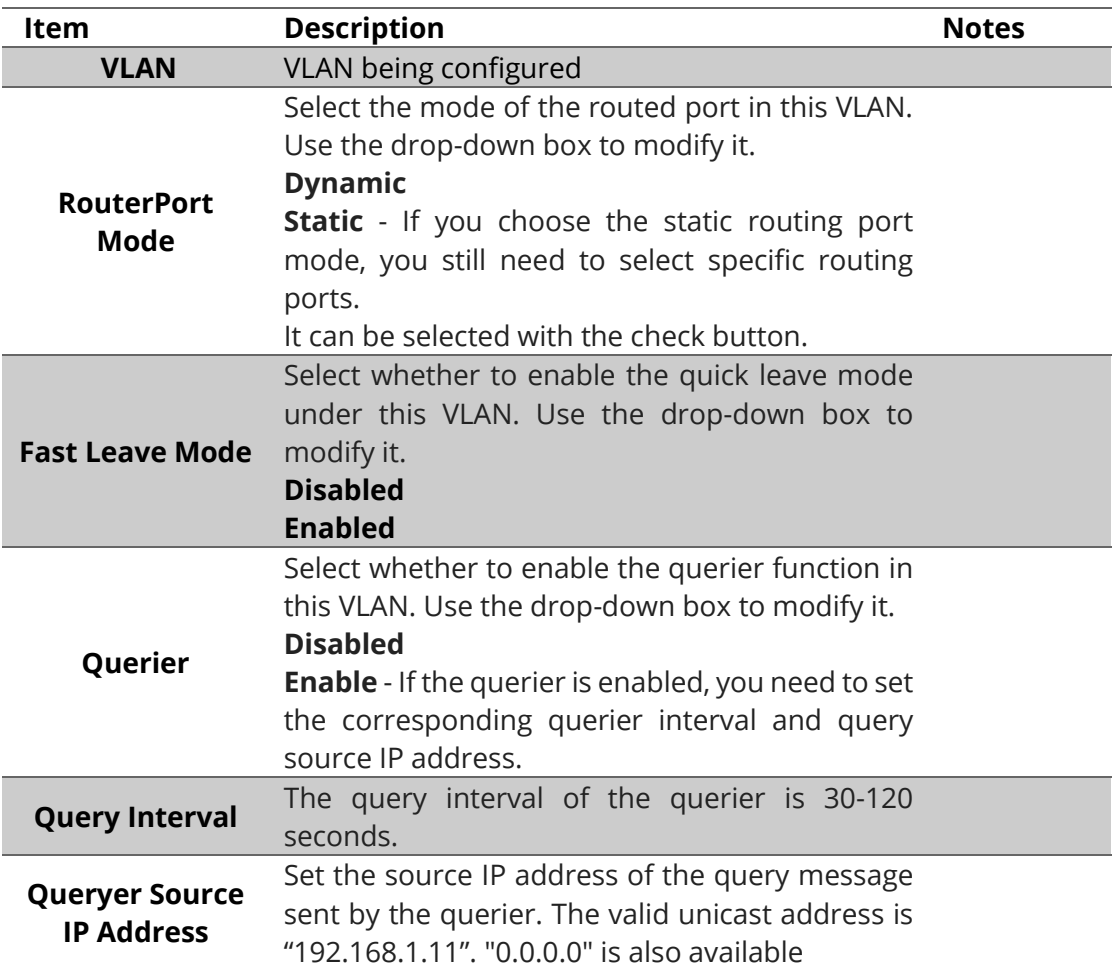

#### **4.5.4 Advanced Configuration – Multicast – IGMP snooping IP Groups**

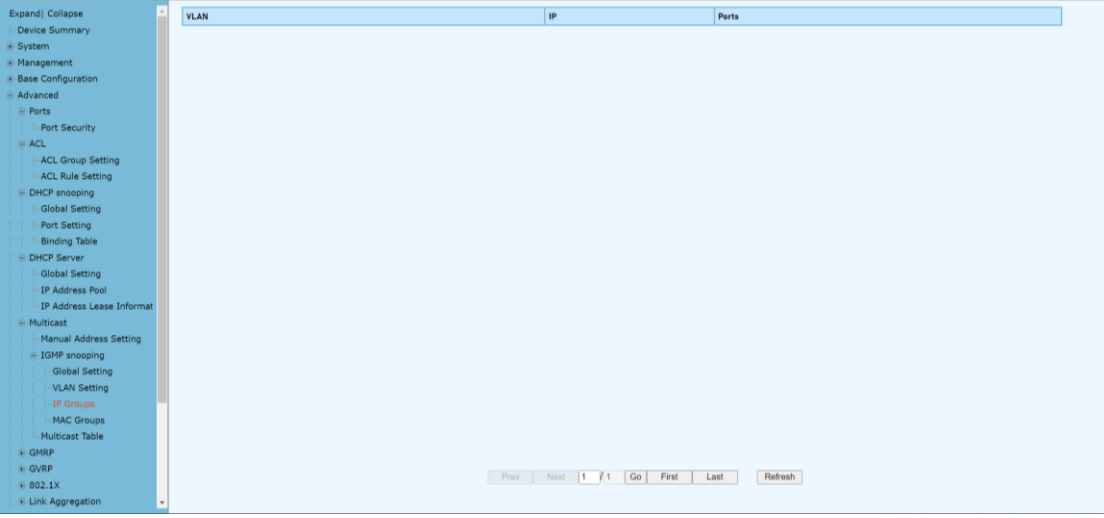

# **Configuration Steps**

Select [Advanced / IGMP snooping / IP Groups] in the navigation bar to enter the IP Group interface.

The IGMP snooping [IP group] interface displays the IP group information maintained by IGMP Snooping and can be refreshed by clicking the [Refresh].

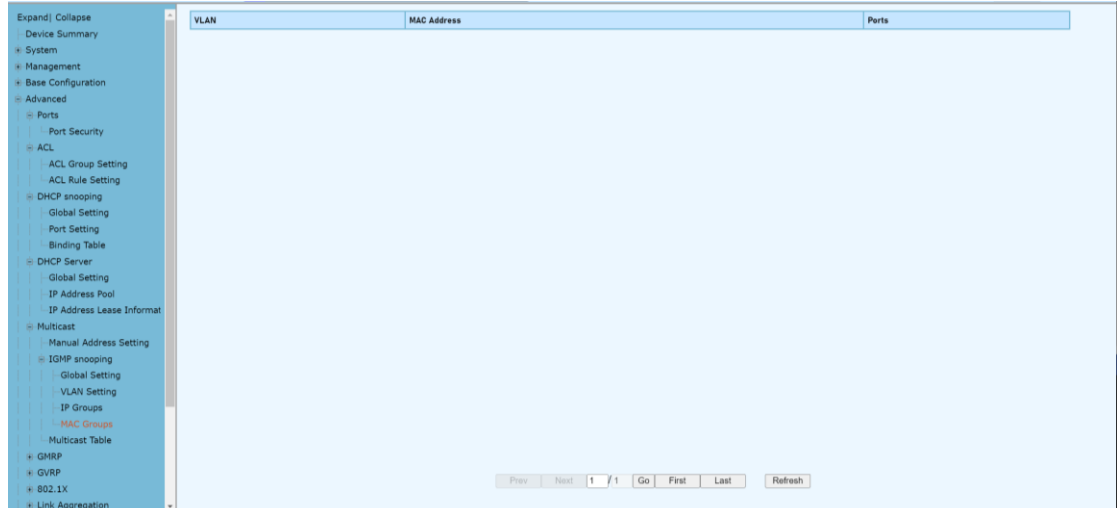

**4.5.5 Advanced Configuration – Multicast – IGMP snooping MAC Groups**

# **Configuration Steps**

1. Select [Advanced / IGMP Snooping / MAC Groups] in the navigation bar to enter the MAC Group interface

2. The IGMP snooping [MAC Group] interface displays the MAC group information maintained by IGMP Snooping. Click the Refresh button to refresh.

#### **4.5.6 Advanced Configuration – Multicast – IGMP snooping Multicast Table**

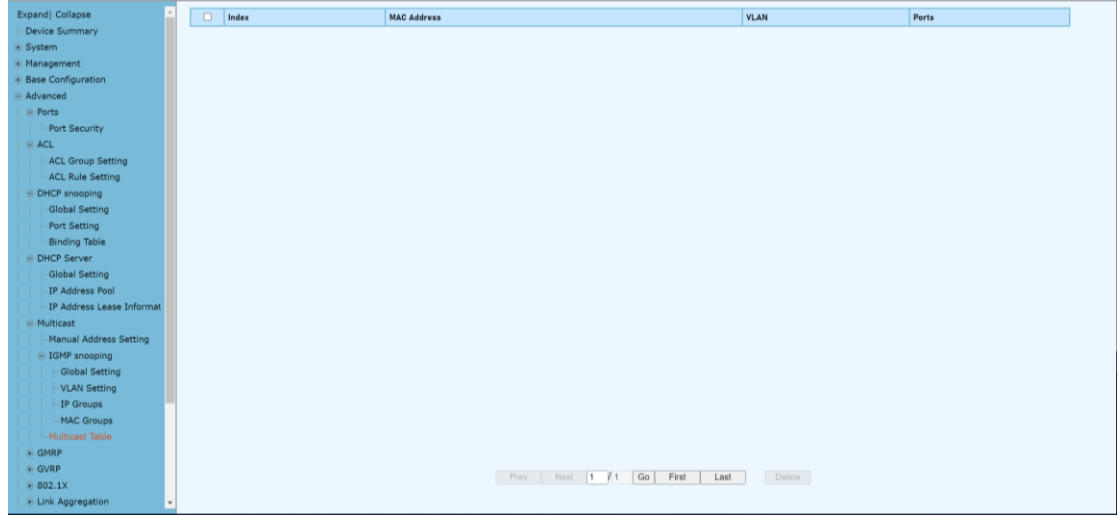

#### **Configuration Steps**

1. Select [Advanced / IGMP Snooping / Multicast Table] in the navigation bar to enter the Multicast Table interface

2. The IGMP snooping [Multicast Table] interface displays the Multicast Table information maintained by IGMP Snooping. Click the Refresh button to refresh.

# **4.6 Advanced Configuration – GMRP**

# **4.6.1 Advanced Configuration – GMRP– GMRP Setting**

GARP Multicast Registration Protocol (GMRP) is a Generic Attribute Registration Protocol (GARP) application that provides a constrained multicast flooding facility similar to IGMP snooping. GMRP and GARP are industry-standard protocols defined by the IEEE 802.1

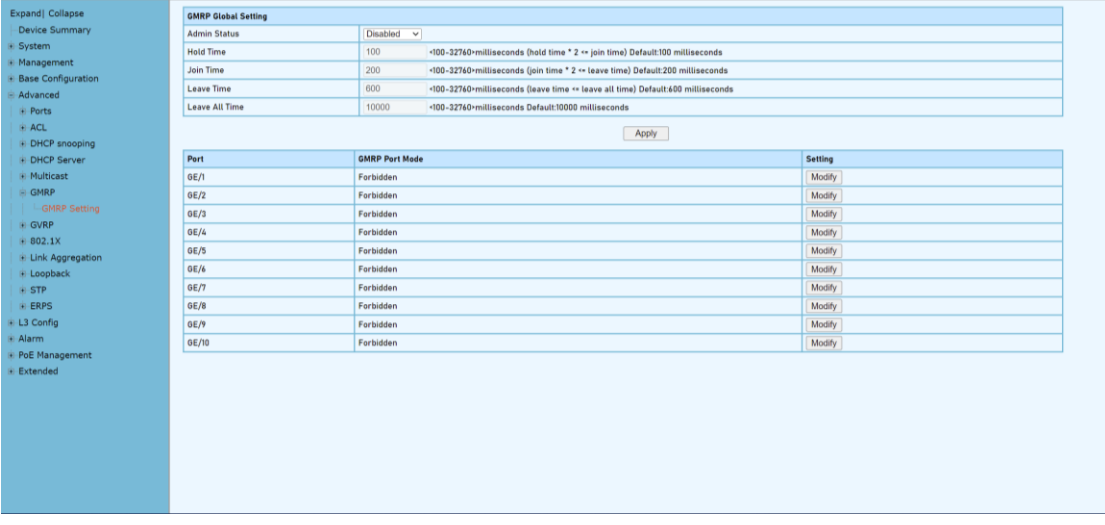

#### **Configuration steps**

1. Select [GMRP / GMRP Setting] in the navigation bar to enter the GMRP configuration interface.

2. You can view the global configuration of GMRP in the [GMRP Global Settings] interface

3. If you need to modify the global configuration of GMRP, modify the corresponding configuration in the GMRP global configuration box, and then click <Apply>.

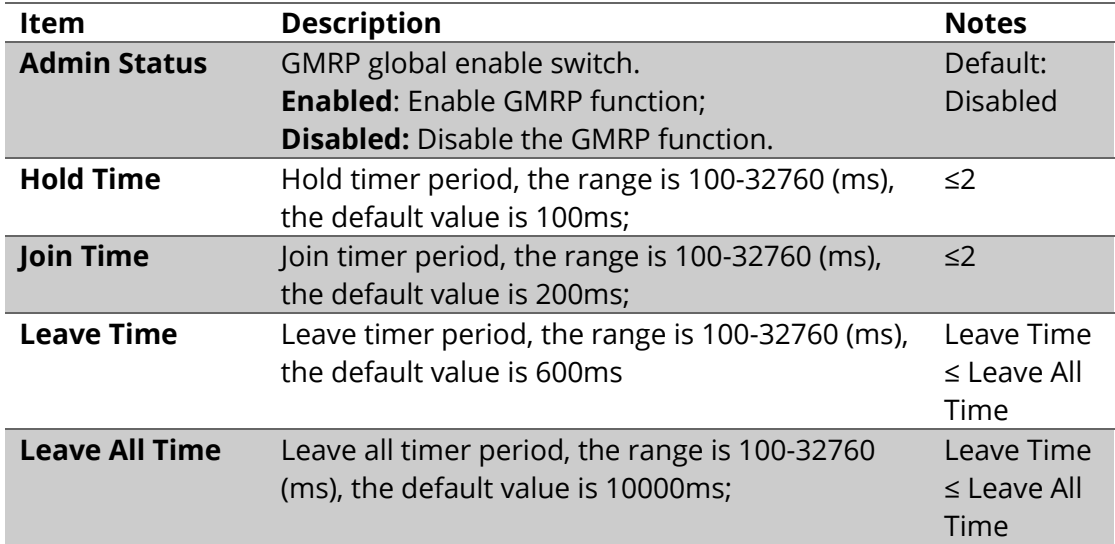

# **GMRP Port Mode Configurations,**

1.If you need to modify the Port Mode of GMRP, Click [modify] to select GMRP Mode as Normal , Fixed, Forbidden

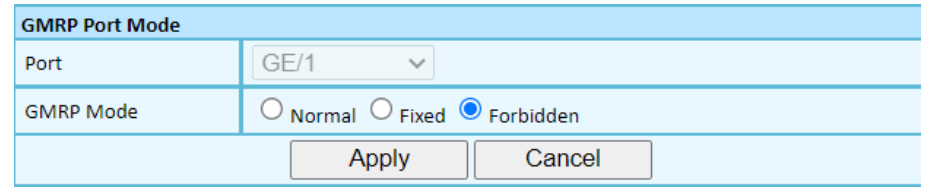

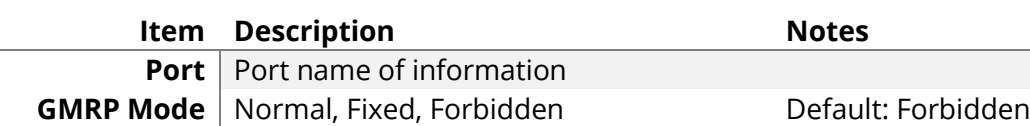

# **4.7 Advanced Configuration – GVRP 4.7.1 Advanced Configuration – GVRP – GVRP Setting**

Same as GMRP, GVRP (GARP VLAN Registration Protocol) is a VLAN registration protocol based on GARP (Generic Attribute Registration Protocol), which is used to register and deregister VLAN attributes

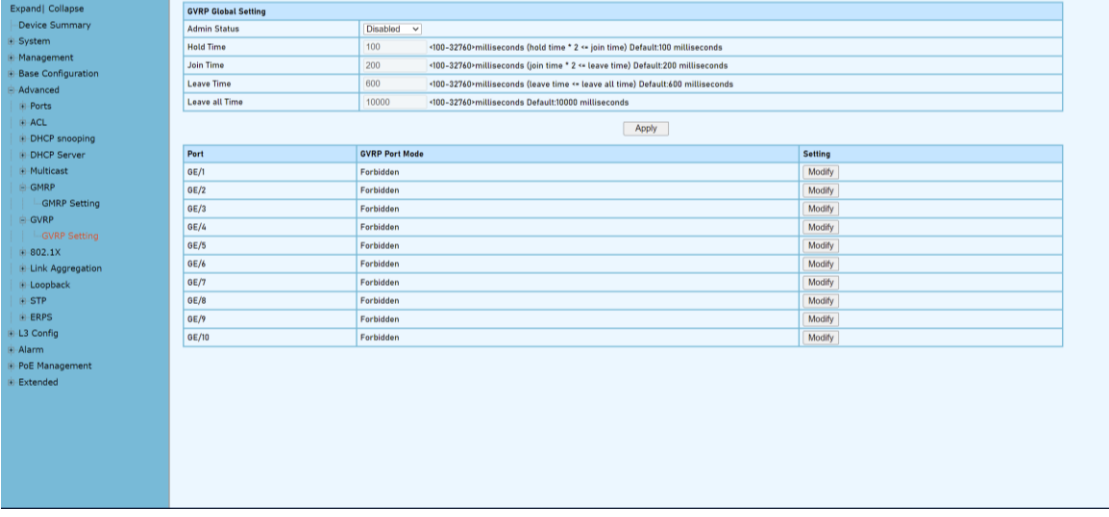

# **Configuration Steps**

1.Select [GVRP/GVRP configuration] from the navigation bar to enter the GVRP configuration interface.

2.The global configuration of GVRP can be viewed in the [GVRP global Settings] interface,

3.To modify the GVRP global configuration, modify the corresponding configuration in the GVRP global configuration box, and then click < apply >.

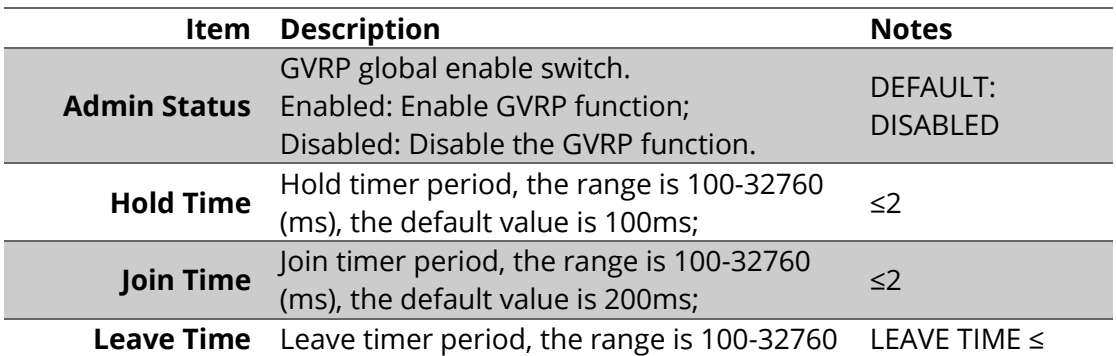

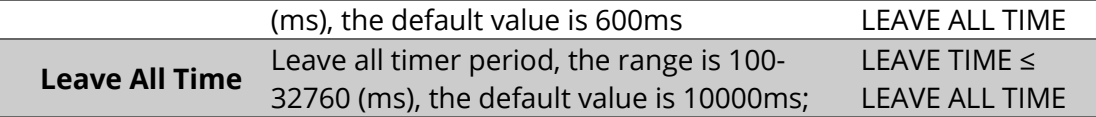

#### **GVRP Port Mode Configurations,**

1.If you need to modify the Port Mode of GVRP, Click [modify] to select GVRP Mode as Normal , and the set of the set of the set of the set of the set of the set of the set of the set of the set

Fixed,

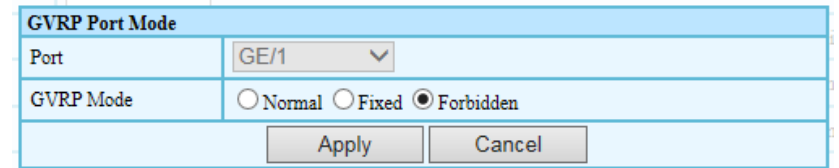

Forbidden

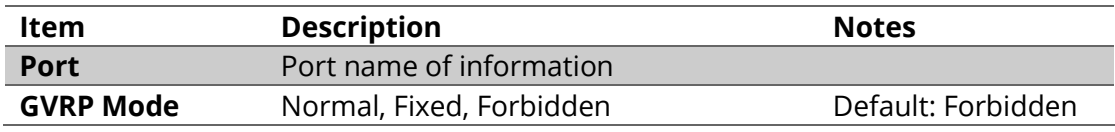

# **4.8 Advanced Configuration – 802.1X**

# **4.8.1 Advanced Configuration – 802.1X – Authentication Server**

IEEE 802.1X is an IEEE Standard for port-based Network Access Control (PNAC). It is part of the IEEE 802.1 group of networking protocols. It provides an authentication mechanism to devices wishing to attach to a LAN or WLAN.

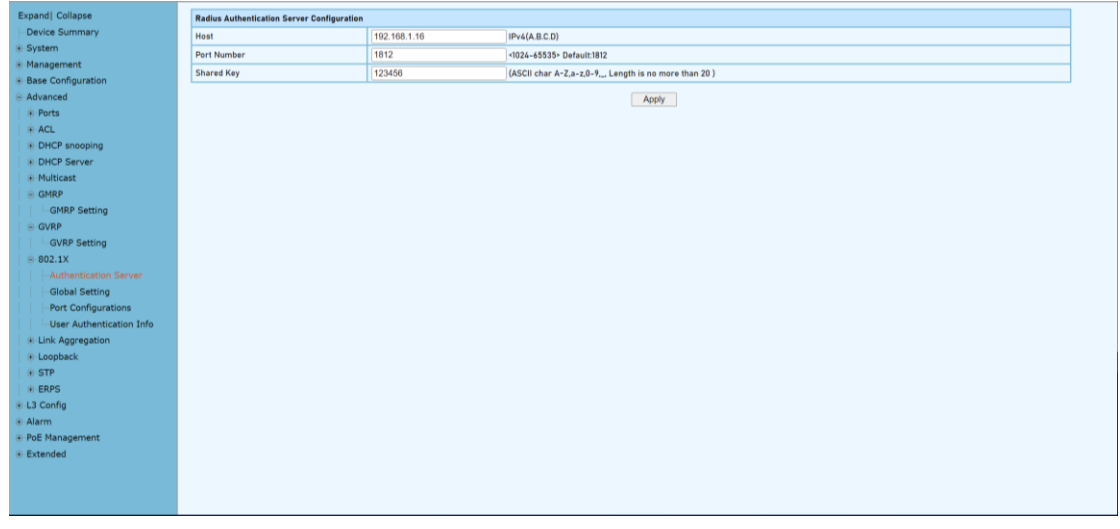

## **Configuration Steps**

1. Select [Advanced / 802.1X / Authentication Server] in the navigation bar to enter Radius Authentication Server Configuration.

2. Check the configuration information in the interface

3. To apply the Authentication Server configuration, click [Apply] in the Authentication Server configuration box.

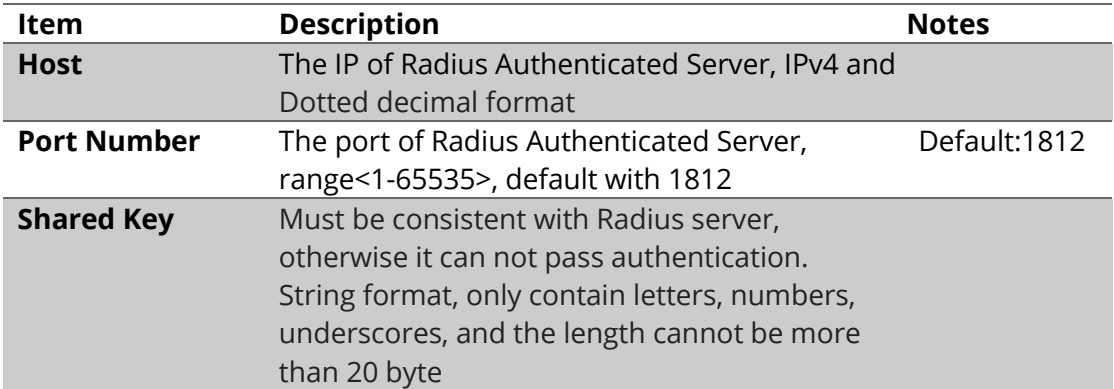

# **4.8.2 Advanced Configuration – 802.1X – Global Setting**

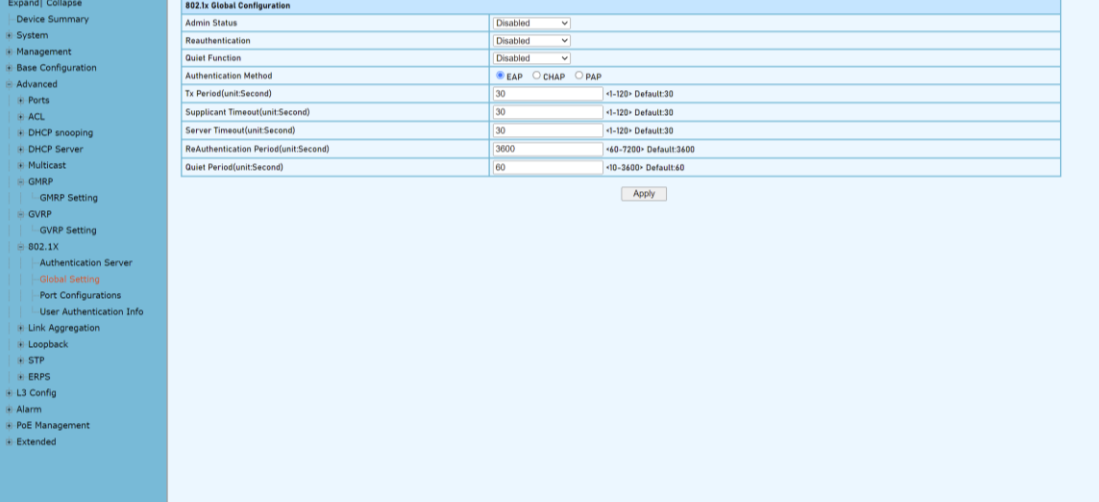

#### **Configuration Steps**

1. Select [Advanced / 802.1X / Global Setting] in the navigation bar to enter the [Global Setting] interface.

2. The global configuration information can be viewed in the interface.

3. To modify the global configuration in the Global Configuration box, click [Apply].

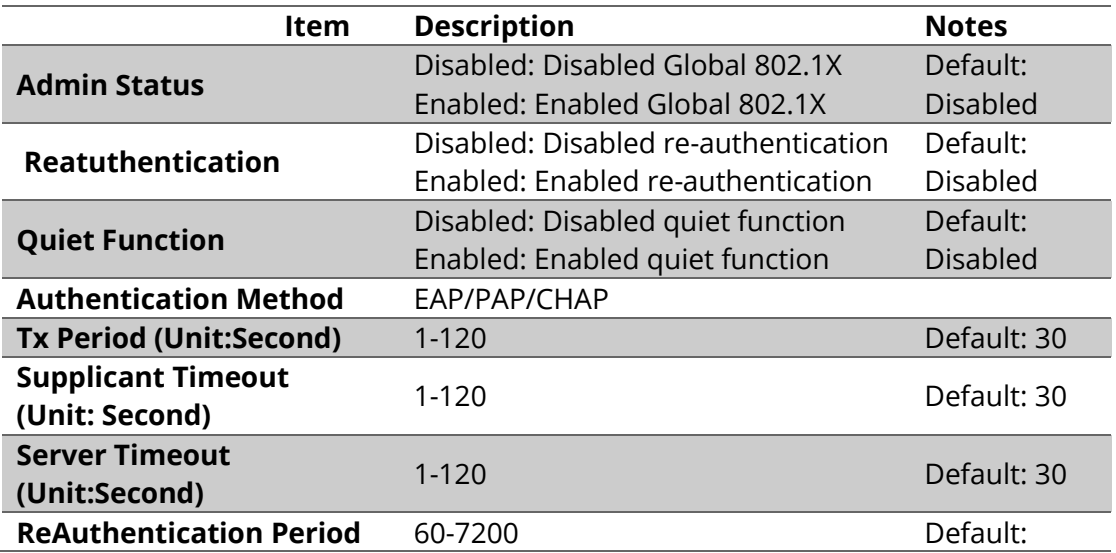

WebGUI User Manual

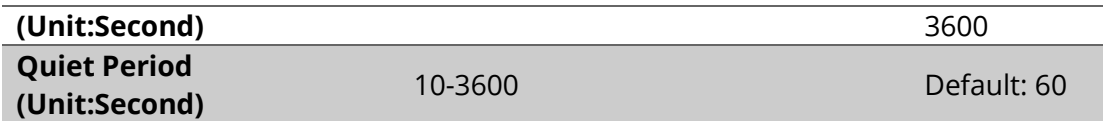

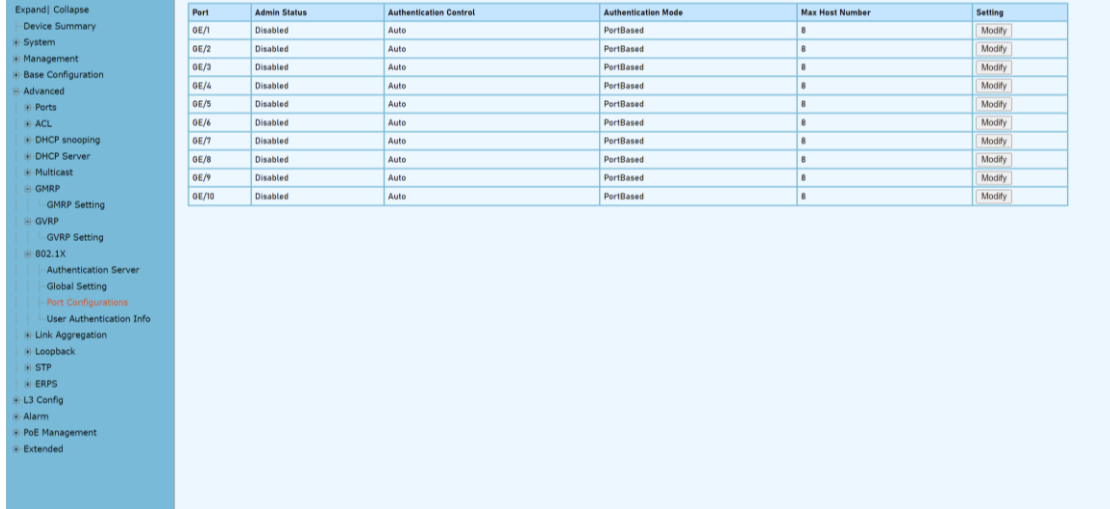

# **4.8.3 Advanced Configuration – 802.1X – Port Configurations**

#### **Configuration Steps**

1. Select [Advanced / 802.1X / Port Configurations] in the navigation bar to enter the [Port Configurations] interface.

2. On the [Port Configurations] interface, you can view the configuration information of each port, the current 802.1X configuration information of each port is displayed. 3. To modify the configuration of a port, simply click the [Edit] in corresponding entry to enter modification interface, as shown in Figure 10.4. Modify the corresponding configuration item, click the [Apply] to complete the modification, and click the [Cancel] to cancel the modification.

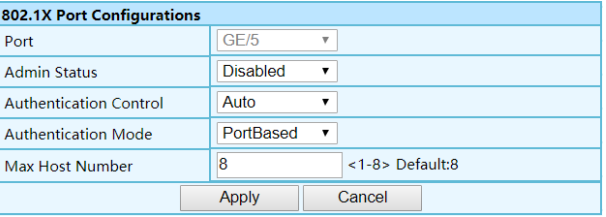

#### Remarks: When the 802.1X port is configured to authentication mode, all authenticated users will go offline and re-authentication is required to access the network.

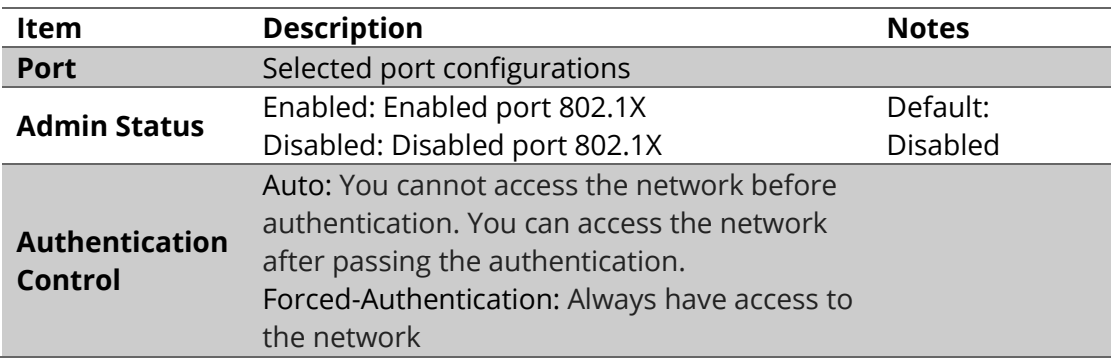

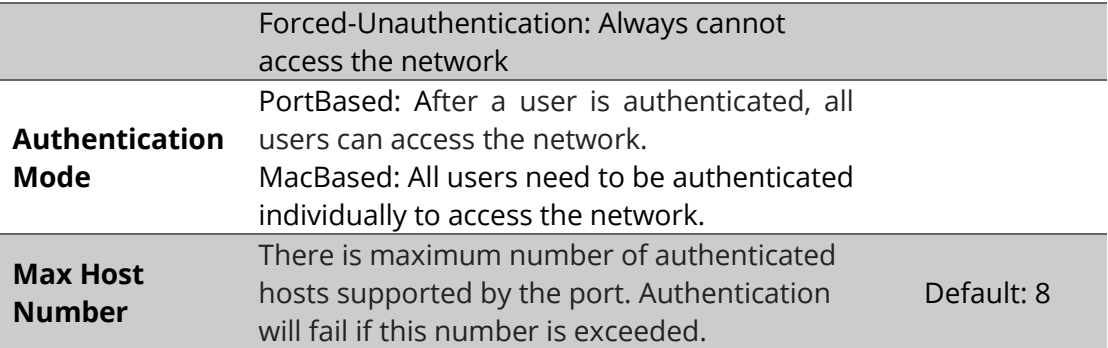

# **4.8.4 Advanced Configuration – 802.1X – User Authentication Info**

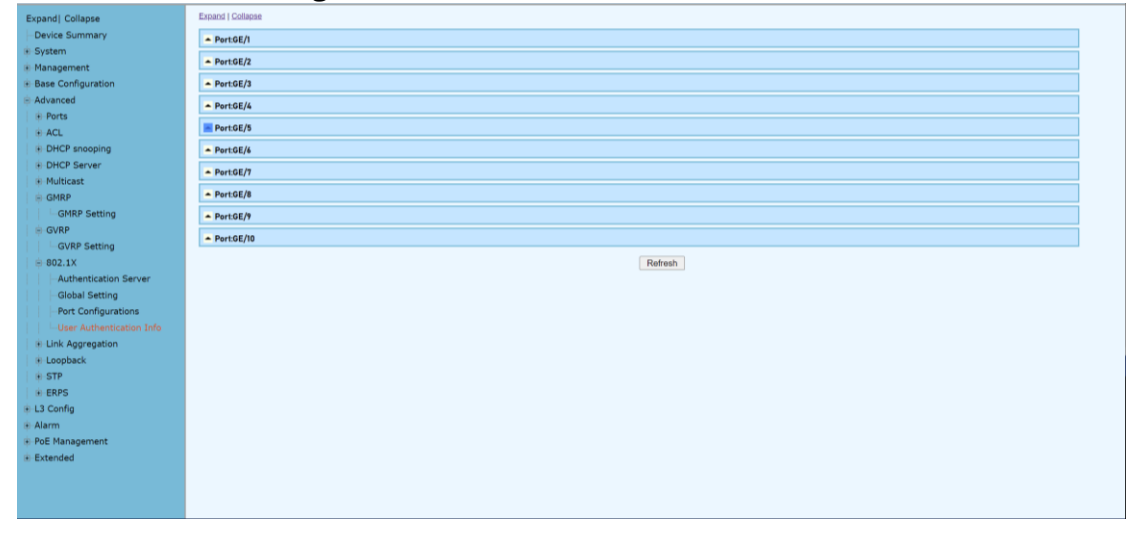

#### **Configuration Steps**

1. Select [Advanced / 802.1X / User Authentication Information] in the navigation bar to enter the [User Authentication Information] interface.

2. Click [Expand] in the upper left corner to expand the user authentication information for all ports, and click [Close] to close the user authentication information for all ports. Click the  $\boxplus$ icon to expand the user authentication information for the corresponding port, and click the  $\Box$ icon to close the user authentication information for the corresponding port.

3. The authentication information of the user can be viewed on this interface: user name, client MAC address, and the time the authentication passed.

4. Click [Refresh] to refresh the current user authentication information.

# **4.9 Advanced Configuration – Link Aggregation**

# **4.9.1 Advanced Configuration – Link Aggregation – Global Setting**

Link aggregation is a way of bundling a bunch of individual (Ethernet) links together so they act like a single logical link.

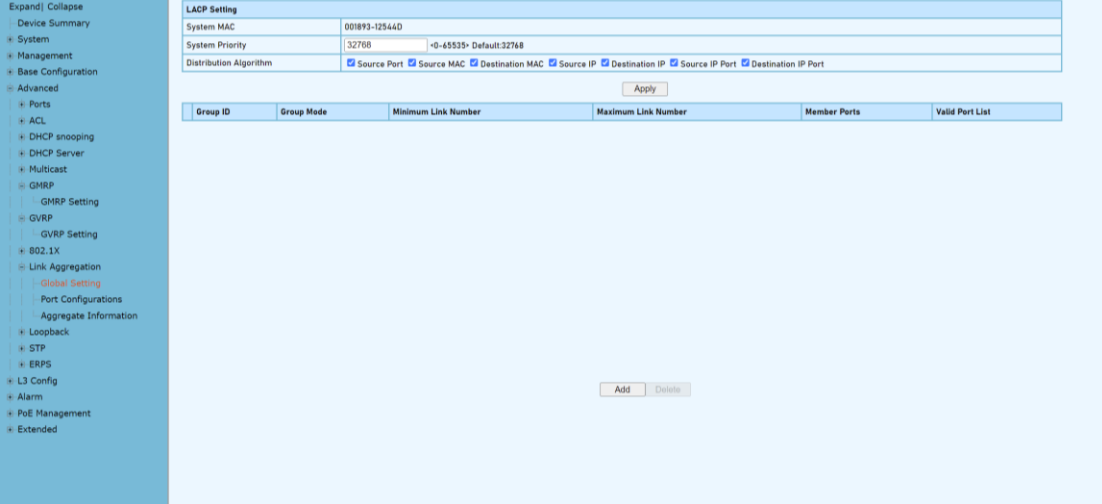

#### **Configuration Steps**

1.Select [Advanced / Link Aggregation / Global Setting] in the navigation bar to enter the [Link Aggregation / Global Setting] interface.

2.The link aggregation global configuration can be viewed in the link aggregation global setting interface.

3.To modify the global configuration of link aggregation, modify the corresponding configuration in the LACP (Link Aggregation Control Protocol) configuration box, and then click [Apply]

4.If you want to add an aggregation group, click [ set], as shown in figure 14.2. click [Apply].

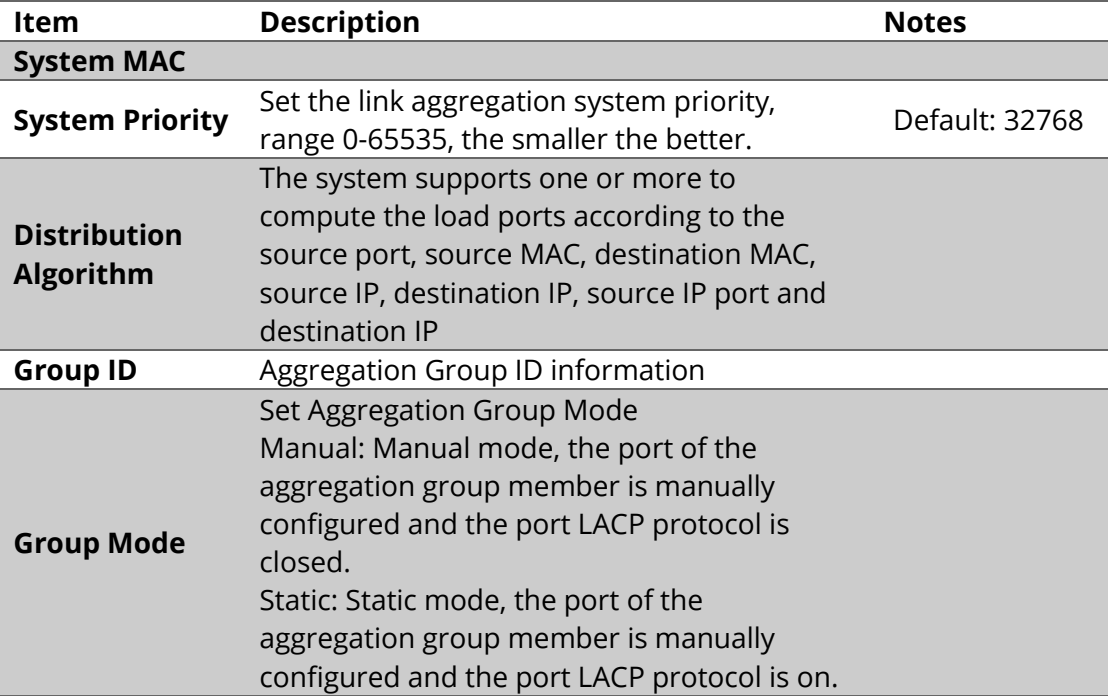

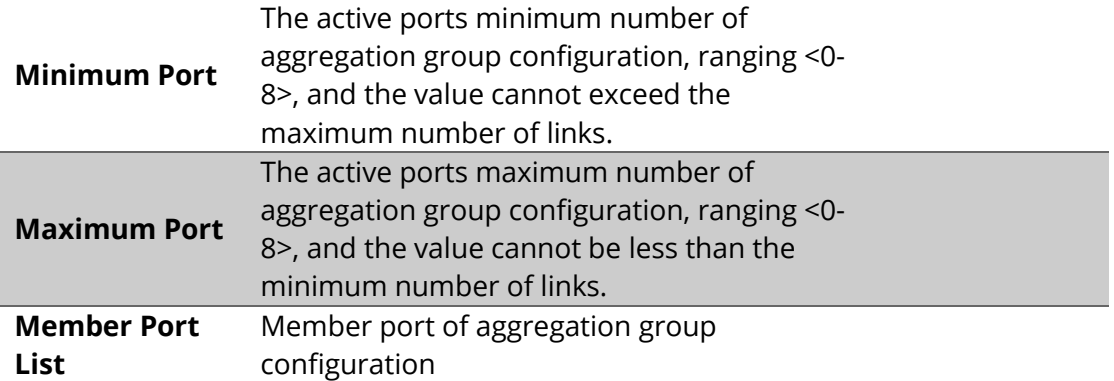

# **4.9.2 Advanced Configuration – Link Aggregation – Port Configuations**

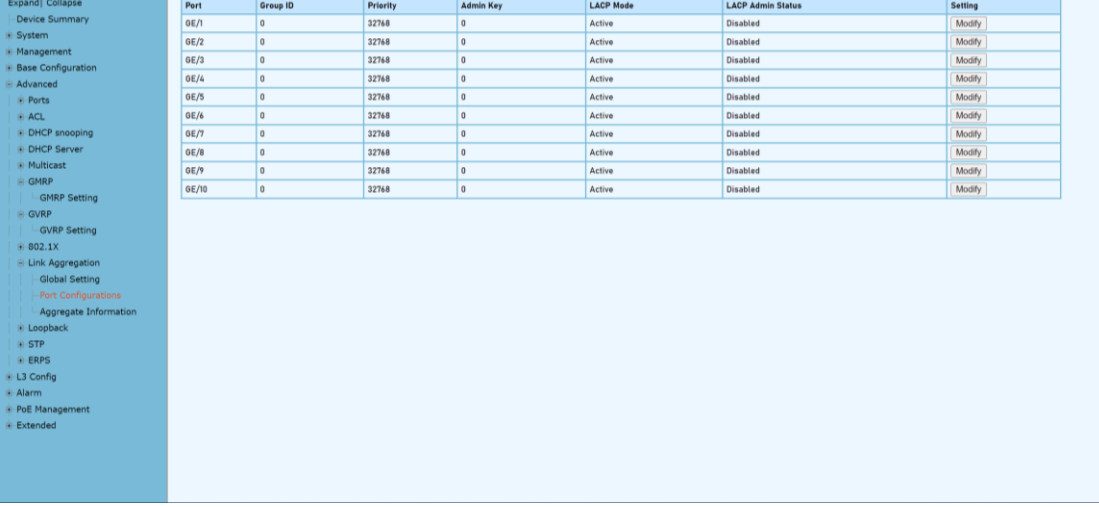

#### **Configuration Steps**

1. Select [Advanced / Link Aggregation / Port Configurations] in the navigation bar to enter the link aggregation [Port Configurations] interface.

2. In the link aggregation [Port Configurations]interface, you can view the link aggregation related configuration of the port.

3. If the link aggregation configuration of the port needs to be modified, click the [Modify] to enter the port configuration interface.

4. Select or fill in the configuration items that need to be modified, and click [Apply] to make effective. If the configuration items are incorrectly filled, there will be corresponding prompts.

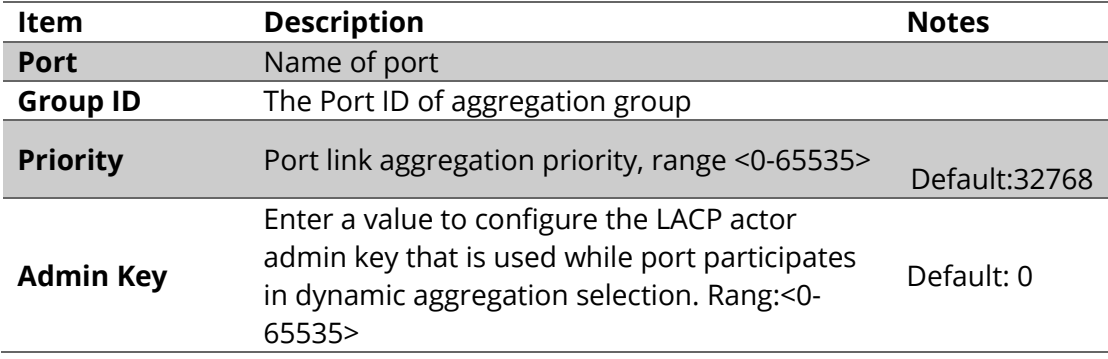
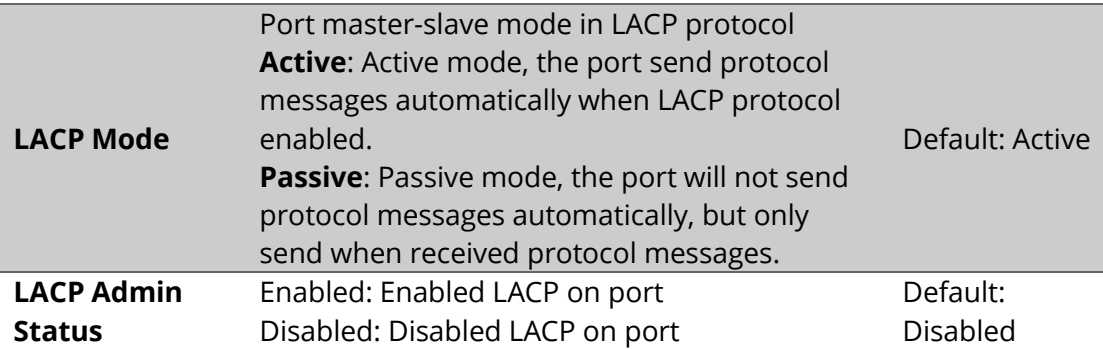

# **4.9.3 Advanced Configuration – Link Aggregation – Aggregation Information**

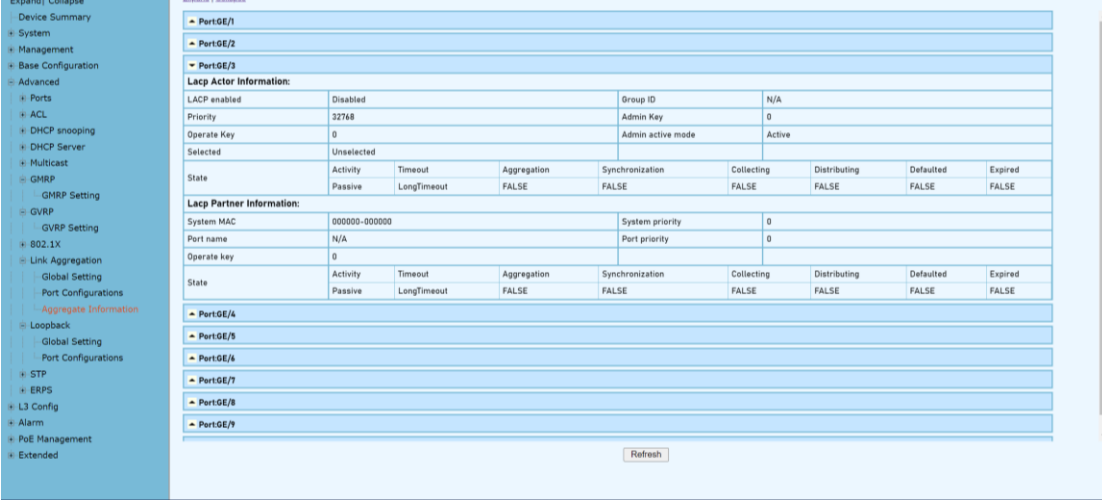

#### **Configuration Steps**

1. Select [Advanced / Link Aggregation / Aggregate Information]in the navigation bar to enter the [Link Aggregation / Aggregation Information]interface.

2. In the link aggregation [Aggregate Information] interface, all port link aggregation related information can be viewed.

3. Click [Refresh] to see the latest aggregation information for each port.

# **4.10 Advanced Configuration – Loopback 4.10.1 Advanced Configuration – Loopback – Global Setting**

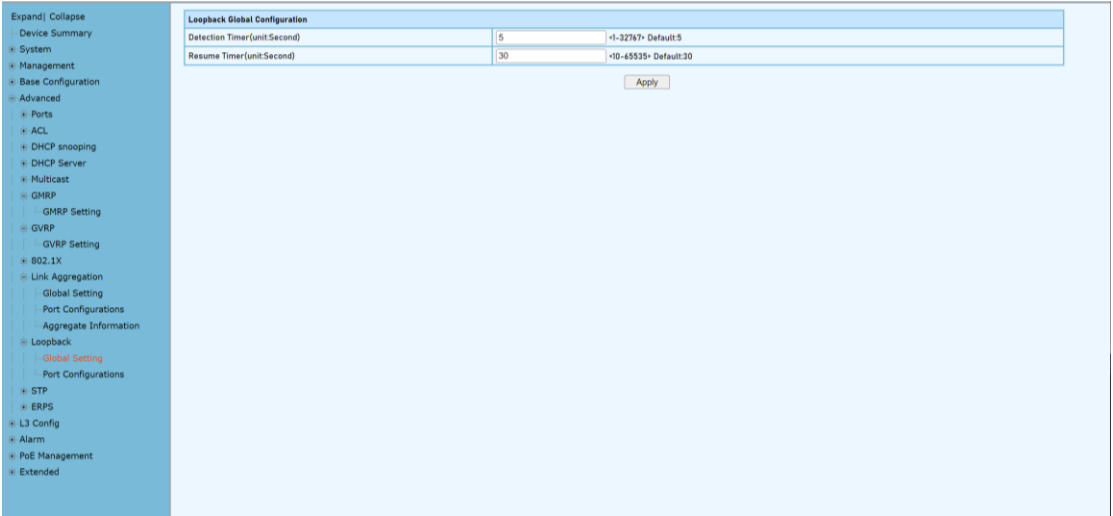

# **Configuration Steps**

1. Select [Advanced / Loopback / Global Setting] in the navigation bar to enter [Global Setting] interface.

2. In the global configuration interface, you can view the global configuration information.

3. To modify the global configuration, modify the corresponding configuration in the Global Configuration box and click [Apply], as shown in Figure 11.1

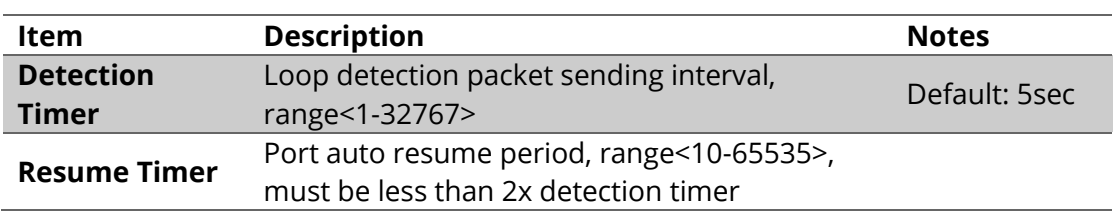

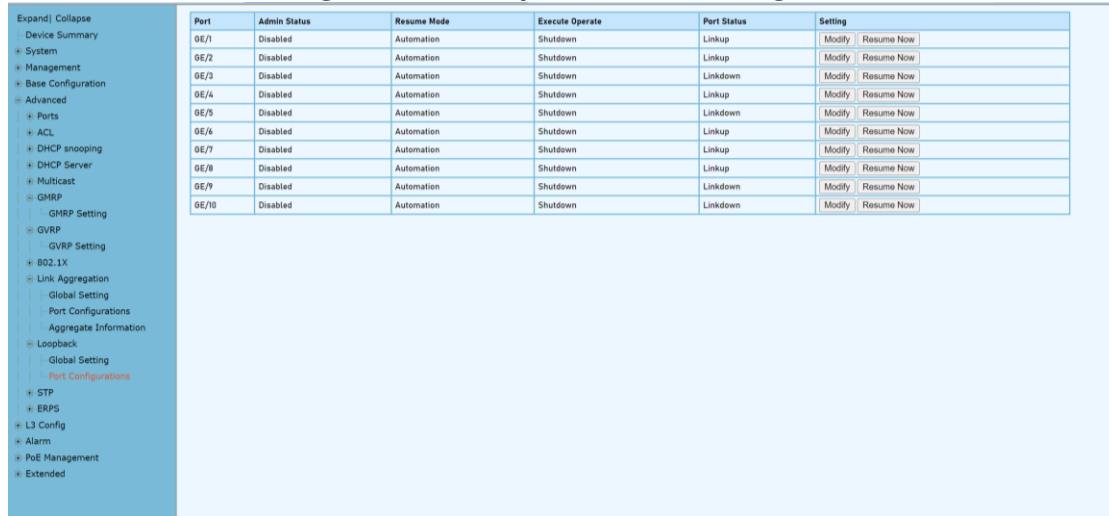

# **4.10.2 Advanced Configuration – Loopback – Port Configuration**

# **Configuration Steps**

1. Select [Advanced / Loop Detection / Port Configuration] in the navigation bar to enter the Port Configuration interface.

2. On the Port Configuration page, you can see the loop detection configuration information and running status of all the ports.

3. To modify the configuration of a port, simply click the [Edit] on the right side of the corresponding entry to enter the modification interface. Modify the corresponding configuration item, click the [Apply] to complete the modification, and click the [Cancel] to cancel the modification.

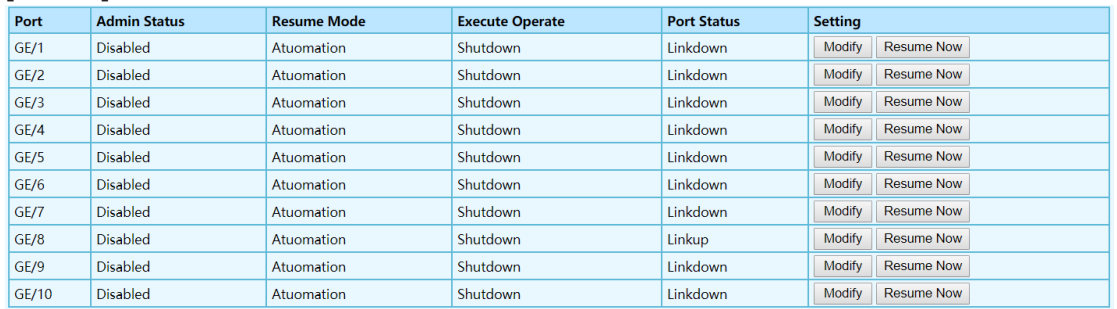

4. After a loop occurs on a port and the port is shut down or blocked by a specified action, if you want to restore it immediately, you can click the [Restore Now] on the right side of the corresponding entry.

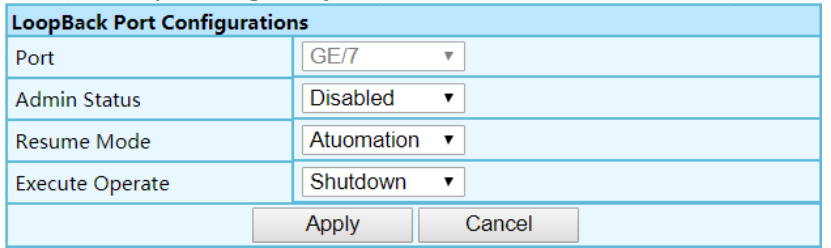

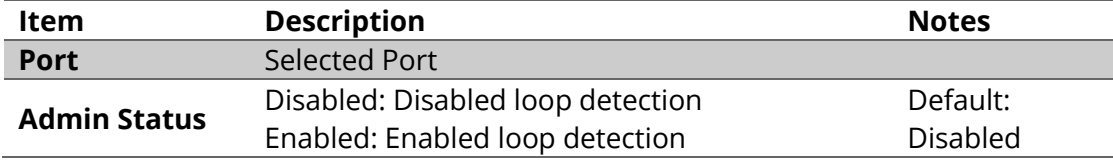

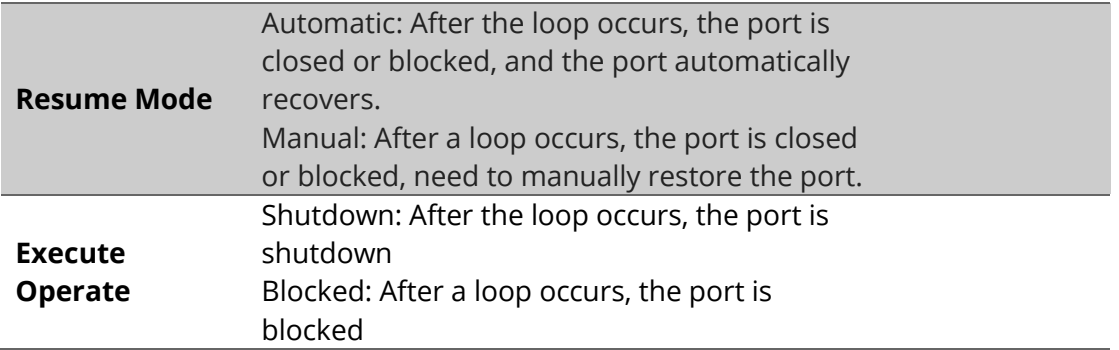

# **4.11 Advanced Configuration – STP**

# **4.11.1 Advanced – STP – Bridge Configuration**

The Spanning Tree Protocol (STP) is responsible for identifying links in the network and shutting down the redundant ones, preventing possible network loops. In order to do so, all switches in the network exchange BPDU messages between them to agree upon the root bridge.

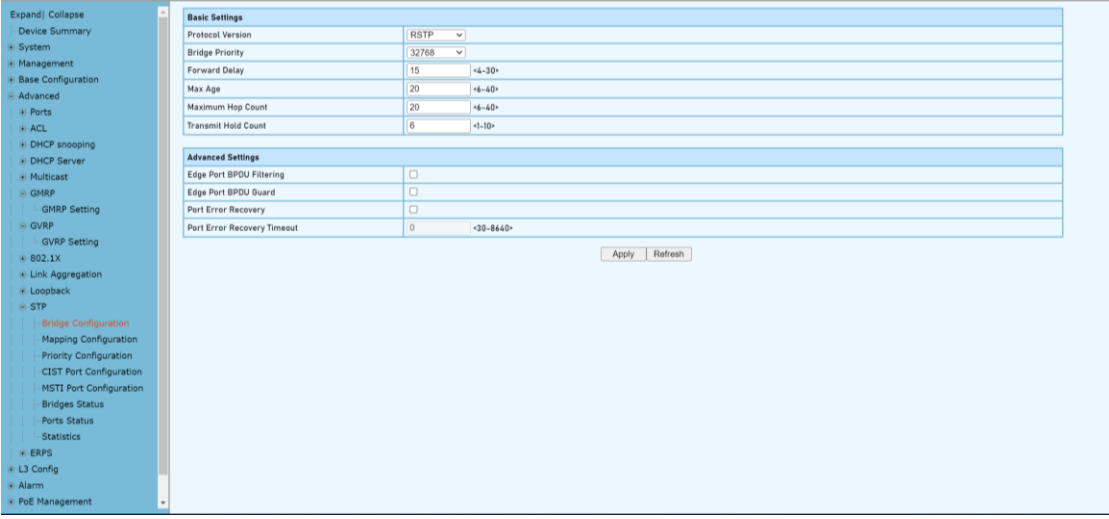

#### **Configuration Steps**

1. Select [Advanced / STP / Bridge Configuration] in the navigation bar to enter the STP[Bridge Configuration] interface.

2.The STP Bridge Configuration can be viewed in the [Bridge Configuration] interface.

3. To modify the configuration, you can enter the values that need to be configured directly in corresponding configuration item.

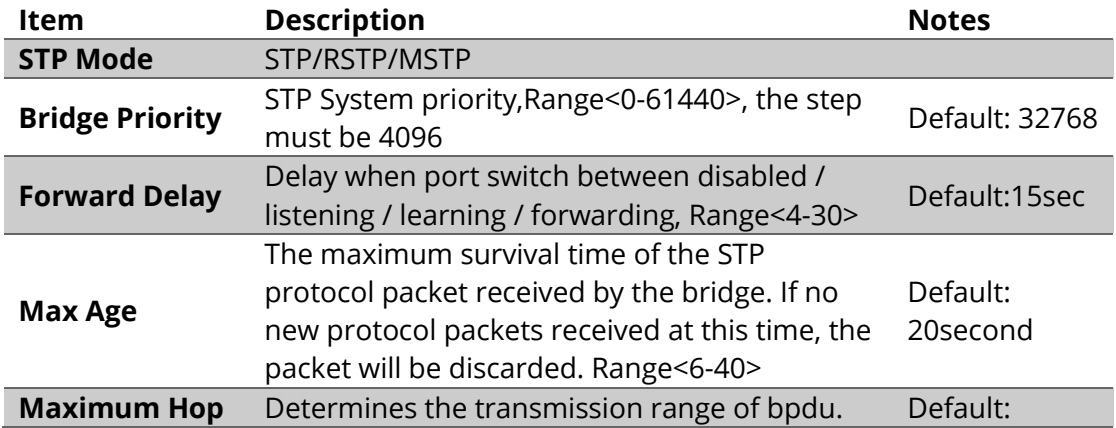

WebGUI User Manual

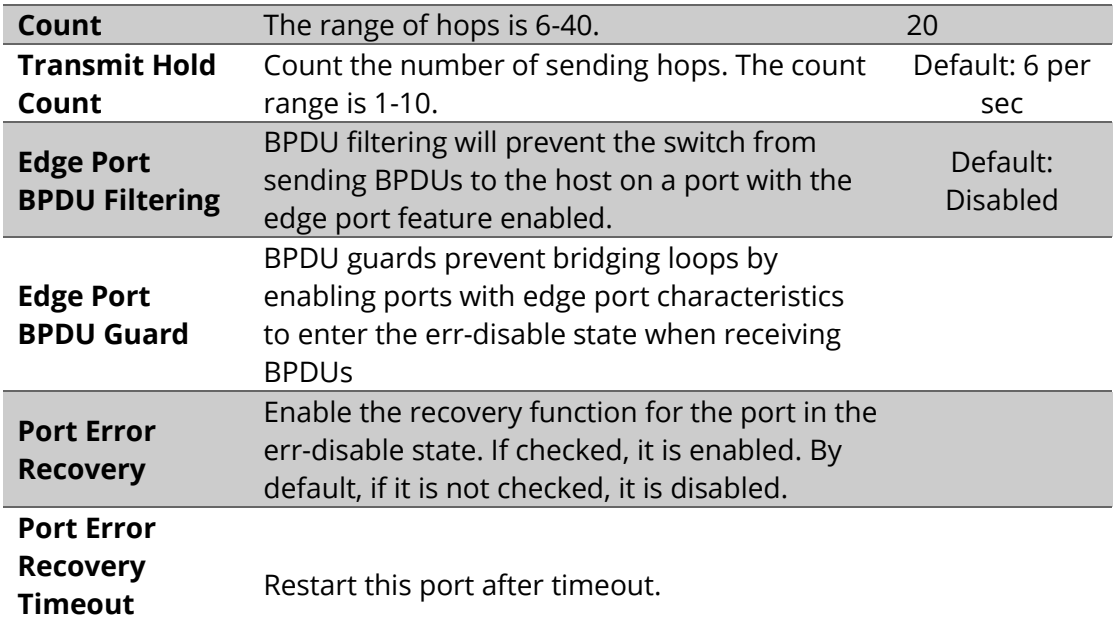

# **4.11.2 Advanced-STP-Mapping Configuration**

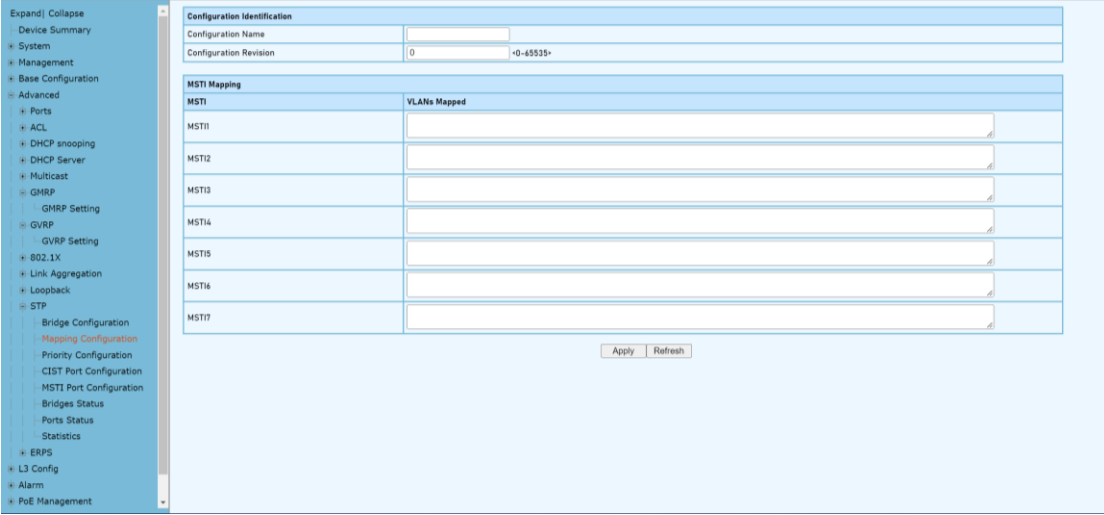

#### **Configuration Steps**

1. Select [Advanced / STP / Mapping Configurations] in the navigation bar to enter the STP [Mapping Configuration] interface.

2. The STP Mapping configuration information can be viewed in the [Mapping Configurations] interface.

3. To modify the mapping configuration, you can enter configuration item on the right side of the corresponding ccolumn .

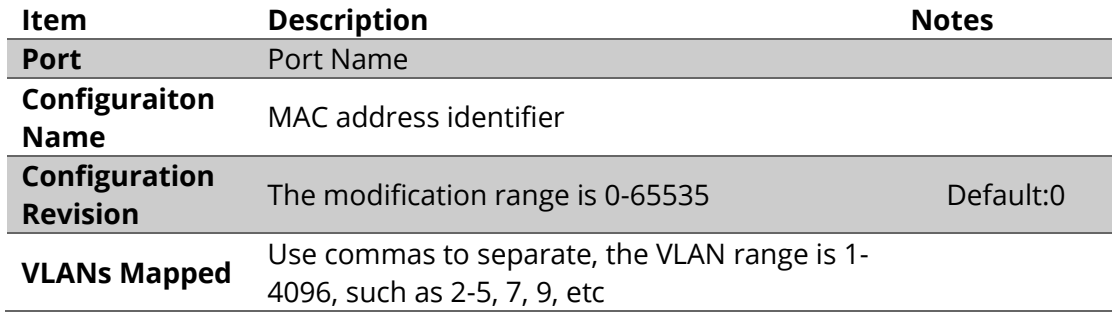

# **4.11.3 Advanced-STP-Priority Configuration**

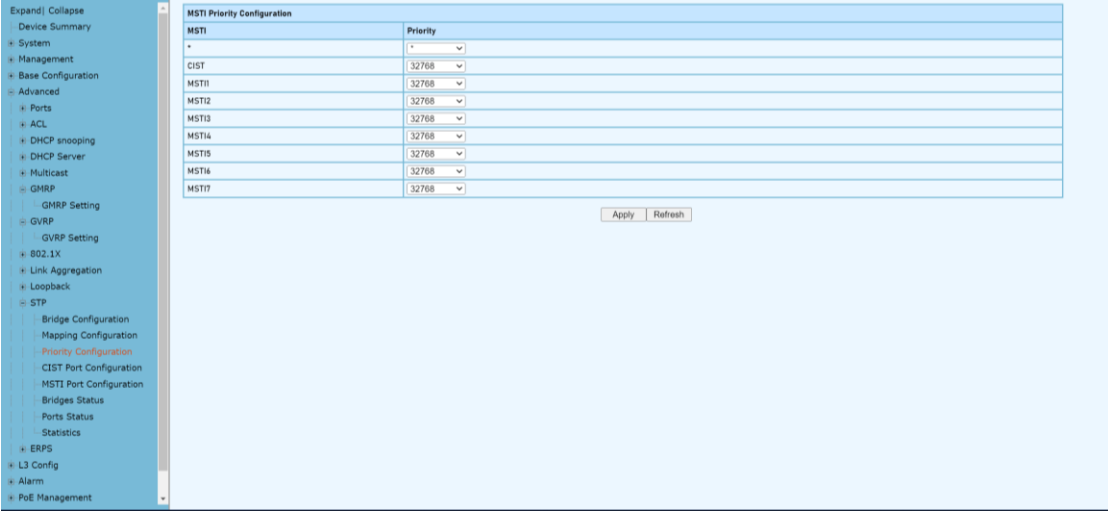

# **Configuration Steps**

- 1. Select [Advanced / STP / Priority Configurations] in the navigation bar to enter the STP [Priority Configuration] interface.
- 2. The STP Priority configuration information can be viewed in the [Priority Configurations] interface.
- 3. To modify the priority configuration, you can enter configuration item on the right side of the corresponding column .

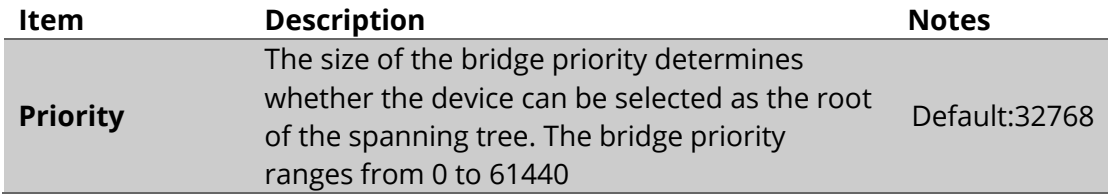

# **4.11.4 Advanced-STP-CIST Port Configuraion**

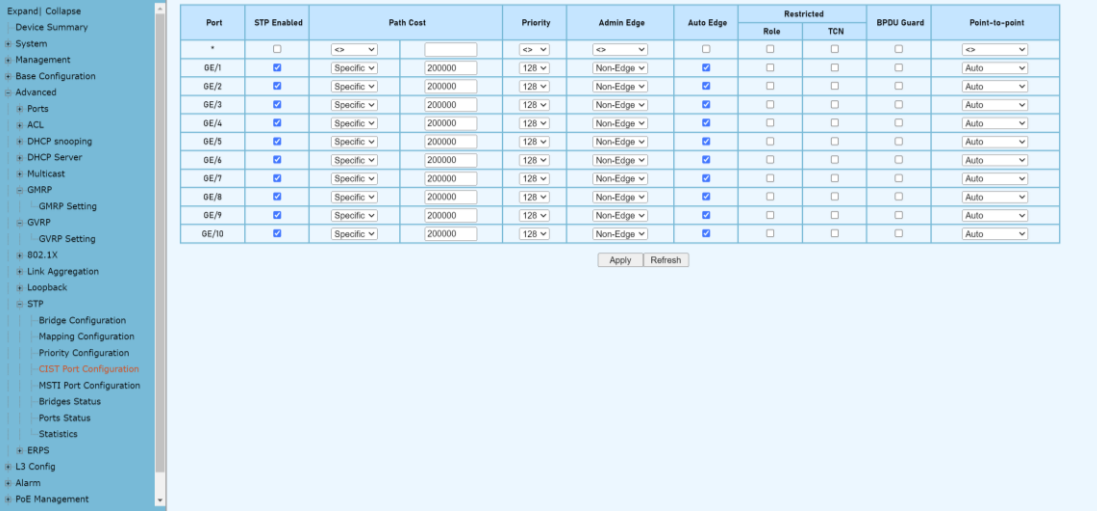

# **Configuration Steps**

- 1. Select [Advanced / STP / CIST Port Configuraion] in the navigation bar to enter the STP [CIST Port Configuraion] interface.
- 2. The STP CIST Port Configuraion can be viewed in the [CIST Port Configuraion]

interface.

3. To modify the CIST Port Configuraion, you can enter configuration item on the corresponding column .

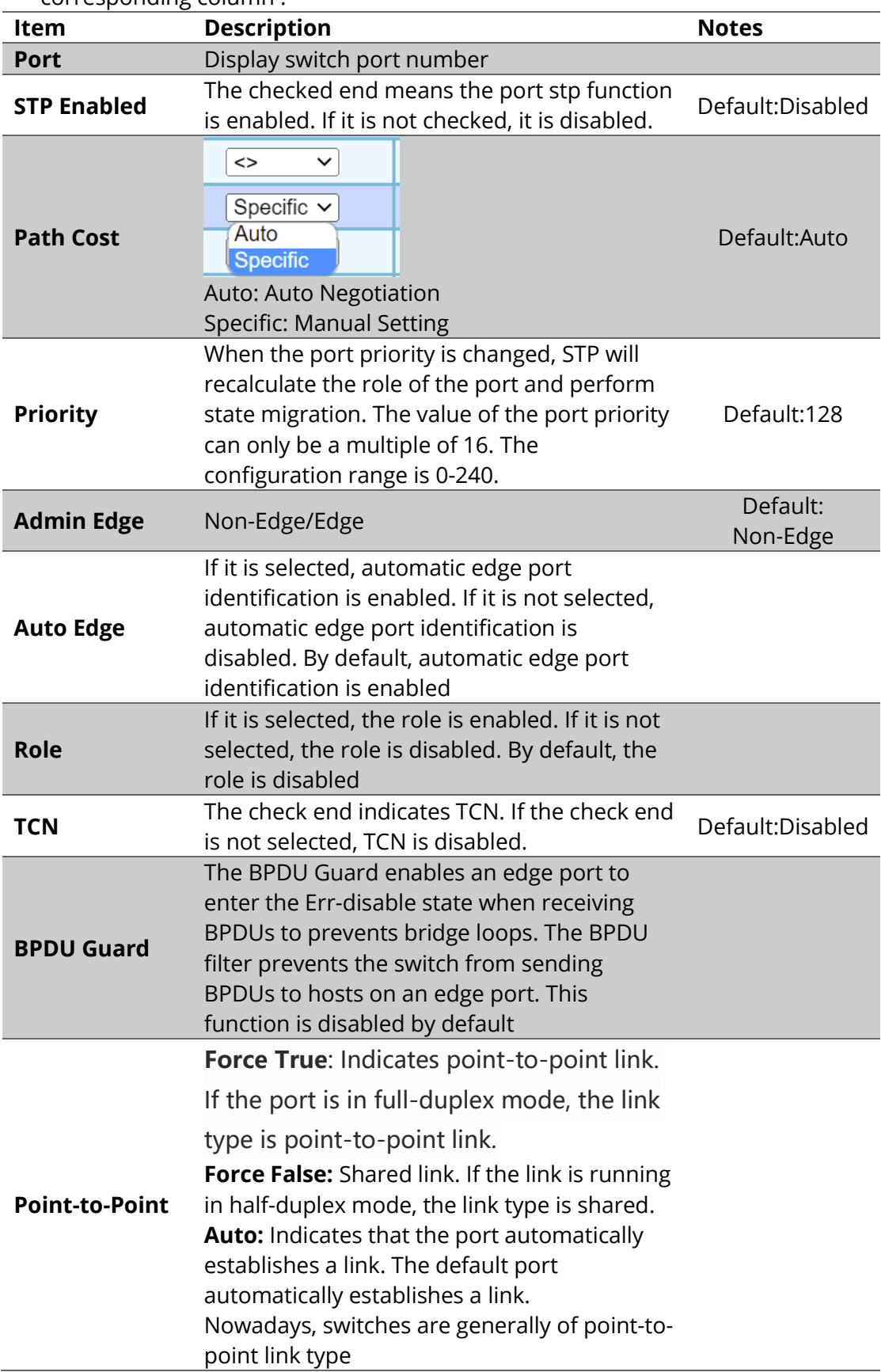

# **4.11.5 Advanced-STP-MSTI Port Configuraion**

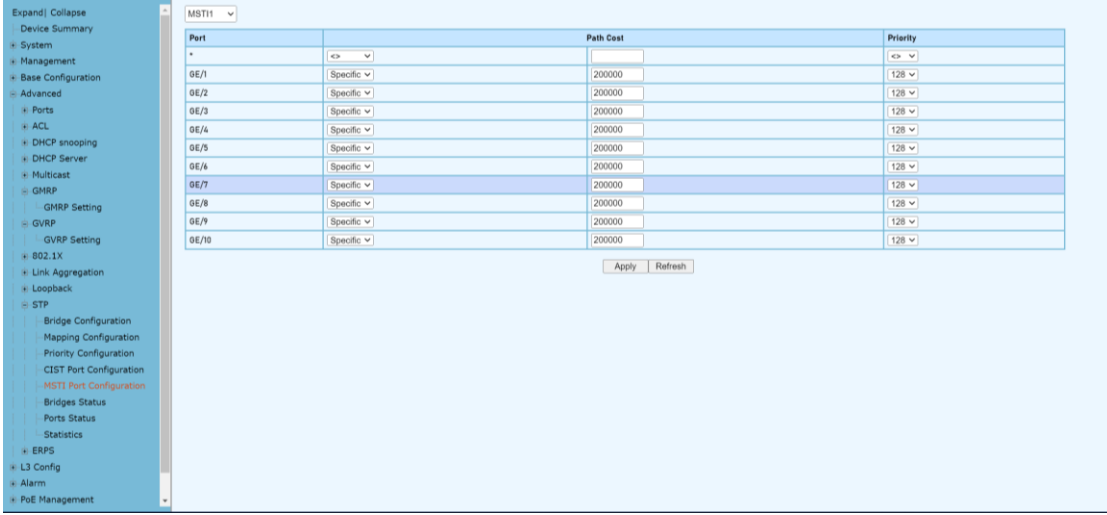

# **Configuration Steps**

- 1. Select [Advanced / STP / MSTI Port Configuraion] in the navigation bar to enter the STP [MSTI Port Configuraion] interface.
- 2. The STP MSTI Port Configuraion can be viewed in the [MSTI Port Configuraion] interface.
- 3. To modify the MSTI Port Configuraion, you can enter configuration item on the corresponding column .

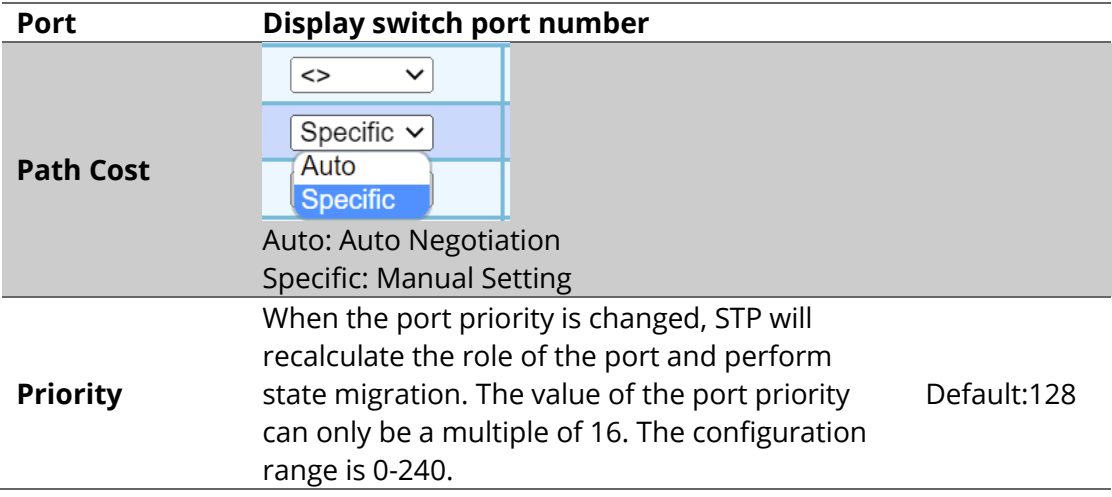

# **4.11.6 Advanced-STP-Bridges Status**

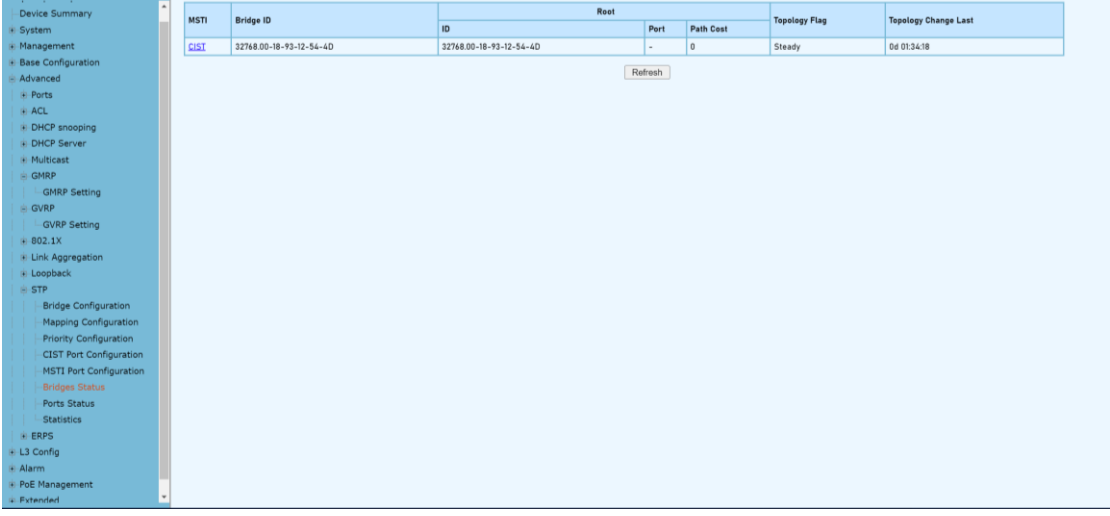

# **Configuration Steps**

1. Select [Advanced / STP / Bridges Status] in the navigation bar and enter the STP [Bridges Status] interface.

- 2. The Bridges Statuscan be viewed in the [Bridges Status] interface
- 3. Click [Refresh] to show the latest running information.

# **Click the name of the MSTI column, for example, the blue text with the underline "CIST" here, to view detailed status information about the bridge.**

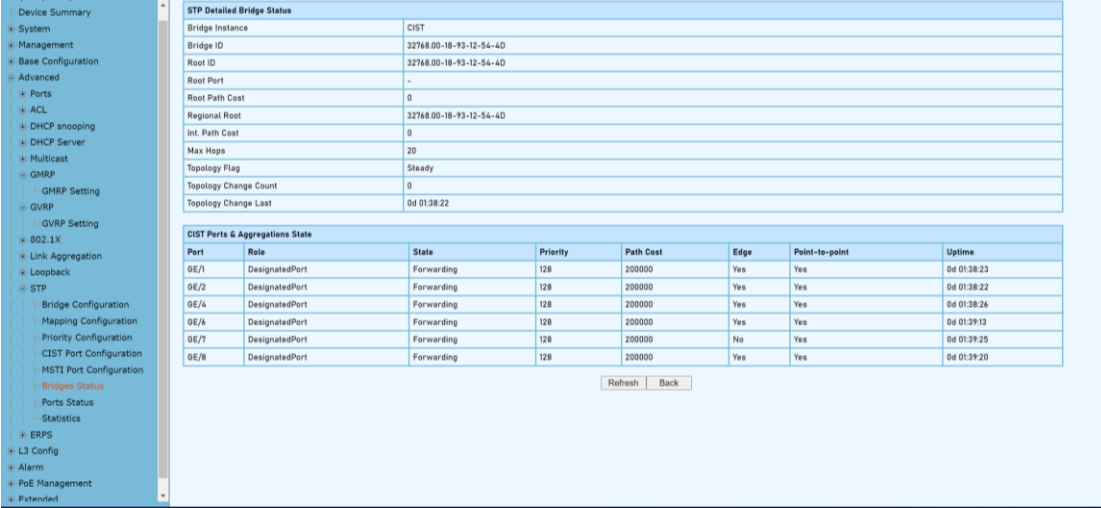

#### WebGUI User Manual

# **4.11.7 Advanced-STP-Ports Status**

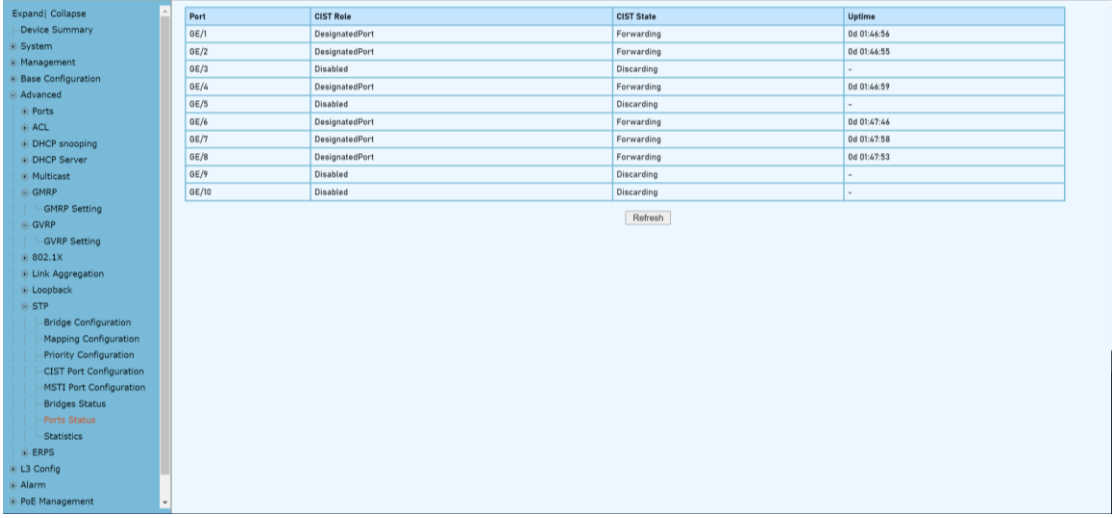

# **Configuration Steps**

- 1. Select [Advanced / STP / Ports Status] in the navigation bar and enter the STP [Ports Status] interface.
- 2. The Bridges Statuscan be viewed in the [Ports Status] interface
- 3. Click [Refresh] to show the latest running information.

# **4.11.8 Advanced Configuration – Statistics**

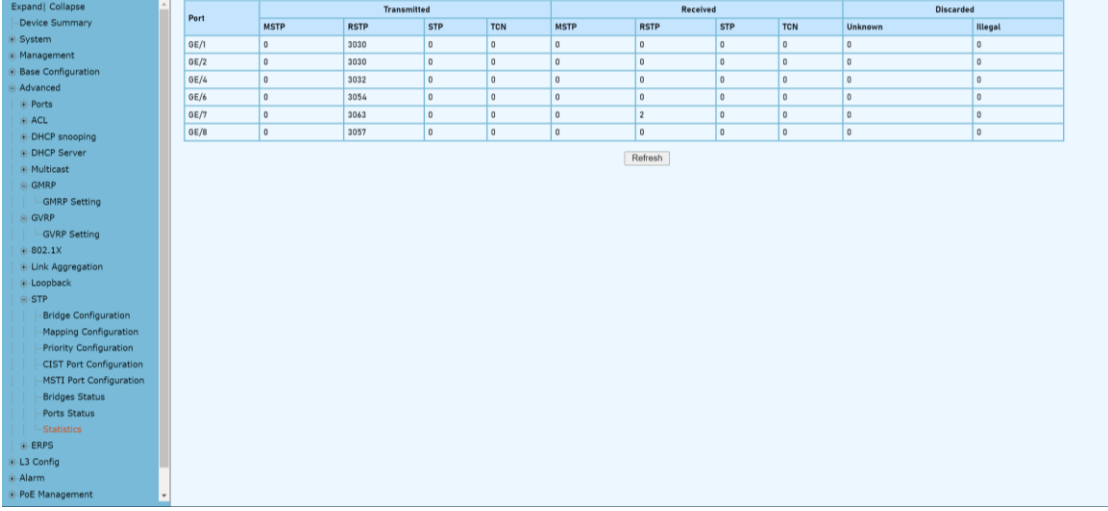

# **Configuration Step**

1. Select [Advanced / STP / Statistics] in the navigation bar and enter the STP [Statistics] interface.

- 2. The STP current running information can be viewed in the [Statistics] interface
- 3. Click [Refresh] to show the latest running information.

# **4.12 Advanced Configuration – ERPS**

# **4.12.1 Advanced Configuration – Global Setting**

Ethernet Ring Protection Switching, or ERPS, is an effort at ITU-T under G. 8032 Recommendation to provide sub-50ms protection and recovery switching for Ethernet traffic in a ring topology and at the same time ensuring that there are no loops formed at the Ethernet layer.

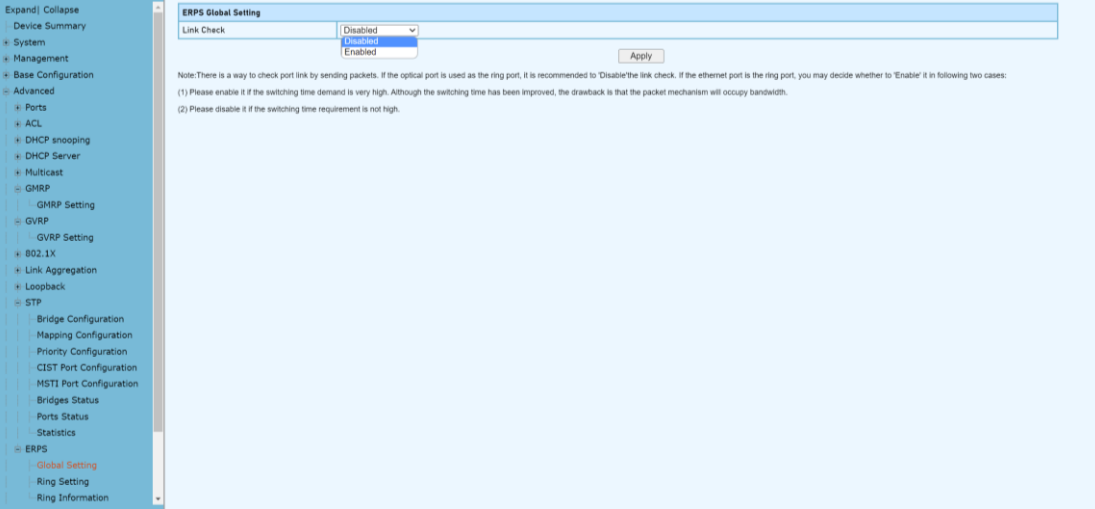

# **Configuration Step**

1.Select [Advanced / ERPS / Global Setting] in the navigation bar and enter the ERPS [Global Setting] interface

Remarks: 1, There is a way to check port link by sending packets. If the optical port is used as the ring port, it is recommended to 'Disable' the link check. If the ethernet port is the ring port, you may decide whether to 'enable' it in the following two cases: (1) Please enable it if the switch time demand is very high. Although the switching time has been improved, the drawback is that the packet mechanism will occupy bandwidth.

(2) Please disable it if the switching time requirement is not high.

# **4.12.2 Advanced Configuration – ERPS - Ring Setting**

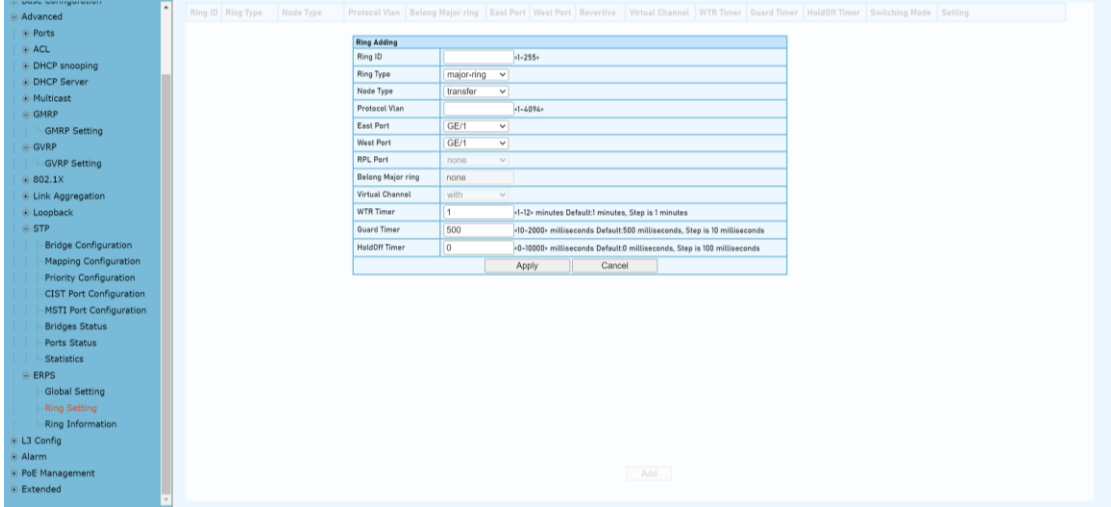

# **Configuration Step**

1. Select [Advanced / ERPS / Ring Setting] in the navigation bar and enter the ERPS [Ring Setting] interface

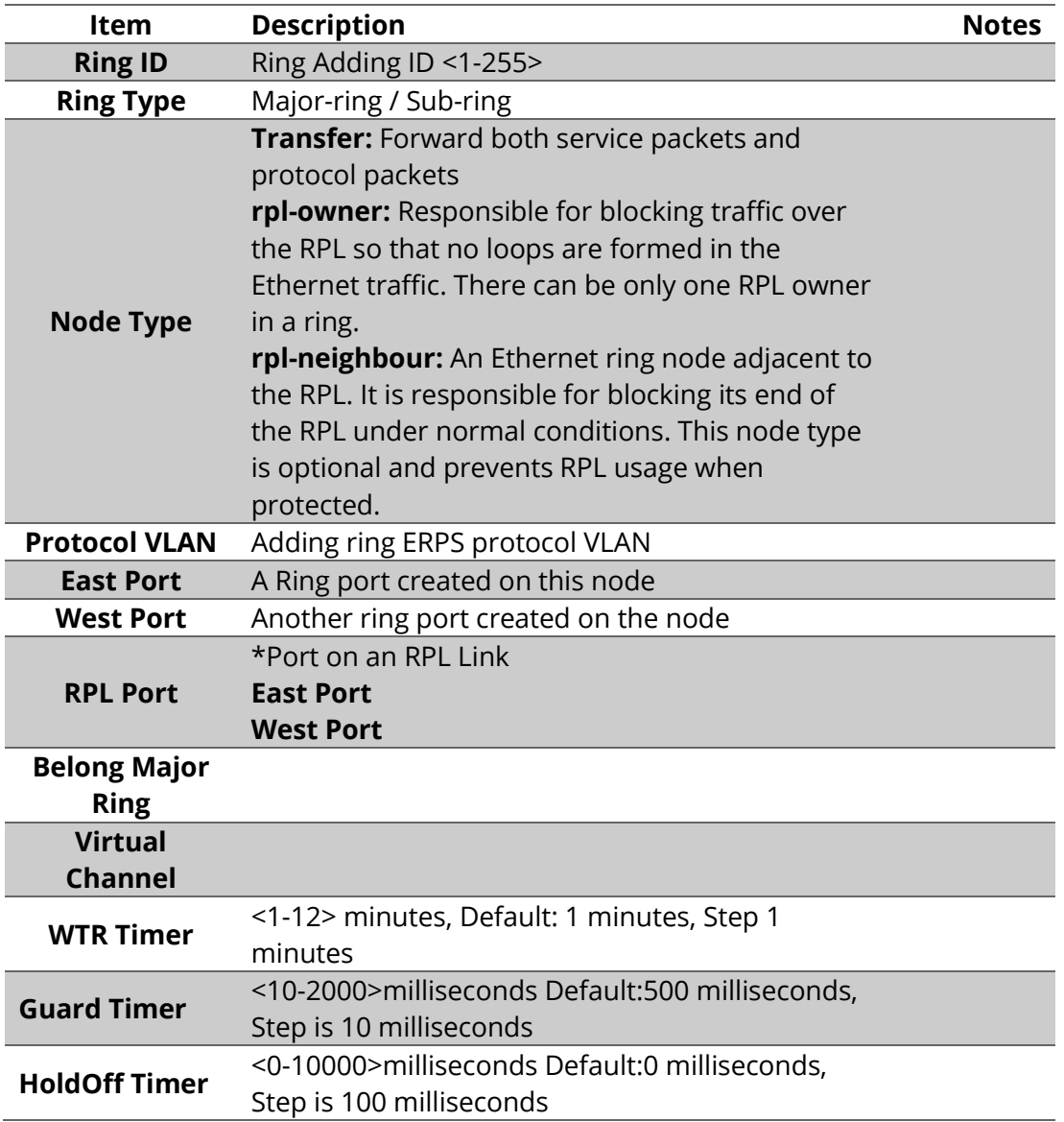

# **4.12.3 Advanced Configuration – ERPS - Ring Information**

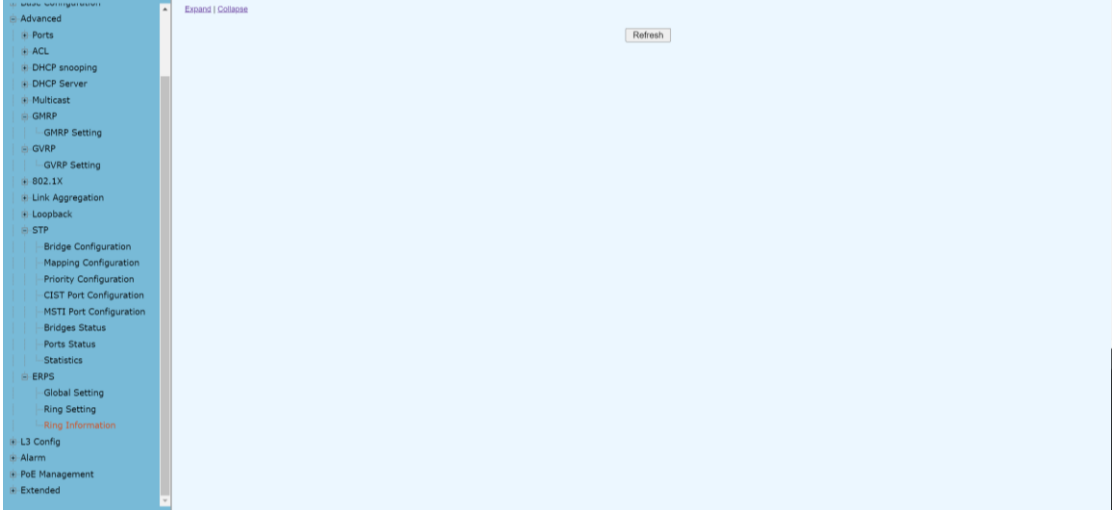

# **Configuration Step**

1. Select [Advanced / ERPS / Ring Informations] in the navigation bar to enter the interface of ERPS [Ring Network Information].

2. The ERPS current running information can be viewed in the [Ring Informations] interface.

3. Click [Refresh] to show the latest running information.<br>Expand|Collanse

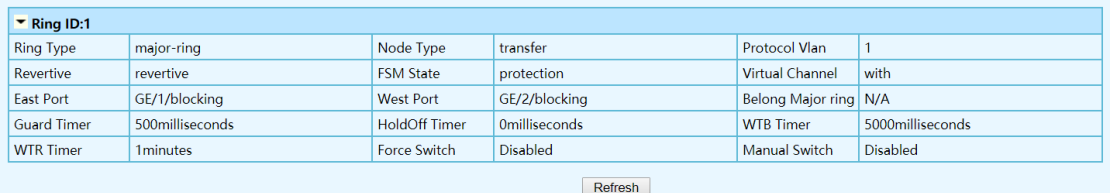

# **4.13 L3 Config – Static Router Config**

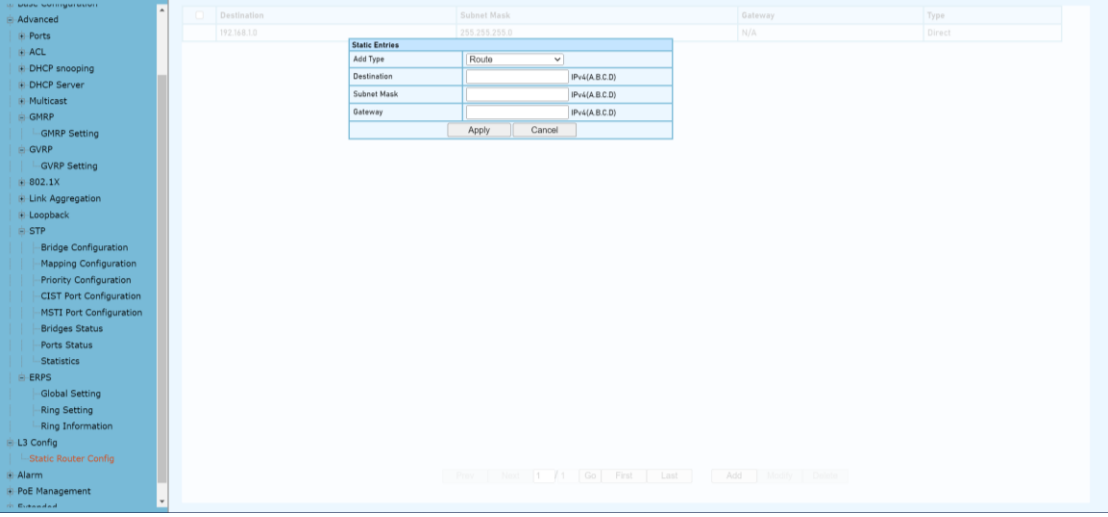

# **Configuration Step**

1. Select [Advanced / L3 Config] in the navigation bar to enter the interface of Static Router Config.

2. The Static Router Configuration can be viewed in the [Static Router Config]

interface.

3. Click [Add] to add additional Static Enrties .

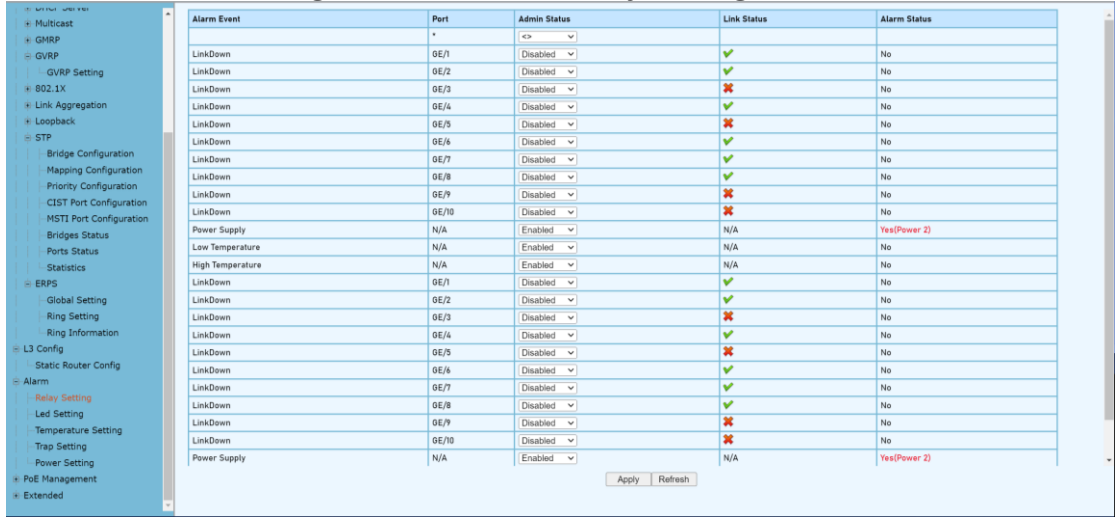

# **4.14 Advanced Configuration – Alarm 4.14.1 Advanced Configuration – Alarm –Relay Setting**

# **Configuration Step**

1. Select [Advanced / Alarm / Relay Setting] in the navigation bar to enter the interface of Alarm [Relay Setting].

2. The Alarm Event, Admin Status, Link Status and Alarm Status can be viewed in the [Relay Setting] interface

- 3 Select [Disabled/Enabled] of admin Status, Click[Apply] to submit the admin status.
- 4. Click [Refresh] to show the latest running information.

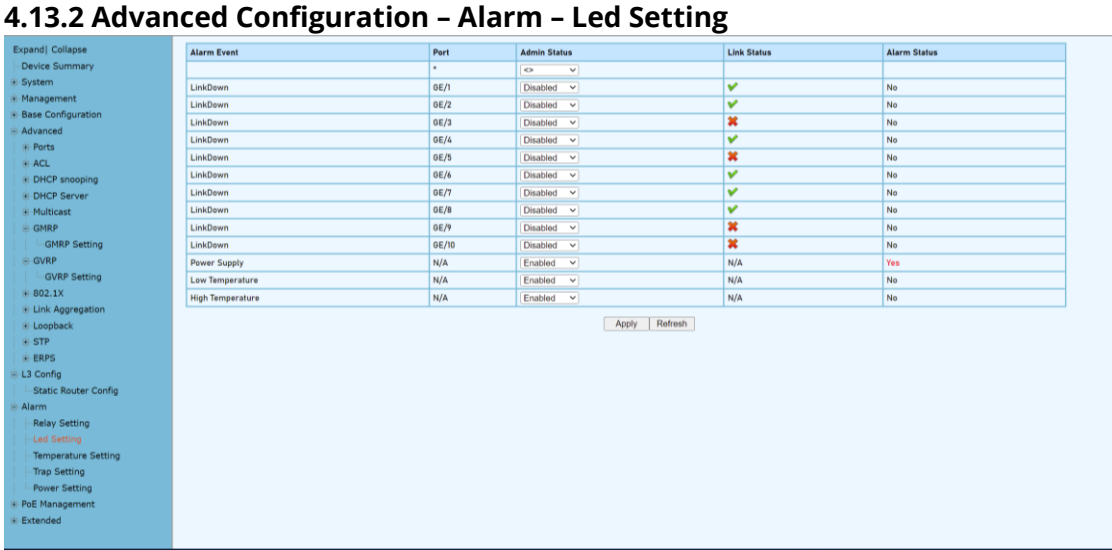

# **Configuration Step**

1. Select [Advanced / Alarm / Led Setting] in the navigation bar to enter the interface of Alarm [Led Setting].

2. The Alarm Event, Admin Status, Link Status and Alarm Status can be viewed in the [Led Setting] interface

- 3 Select [Disabled/Enabled] of admin Status, Click[Apply] to submit the admin status.
- 4 Click [Refresh] to show the latest running information.

# **4.13.3 Advanced Configuration – Alarm – Temperature Setting**<br> **Expand** Collages<br> **Express Summary**<br> **Expand** Collages<br> **Expand** Contract Temperature Temperature<br> **Expanding Collages**<br> **Expanding Configuration Creatod (C** Expand| Collapse<br>|- Device Summary 37 °C<br>-40<br>85 <- 50 - 125 > Default: - 40 e Management<br>
e Management<br>
e Advanced<br>
e Advanced<br>
e Paradica (1999)<br>
e DHCP snopping<br>
e DHCP snopping<br>
e CHP Setting<br>
e CVRP<br>
e CLCP snopping<br>
e CVRP<br>
e CLCP<br>
e CLCP<br>
e CLCP<br>
e CLCP<br>
e CLCP<br>
e CLCP<br>
e CLCP<br>
e CLCP<br>
e CL High Temperature Threshold(\*C) <- 50 - 125 > Default:85 Refresh | Apply ver Sett

#### **Configuration Step**

1. Select [Advanced / Alarm /Temperature Setting] in the navigation bar to enter the interface of Alarm [Temperature].

2. The current temperature and temperature setting can be viewed in the [Temperature Setting] interface

3 Enter required temperature value at the Low / High Temperature Threshold(℃), Click[Apply] to submit the modification.

4. Click [Refresh] to show the latest information.

#### **4.13.4 Advanced Configuration – Alarm – Trap Setting**

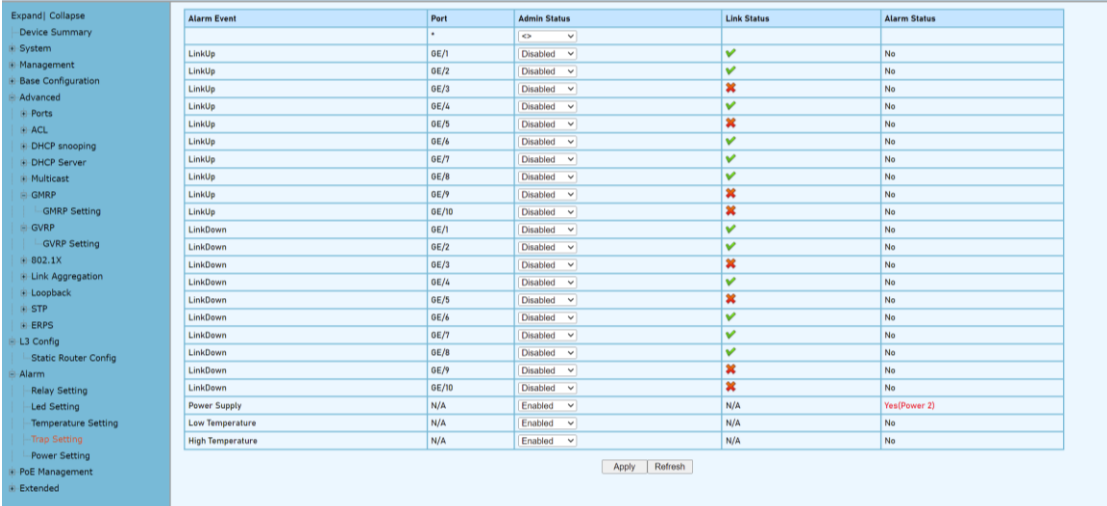

# **Configuration Step**

1. Select [Advanced / Alarm / Trap Setting] in the navigation bar to enter the interface of Alarm [Trap Setting].

2. The Alarm Event, Admin Status, Link Status and Alarm Status can be viewed in the [Trap Setting] interface

- 3 Select [Disabled/Enabled] of admin Status, Click[Apply] to submit the admin status.
- 4 Click [Refresh] to show the latest running information.

#### **4.13.5 Advanced Configuration – Alarm – Power Setting** Expand| Collapse Power Alarm Setting

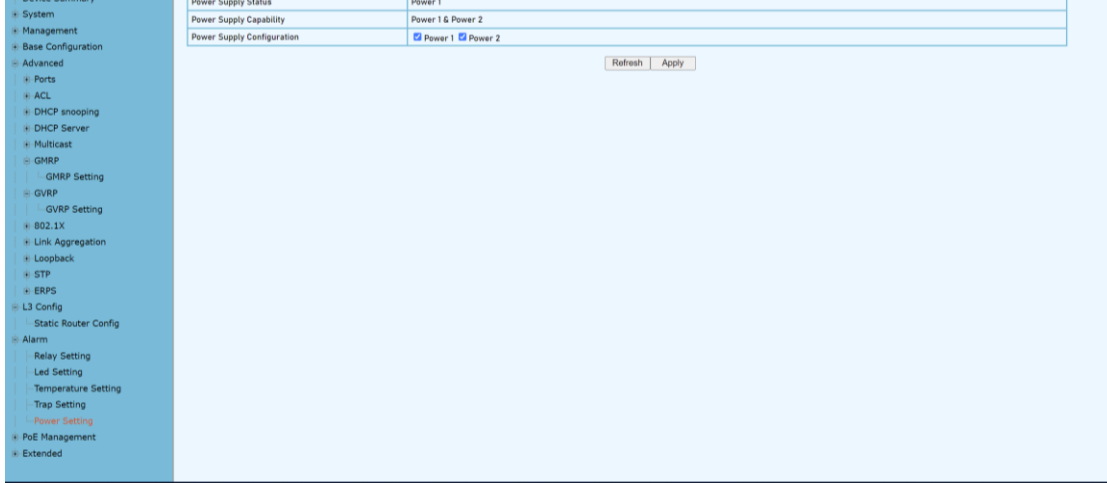

# **Configuration Step**

1. Select [Advanced / Alarm / Power Setting] in the navigation bar to enter the interface of Alarm [Power Setting].

# **4.15 PoE Management**

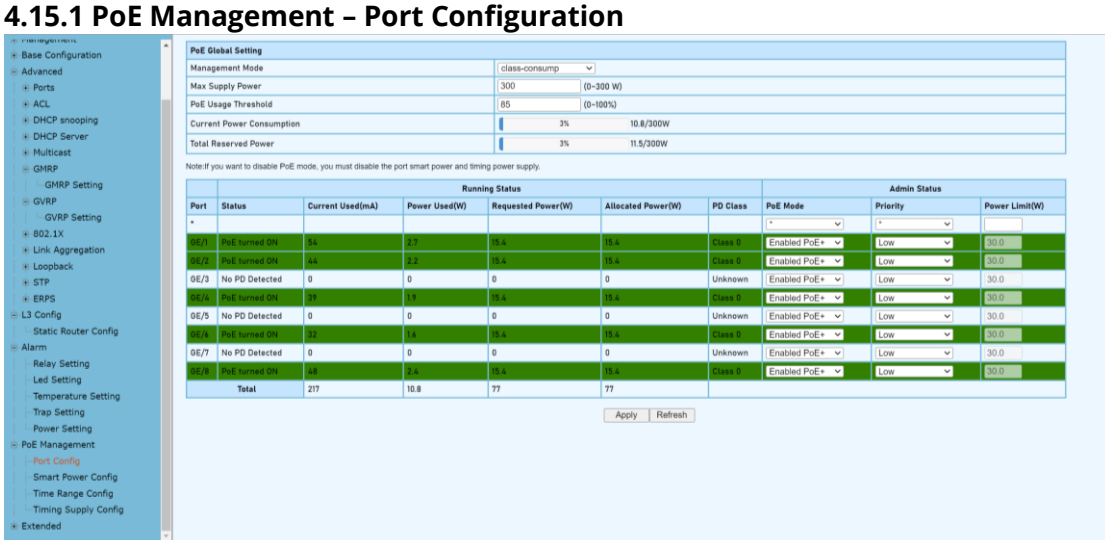

#### **Configuration Step**

1. Select [PoE Management/Port Configuration] in the navigation bar to enter the interface of [Port Configuration].

2. The PoE Port Status and configuration can be viewed in the [Port Configuration] interface.

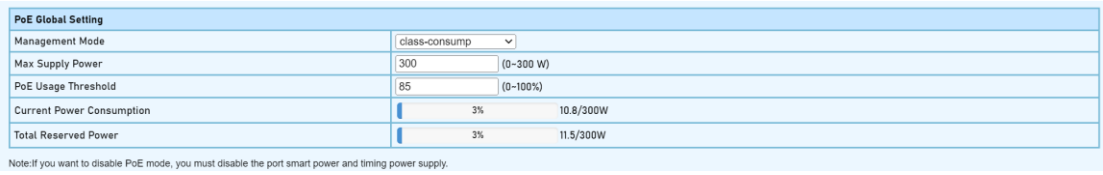

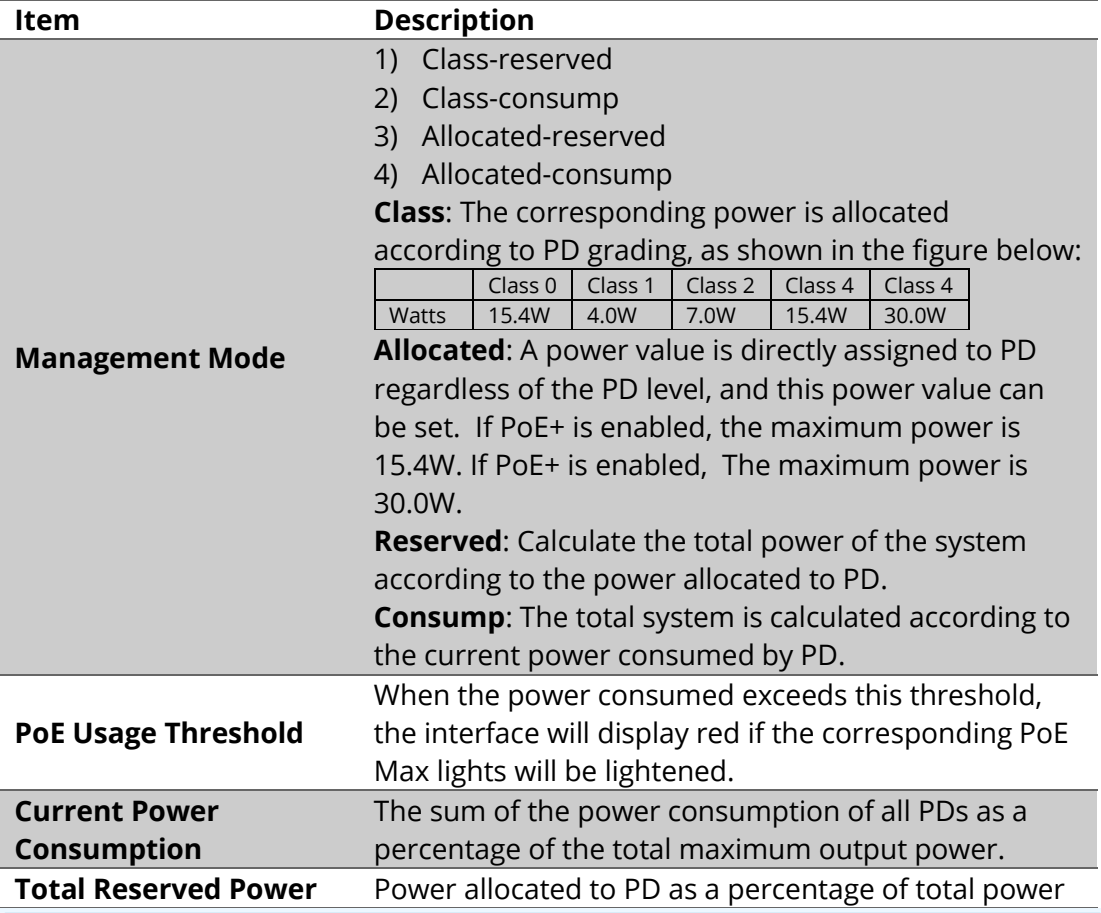

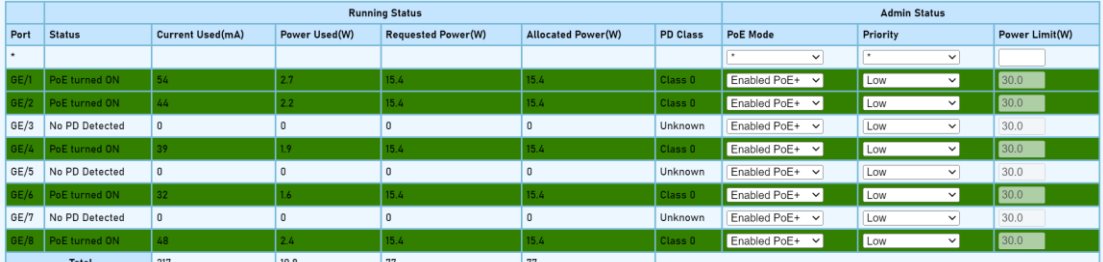

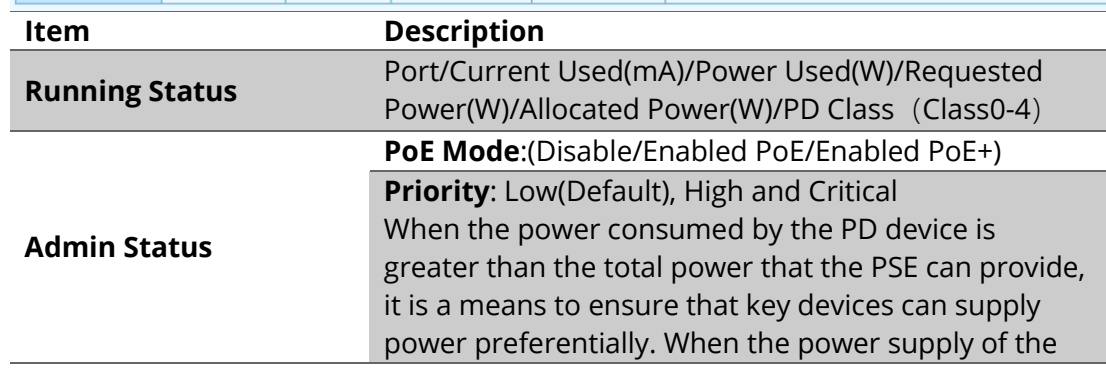

PSE equipment is insufficient, if different terminals When the port priorities are the same, the priority is sorted according to the port number, and the port with the smaller port number is given priority to ensure the power supply.

**Power Limit(W)**:The maximum output power of the port. This value only takes effect when the management mode is Allocated.

#### **4.15.2 PoE Management – Smart Power Configuration**

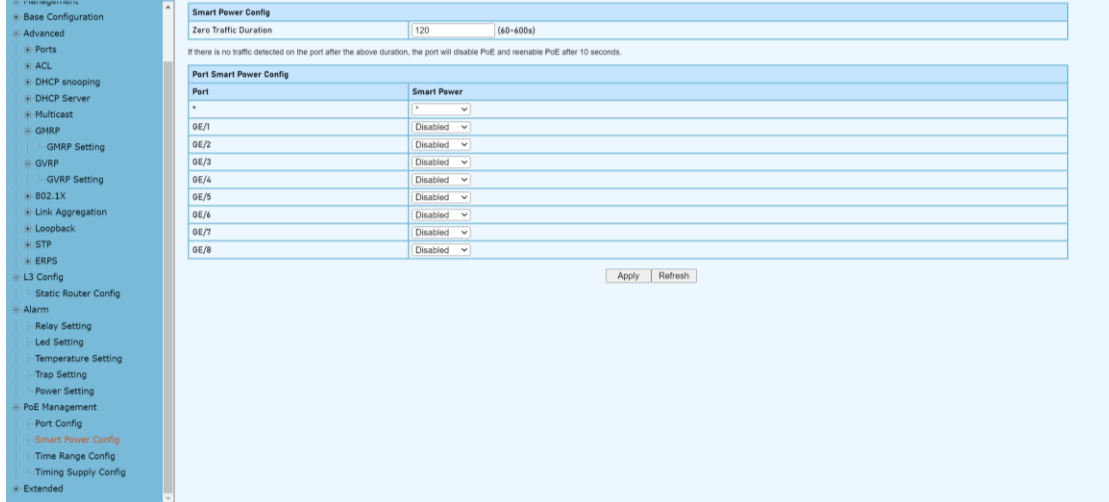

#### **Configuration Step**

1. Select [PoE Management/Smart Power Configuration] in the navigation bar to enter the interface of [Smart Power Configuration].

2. The smart power configuration can be viewed in the [Smart Power Configuration] interface.

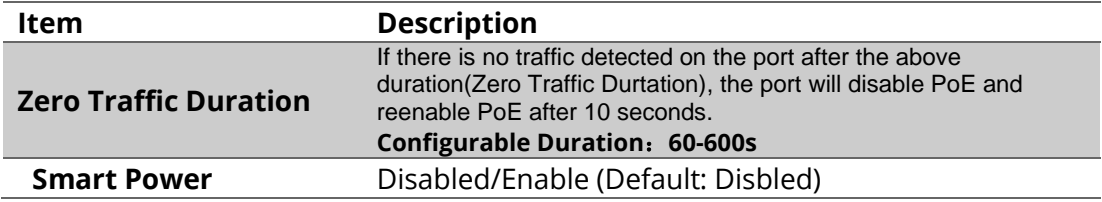

# **4.15.3 PoE Management – Time Range and Time Supply Configuration**

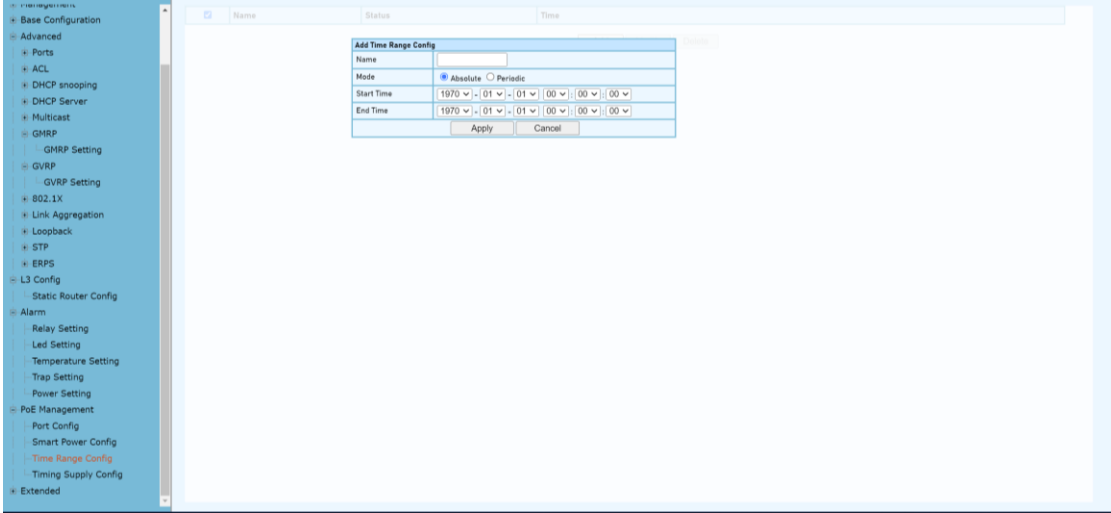

# **Configuration Step**

1. Select [PoE Management/Time Range and Timing Supply Configuration] in the navigation bar to enter the interface of [Time Range and Timing Supply Configuration].

2. The smart poe schedule can be configurate with [Time Range and Timing Supply Configuration] interface.

#### **PoE Schedule Configuraion Step**

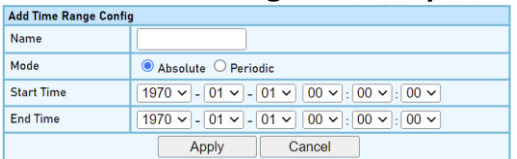

**1. Enter the name of Time Range**

**2. Select Mode [Absolute / Periodic]**

#### **3. When selected Absolute mode, also select start time and end time**

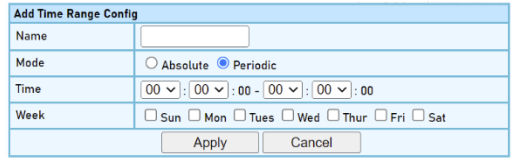

**4. When selected Periodic mode, also select time and week.**

**Note: This time is the system time used, so it is best to enable the SNTP client of the switch to synchronize the system time.**

#### **4.16 Extended**

#### **4.16.1 Extended – Port Cable Setting**

You can check the status of copper cables using the time domain reflectometer (TDR). The TDR detects a cable fault by sending a signal through the cable and reading the signal that is reflected back to it. All or part of the signal can be reflected back by any number of cable defects or by the end of the cable itself.

#### WebGUI User Manual

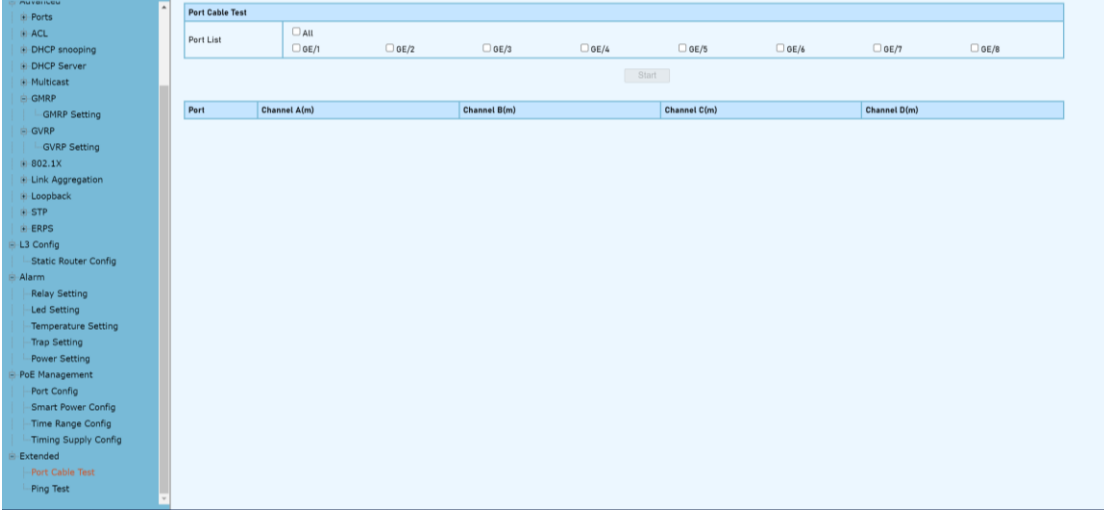

#### **Configuration Step**

1. Select [Advanced / Extended /Port Cable Test] in the navigation bar to enter the interface of [Port Cable Test]

- 2. The Port Cable Setting and Result can be viewed in the [Port Cable Test] interface
- 3 Select needed test port at the port list ,Click[Start] to submit the testing.

# **4.16.2 Extended – Ping Test**

The easiest way to ping a specific port is to use the telnet command followed by the IP address and the port that you want to ping.

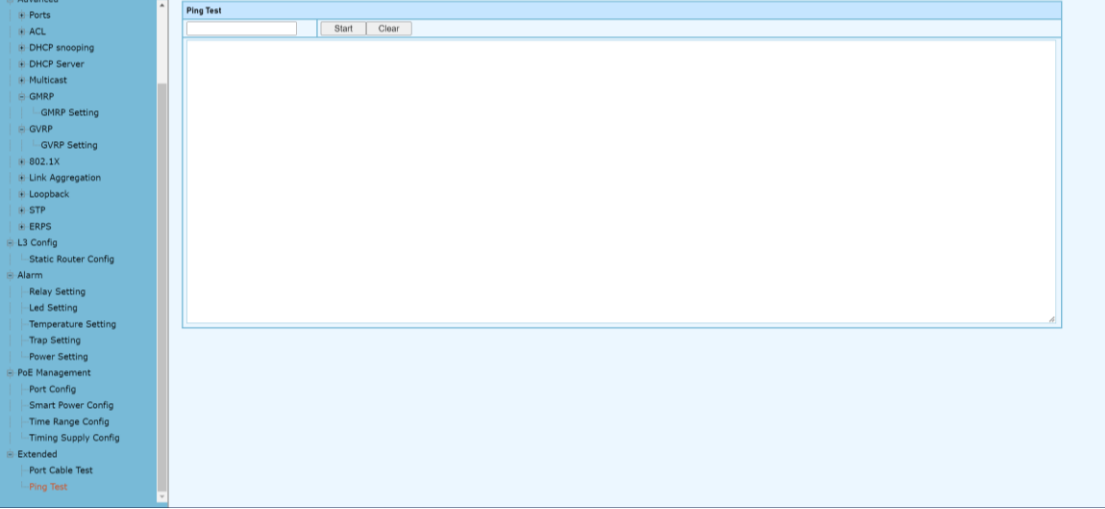

#### **Configuration Steps**

1. Select [Advanced / Extended /Ping Test] in the navigation bar to enter the interface of [Ping Test].

- 2. The ping test configuration and process can be viewed in the [Ping Test] interface
- 3 Enter destination address, Click[Start] to submit the ping test, all the command can be viewed at the below blank.
- 4. Click [clean] to clean all of the command at the blank..

# **5 Extension**

#### **5.1 Series Management**

#### **5.1.1 Series Managemetn- Serial Device**

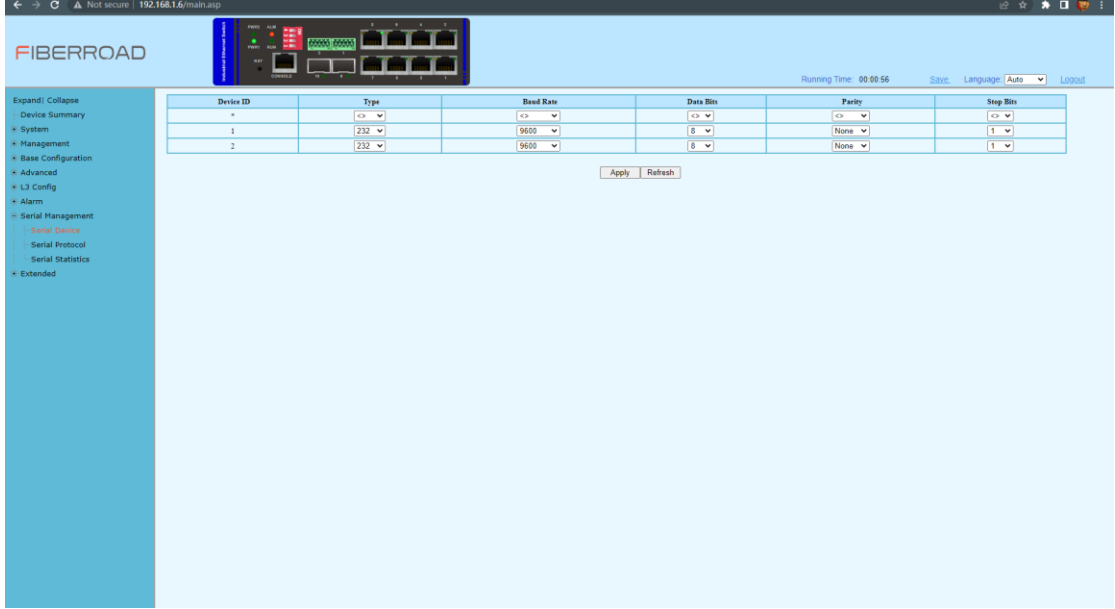

#### **Configuration Steps**

1. Select [Serial Management /Serial Device] in the navigation bar to enter the interface of Serial Management [Serial Device].

2. The serial ports configuration can be viewed in the [Serial Device] interface

3. Select required Type, Baud Rate, Data Bits, Parity, Stop Bits , Click[Apply] to submit the modification.

4. Click [Refresh] to show the latest information

| <b>Item</b>      | <b>Description</b>                                                                                                    |
|------------------|----------------------------------------------------------------------------------------------------|
| <b>Type</b>      | Type of serial ports<br><232/422/485>                                                                                                    |
| <b>Baud Rate</b> | To make two devices compatible with each other<br>baud rate is mentioned in the serial communication<br>so that the transmission becomes easy and error free.<br><2400-115200>                                                                                                    |
| <b>Data Bits</b> | The data bits transferred through a serial port might<br>represent device commands, sensor readings, error<br>messages, and so on.<br>$5 - 8$                                                                                                    |
| <b>Parity</b>    | Parity is a method of detecting errors in transmission.<br>When parity is used with a serial port, an extra data<br>bit is sent with each data character, arranged so that<br>the number of 1 bits in each character, including the<br>parity bit, is always odd or always even.<br><none even="" odd=""></none> |
| <b>Stop Bits</b> | The stop bit is used to signal the end of a frame. The<br>data is contained in the data bits and the parity bit is<br>an extra bit that is often used to detect transmission<br>errors.<br><1/2>                                                                                                    |

# **5.1.2 Series Managemetn- Serial Protocol**

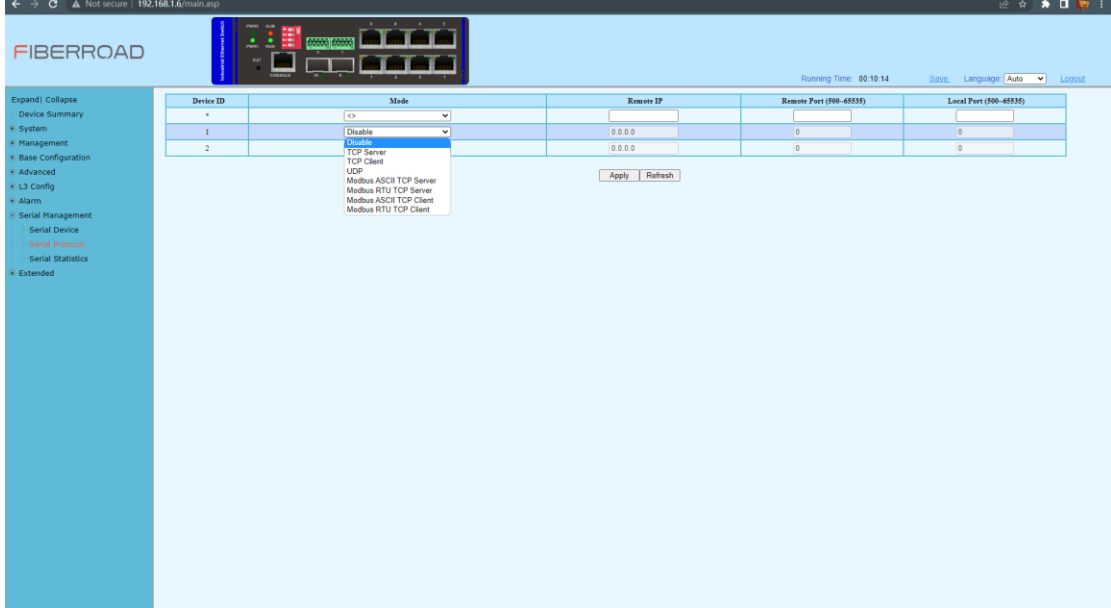

# **Configuration Steps**

1. Select [Serial Management /Serial Protocol] in the navigation bar to enter the interface of Serial Management [Serial Protocol].

2. The serial ports protocol can be viewed in the [Serial Protocol] interface 3 Select required Mode, Remote IP, Remote Port, Local Port Click[Apply] to submit the modification.

5. Click [Refresh] to show the latest information.

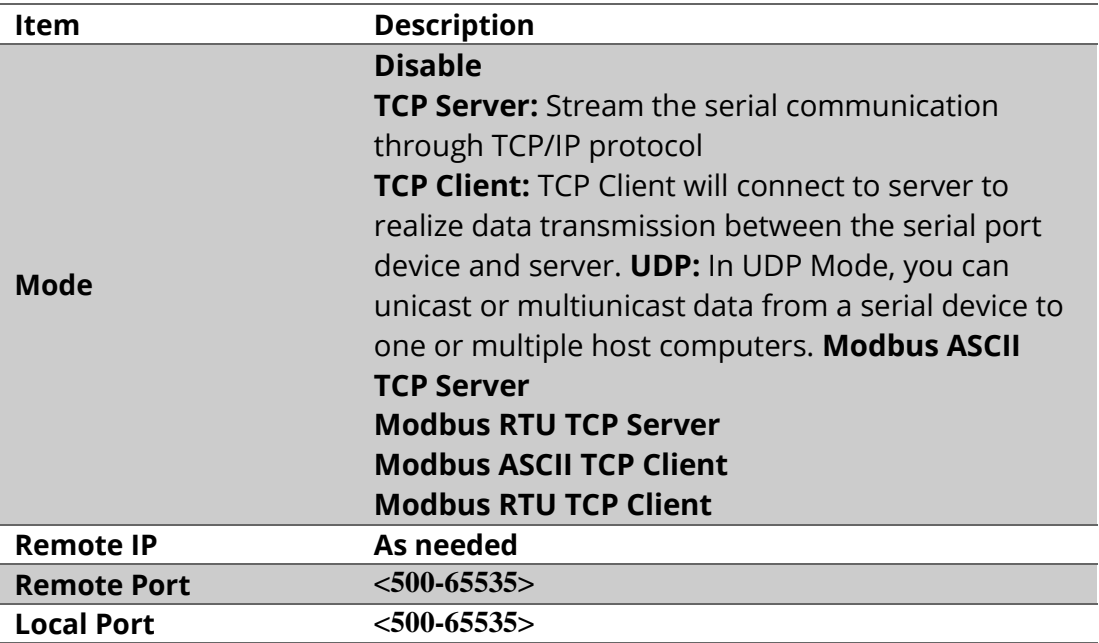

NOTE: The original Modbus specification included two possible transmission modes: ASCII and RTU. Modbus RTU mode is the most common implementation, using binary coding and CRC error-checking. Modbus ASCII messages (though somewhat more readable because they use ASCII characters) is less efficient and uses less effective LRC error checking. ASCII mode uses ASCII characters to begin and end messages whereas RTU uses time gaps (3.5 character times) of silence for framing.

The two modes are incompatible so a device configured for ASCII mode cannot communicate with one using RTU. Modbus ASCII messages require twice as many bytes to transmit the same content as a Modbus RTU message

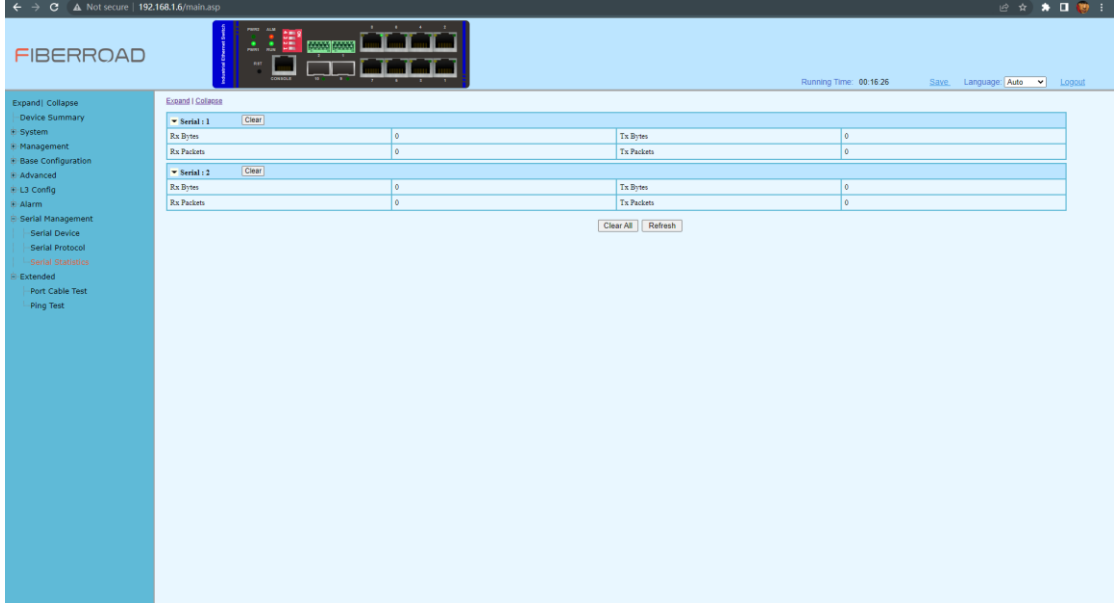

#### **5.1.3 Series Managemetn- Serial Statistics**

#### **Configuration Steps**

1. Select [Serial Management /Serial Statistic] in the navigation bar to enter the interface of Serial Management [Serial Statistics].

- 2. The serial ports setatistics can be viewed in the [Serial Protocol] interface.
- 3. Click [Clear All] to restart the staticstics .
- 4. Click [Refresh] to show the update statistics information.

The information in this document is subject to change without notice. Fiberroad has made all effects to ensure the accuracy of the information, but all information in this document does not constitute any kind of warranty. If you have any questions please feel free to contact to us.

Fiberroad Technology Co., Limited [www.fiberroad.com](http://www.fiberroad.com/) Sales Support: sales@fiberroad.com Technical Support: support@fiberroad.com Service Support: service@fiberroad.com

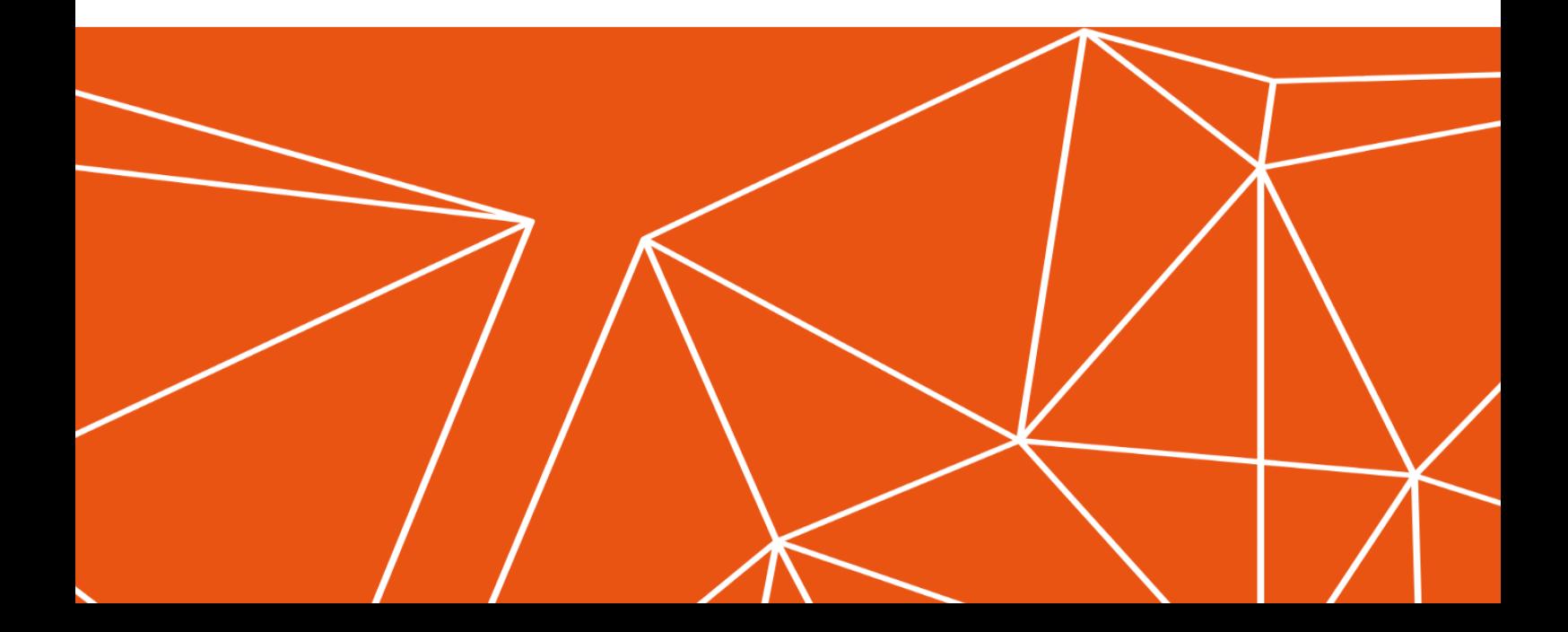